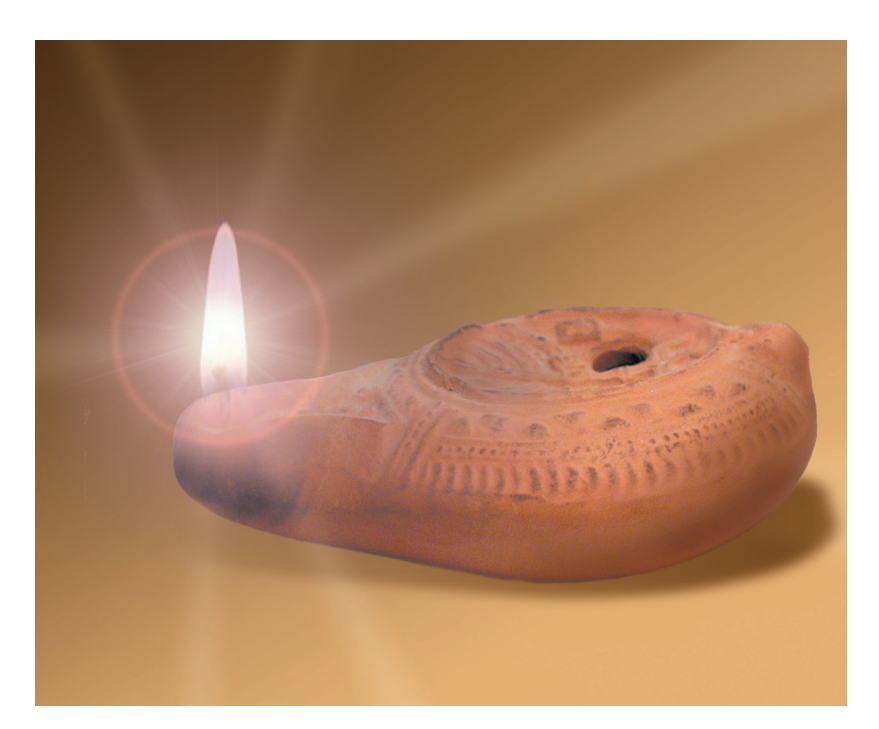

# Accordance

Software for Biblical Studies Version 6.4 Supplement For Grammatically Tagged Texts

#### Welcome to Accordance®

Accordance gives you a unique combination of the most powerful Bible study software available anywhere, together with a deceptively simple interface which is easy to learn and use.

Whether you are a new user or already familiar with Accordance, we recommend that you use the documents on the CD-ROM, and the *Accordance Help* and *Tutorial*, to get an overview of the features of the software.

This supplement to the User's Guide for 6.3 covers features of Accordance specific to the grammatically tagged Greek and Hebrew texts available on the Scholar's Collection CD-ROM.

#### **Technical support** is provided by **OakTree Software, Inc.**

#### **Website: www.accordancebible.com**

Telephone: (407) 339-0266 Fax: (407) 339-9188 E-mail: Support@OakSoft.com

Accordance software by Roy B. Brown Accordance manuals by Helen A. Brown

This manual and the software described in it are copyrighted with all rights reserved. Under the copyright laws, neither this manual nor the software may be copied, in whole or in part, without the written consent of OakTree Software, Inc., except for disk backup purposes or as specified in a separate site license agreement, if applicable. Under the law, copying includes translation into another language or format, or transmission from one computer to another over a network.

> © 2004 OakTree Software, Inc. 498 Palm Springs Drive, Suite 100 Altamonte Springs, FL 32701

Accordance is a registered trademark of OakTree Software, Inc. AccordIt, Helena, Yehudit, and Rosetta are trademarks of OakTree Software, Inc. Apple, LaserWriter, and Macintosh are registered trademarks of Apple Computer, Inc. System 7 and OS 8 are trademarks of Apple Computer, Inc. LaserGREEK, SuperGreek, LaserHEBREW, SuperHebrew, and HebraicaII are registered trademarks of Linguists' Software. Alexandria and Jerusalem are trademarks of Zondervan Corporation. GRAMCORD is a trademark of The GRAMCORD Institute.

The CD-ROM and manual are warranted to be free of physical defects for 90 days after you receive this product. If a defect is found within this 90 day period, return the defective item postage prepaid for a replacement.

This software has been thoroughly reviewed and tested and will be supported with periodic upgrades. However, except as specifically stated above, there are no other warranties, express or implied, regarding the enclosed product, its merchantability, or its fitness for any particular purpose. This software is sold "as is", and the purchaser assumes the entire risk as to its quality and performance.

APPLE COMPUTER, INC. MAKES NO WARRANTIES, EITHER EXPRESS OR IMPLIED, REGARDING THE ENCLOSED COMPUTER SOFTWARE PACKAGE, ITS MERCHANTABILITY, OR ITS FITNESS FOR ANY PARTICULAR PURPOSE. THE EXCLUSION OF IMPLIED WARRANTIES IS PERMITTED IN SOME STATES. THE ABOVE EXCLUSION MAY NOT APPLY TO YOU. THIS WARRANTY PROVIDES YOU WITH SPECIFIC LEGAL RIGHTS. THERE MAY BE OTHER RIGHTS THAT YOU HAVE WHICH VARY FROM STATE TO STATE.

## [Introduction](#page-5-0)

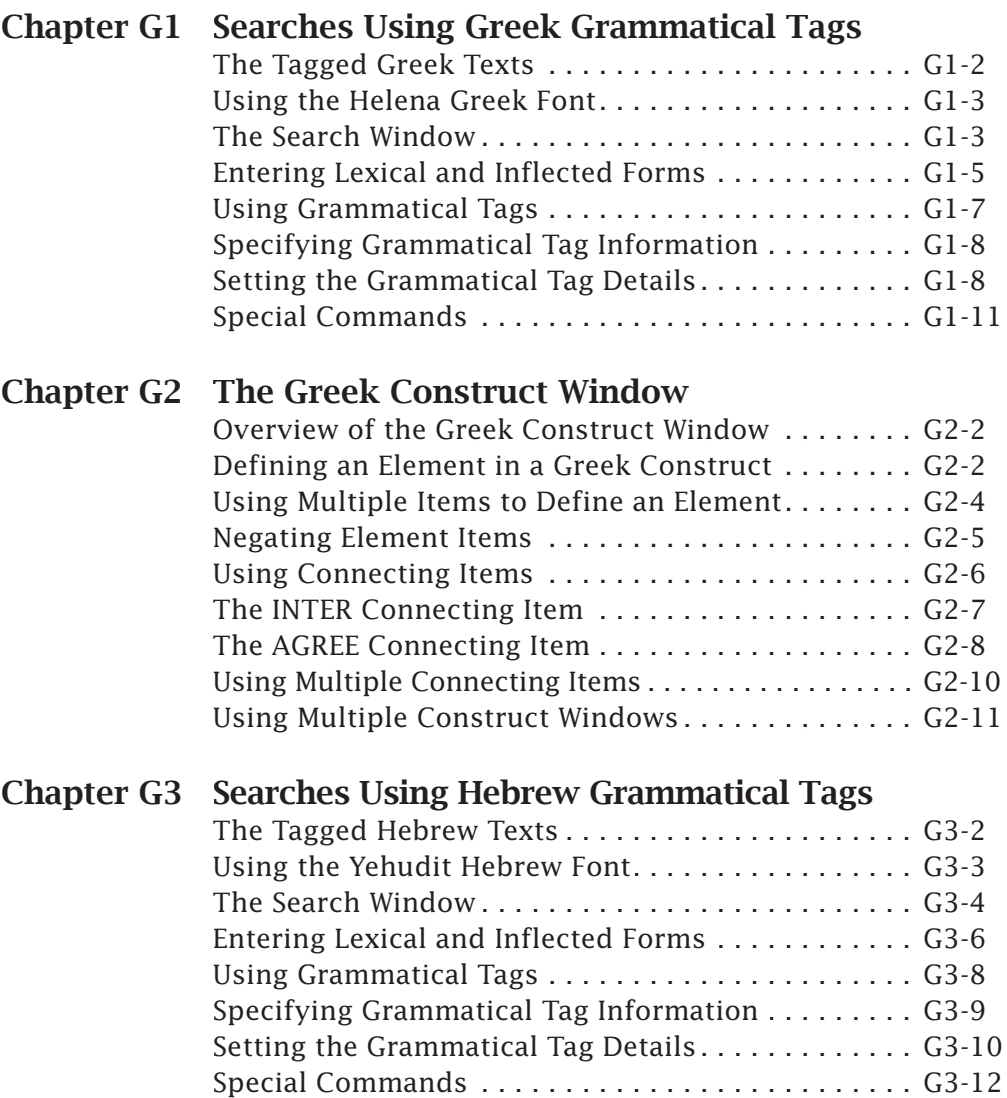

## **Contents**

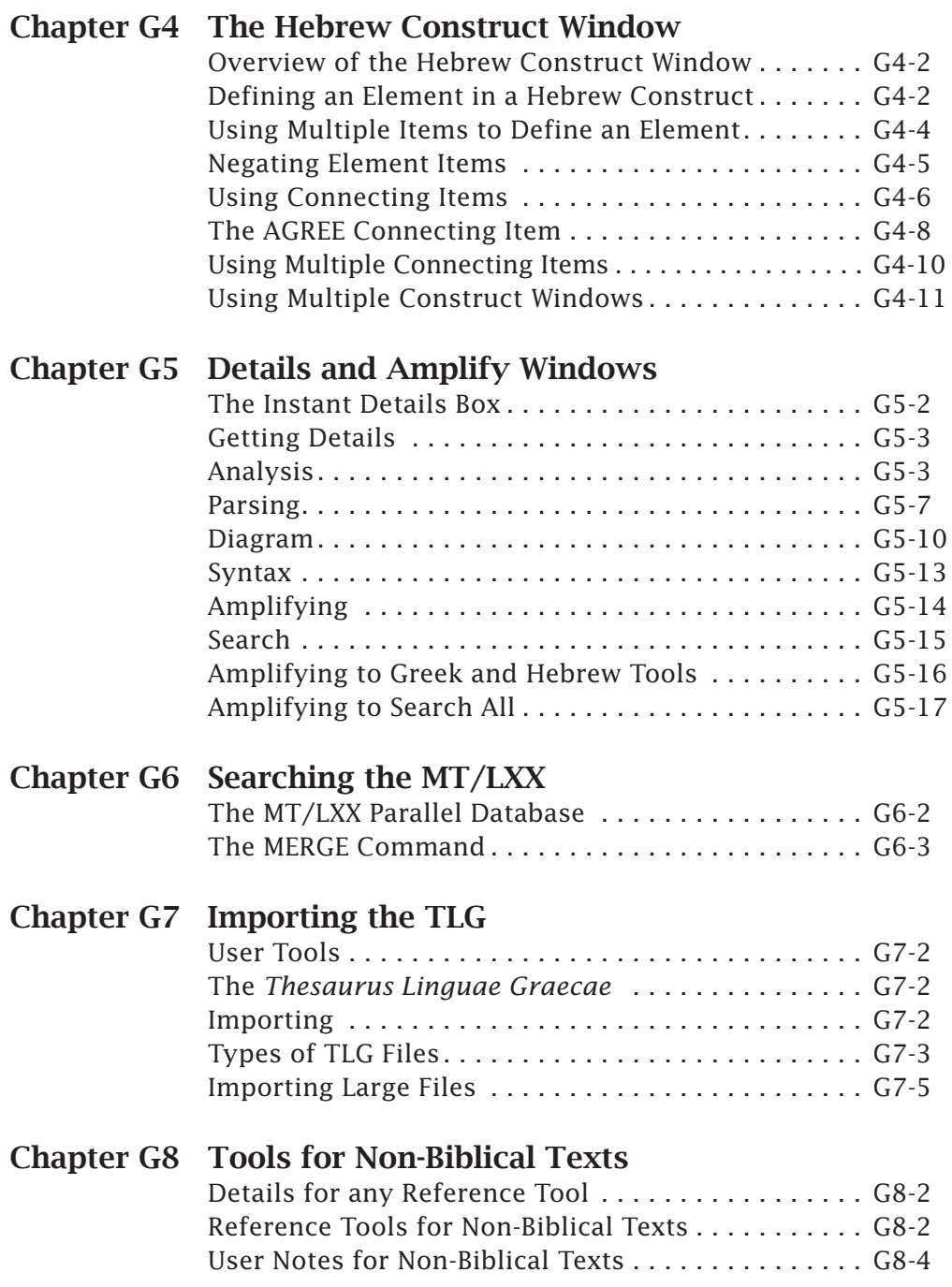

#### Contents Contents

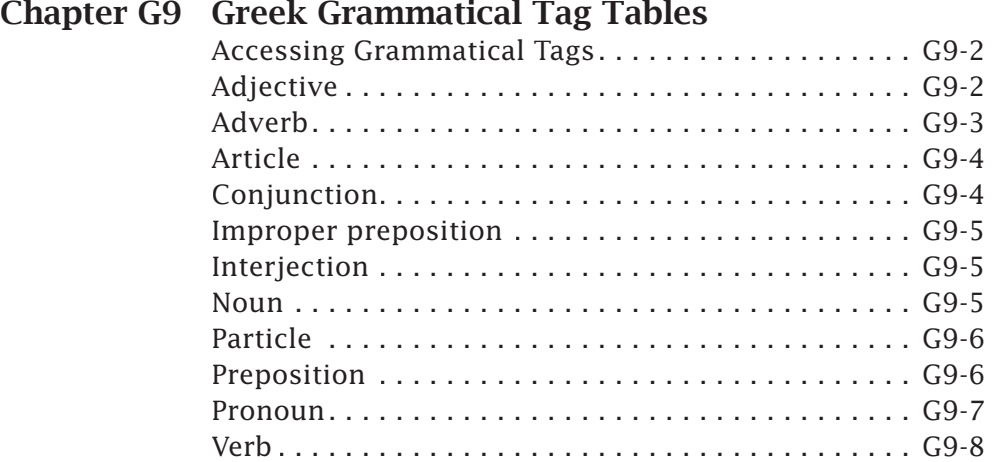

### Chapter G10 Hebrew Grammatical Tag Tables

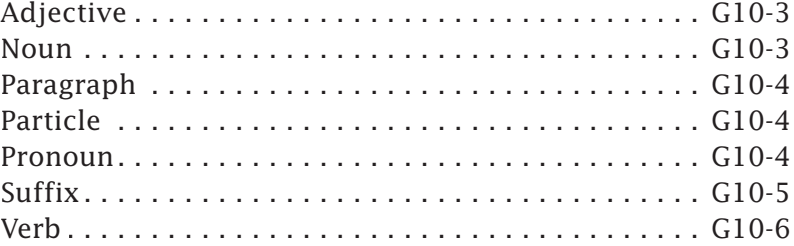

## Chapter G11 Glossary of Grammatical Tags

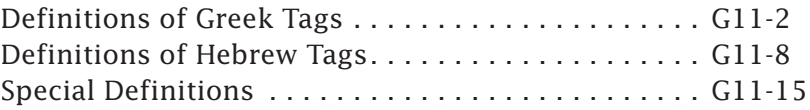

#### Index

#### <span id="page-5-0"></span>**Introduction**

### The Grammatically Tagged Texts

One of the most powerful features of Accordance is its ability to work with tagged texts. Accordance can use the grammatical information associated with tagged texts as part of a search definition in the search entry box or in the Construct window.

A tagged text includes a database of grammatical information about each word. For every word in the text, the database includes the inflected form (the word as it appears in the text), the word's lexical (dictionary) form or lemma, and its parsing information. The parsing information is stored as a grammatical tag that specifies the part of speech, gender, tense, etc.

This supplement explains how to view and search the grammatical constraints for tagged texts such as the Greek New Testament (GNT-T), Hebrew Masoretic Text (BHS-W4), and Septuagint (LXX1 & 2). Additional tagged Hebrew/Aramaic texts currently available for Accordance include the Qumran Sectarian Manuscripts (QUMRAN), Mishna (MISH-T), Targums (TARG), and Inscriptions (INSCRIP). Tagged Greek texts include Pseudepigrapha (PSEUD-T), Textus Receptus (GNT-TR), and Apostolic Fathers (AF).

**The Supplement** Although the principles for both Greek and Hebrew are similar, the details vary. Therefore, the first four chapters deal separately with the Search window and Construct window for Greek and Hebrew. The information is repeated for each language, so the user can skip two chapters if his interest is only in one language. The illustrations show the GNT-T and BHS-W4; other tagged texts of the same language may have slightly different options in the dialog boxes.

> Chapter G5 describes amplifying to and from grammatically tagged texts, and G6 details specific search capabilities for the MT/LXX Parallel database. Chapter G7 describes the process of importing TLG files. Chapter 8 covers tools for non-Biblical texts. The remaining chapters list the details of the grammatical tags and terms used in Accordance.

> References to plain chapter numbers and appendices are to the chapters in the User's Guide. All chapters in this supplement are designated G1, G2 etc., and the G prefix is used in references to these chapters.

**IMPORTANT Note:** This supplement assumes a general familiarity with Accordance searches and the Construct window. Please first read the *User's Guide for Accordance 6.3* which is available in hard copy and as a PDF file on the website or CD-ROM, before tackling the more specialized texts and searches covered in this supplement.

# <span id="page-6-0"></span>Searches Using Greek *G1* Grammatical Tags

#### **Chapter Contents:**

The Tagged Greek Texts Using the Helena Greek Font The Search Window Entering Lexical and Inflected Forms Using Grammatical Tags Specifying Grammatical Tag Information Setting the Grammatical Tag Details Special Commands

## <span id="page-7-0"></span>**G<sub>1</sub>**Searches Using Greek Grammatical Tags

### The Tagged Greek Texts

This chapter describes how to use the Search window and enter grammatical constraints for tagged Greek texts such as the Greek New Testament (GNT-T) and Septuagint (LXX1 & 2). Other available tagged Greek texts include the Apostolic Fathers (AF) and Pseudepigrapha (PSEUD-T). **Please be sure** that you are already familiar with the Search window as described in *Chapter 4 through 8 of the 6.3 User's Guide. (See also Chapter G2 on the Construct windows, and Chapters G9 and G11 on the Greek grammatical tags.)*

For example, you want to search for occurrences where the Greek word  $\alpha \nu \theta \rho \omega \pi o \varsigma$  (man) is used in the Dative case. This window illustrates the search argument and the results:

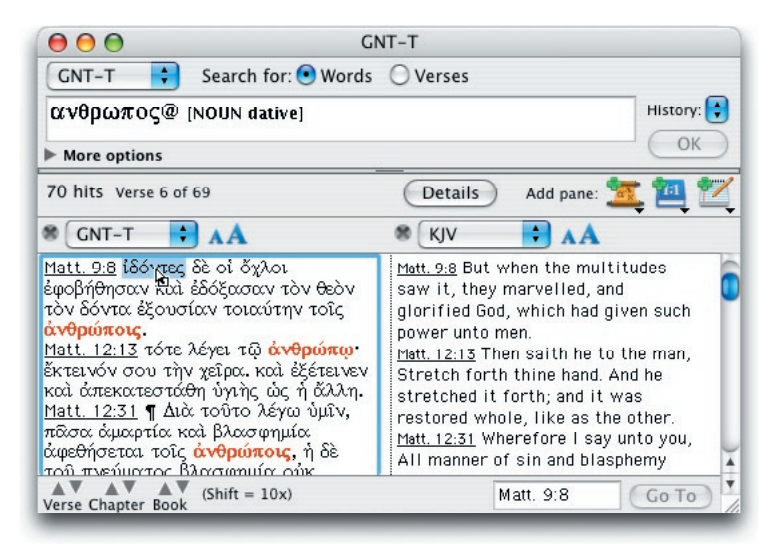

#### **The Instant Details box** The **Instant Details** box displays the details of the word under the cursor in a tagged text. There is no need to click on the word, simply place or drag the cursor over the word and the word with transliteration, the lexical form, parsing information and English gloss will appear in the box.

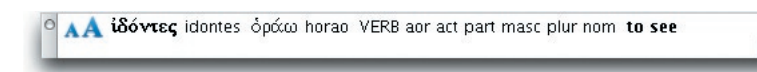

**Note:** The English gloss will only appear if the *Greek words* Accordance file has been added to Accordance. This file is usually added automatically.

*For more information on the English gloss and the Instant Details box, see Chapter G5.*

### <span id="page-8-0"></span>Using the Helena Greek Font

Accordance automatically uses *Helena* for all Greek text. The details of character positions in this font *are described in the Accordance Fonts PDF*. Most of the letters of the Greek alphabet are easy to find in the familiar positions of their transliterated letters in Roman fonts.

Two Accordance text entry features facilitate the correct entry of the Greek. These features can be turned off for all Accordance windows by selecting **Greek & Hebrew** in the **Preferences…** (**Application** or **Edit** menu or ⌘-,). *See Appendix A in the User's Guide*

<span id="page-8-1"></span>**"Smart" entry of Greek text** The **Automatic final letter** feature alters the form of the Greek *sigma*  depending on its position in the word. As you press "s", the final *sigma* form appears. But if *sigma* is followed by another letter, it takes the regular form.

> The **Automatic diacritical marks** feature affects the various overstrike characters – accents and breathing marks and their combinations. Most accents and other diacriticals are entered after (to the right) of the character. Most are offered with a short, medium, and long overstrike so that they are correctly positioned over or under each character.

> As you enter any of the overstrike positions of the specific accent or mark, Accordance will put the character or the combination with the correct amount of overstrike for the previous or following letter. If you enter an accent and a breathing mark after the same vowel, the correct combination character is entered. Before an uppercase vowel you must enter the nonoverstrike breathing mark (*option* or *shift-option*-J) before the vowel, and any position of the accent, in order to get the combination.

Therefore, you can learn just one keystroke for each overstrike character, and still create correctly accented text.

#### The Search Window

To search a tagged Greek text, first select one of these texts from the **search text** pop-up menu in the top left corner of the Search window, or from the Greek text pop-up menu at the top of the **Resource** palette.

**The entry box language** When the search text is a Greek text, Accordance automatically uses the *Helena* Greek font in the argument entry box for all search criteria, except for special commands inside brackets.

**Search expressions** In a tagged text a search expression may consist of inflected or lexical forms, wildcards, grammatical tags, a phrase consisting of these elements, and combinations of these expressions with the search commands.

**G**<sub>1</sub> Searches Using Greek Grammatical Tags

**Lexical or inflected forms Phrases Tag constraints Accents and breathing marks Wildcards** When working with tagged texts, you can enter words and phrases as either lexical or inflected forms. These correspond to the two items in the **Search**  menu: **Enter Lexical Forms…** and **Enter Inflected Forms…** respectively. If a word is not enclosed in quotation marks, it is treated as a lexical form. To find an inflected form in a tagged text, enclose it in plain quotation marks. These searches are described in detail in the next section. A phrase can be made up of lexical or inflected forms, tag constraints or any combination. If the phrase includes inflected forms, either the entire phrase or each individual word must be enclosed in quotation marks. If you do not use quotation marks, each word of the phrase is treated as a lexical form, and any phrases formed from these lexical forms are found when you perform your search. A tag constraint by itself is also a valid expression. For example, the search argument **[ADJECTIVE masculine singular]** is an expression that could stand alone or be part of larger search criteria. Tag constraints are described in more detail later in this chapter. A word from a tagged tex can be modified by tag constraints. The word and its tag constraints are a single expression and can be part of your larger search criteria. For example, agapaw**@[VERB aorist participle]** is a single expressions. The accents, breathing marks, capital letters, and ending forms are ignored in the default Accordance search. Thus it makes no difference whether you search for  $\Pi$ έτρος or  $\pi$ ετροσ (Peter). When the equal sign (=) is added immediately before a word, Accordance searches for that exact lexical or inflected form. In Greek this includes the capitalization, ending forms, accents, and breathing marks. For example, a search for the lexical form  $\pi\alpha\tau\epsilon\rho$  yields the following inflected forms (among others): Πάτερ, πάτερ, πατήρ, πατήρ. However, a search for "=Πάτερ", finds only Πάτερ, and a search for "=πατήρ", finds only πατήρ. When searching tagged texts, you can use wild-cards in either lexical or inflected forms. A search for  $*$ εργομ $*$  finds all words derived from all lexical forms containing  $\epsilon$   $\gamma$  ou even though most of the words found do not include the letters  $\epsilon$   $\gamma$  ouse a wild-card to match inflected forms, enclose the argument containing the wild-card in quotation marks. Thus a search for  $*$ finds all lemmas, wheras "\*" finds all inflected forms. Wildcards are allowed with exact searches. In an exact search, the character wildcard (?) stands for any letter, accent, or breathing mark (the breathing mark-accent combination is treated as two characters). For example, to find all words from lemmas beginning with an accented  $\alpha$ , search for  $=\alpha$ ?()?()\* with a smooth and a rough breathing mark (*option*-k and *shift-option*-k) inside the first parenthesis, and an acute and a grave accent  $($  and  $\setminus$  inside the second.

An additional feature allows a search for a repeated character in a word. The question mark is followed by parentheses containing an equal sign and a numeral referring to the number of a prior question mark in the same word. For example the entry  $\alpha$ ??(=1)\* requires that the third letter be the same as the second (the first character wildcard) so would find  $\alpha\beta\beta\alpha$  and  $\alpha\gamma\gamma\epsilon\lambda$ oc amomg many other words, but not  $A\beta\epsilon\lambda$ . See Chapter G3 for more details of wildcard searches.

#### Entering Lexical and Inflected Forms

#### <span id="page-10-0"></span>**Using lexical forms**

When working with tagged texts, you can search for both lexical and inflected forms. When you perform a search using a lexical form as the argument, Accordance finds all occurrences of words that come from that lexical root. To specify a lexical form or lemma as an argument, either enter the form in the argument entry box, or select **Enter Lexical Forms…**  (**Search** menu or ⌘-L) to bring up the **Select lexical forms** dialog box.

#### **The Select lexical forms dialog box**

You can use this dialog box to select from the lexical forms for every word in the search text. This dialog box functions in the same way as the **Select words** 

dialog box *described in Chapter 7*.

The lexical forms are shown on the left side of the scrolling list. On the right side is a matching English gloss giving the usual meaning of each form. Three dots (…) at the end of the definition indicate that the gloss is too long to be shown on the list. *For more information on the English gloss, see Chapter G5.*

If the text uses two different lemmas for words that are closely related such

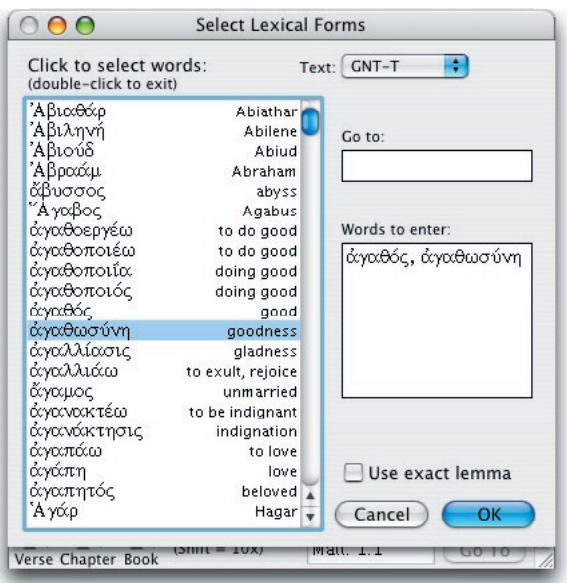

as  $\lambda \varepsilon \gamma \omega$  and  $\varepsilon \iota \pi$ ov, they are inserted together when selecting either word from the vocabulary list. These words are marked by a plus (+) after the word on the list.

## **G<sub>1</sub>**Searches Using Greek Grammatical Tags

**The exact lemma** If the **Use exact lemma** check box is checked, an equal sign (**=**) is placed before each word in the entry box. This constrains the search to the exact form you have selected, as described above. In practice, in Greek lemmas this makes a difference only when you select the few forms that are distinguished only by the breathing mark or accent such as  $\mathcal{E}$ ic and  $\mathcal{E}$ ic,  $o\dot{o}$ and  $0\hat{\nu}$ , or  $\hat{\tau}$ ic and  $\hat{\tau}$ í. The dialog box recalls the state of this check box when you close and re-open it, for grammatically tagged texts and for all other texts.

#### **Using inflected forms** Searches using inflected forms look for forms that have exactly the same letters as the argument you provide. When you perform a search using an inflected form, only occurrences of that specific inflected form are found.

To specify an inflected form as an argument in your search, either enter the form enclosed in plain quotation marks, or select **Enter Inflected Forms…**  (**Search** menu or ⌘-J) to bring up the **Select inflected forms** dialog box.

#### **The Select inflected forms dialog box**

**Select inflected forms** dialog box to select any word that occurs in the search text. This dialog box functions in the same way as the **Select words**  dialog box *described in Chapter 7.* Words entered into the argument entry box from this dialog box are automatically surrounded by quotation marks. Glosses do not appear in this list since they are attached to lexical rather than inflected forms.

You can use the

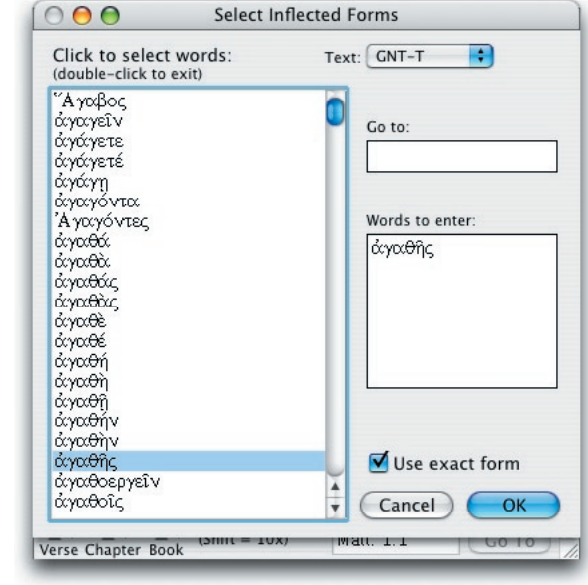

#### **The exact inflected form**

If the **Use exact form** check box is checked, an equal sign (**=**) is placed before each word in the entry box, and the form is entered with the exact form you have selected. This constrains the search to this exact form, as described above, and allows you to distinguish forms with different accents or breathing marks such as  $\zeta v$ ,  $\zeta v$ ,  $\$ of  $\dot{\epsilon}$ v (one) as distinguished from  $\dot{\epsilon}$ v (in) you must search for " $(=\dot{\epsilon}v, =\dot{\epsilon}v,$  $=\mathrm{E}V$ ". If the check box is unchecked, the word is entered with lowercase letters only.

<span id="page-12-0"></span>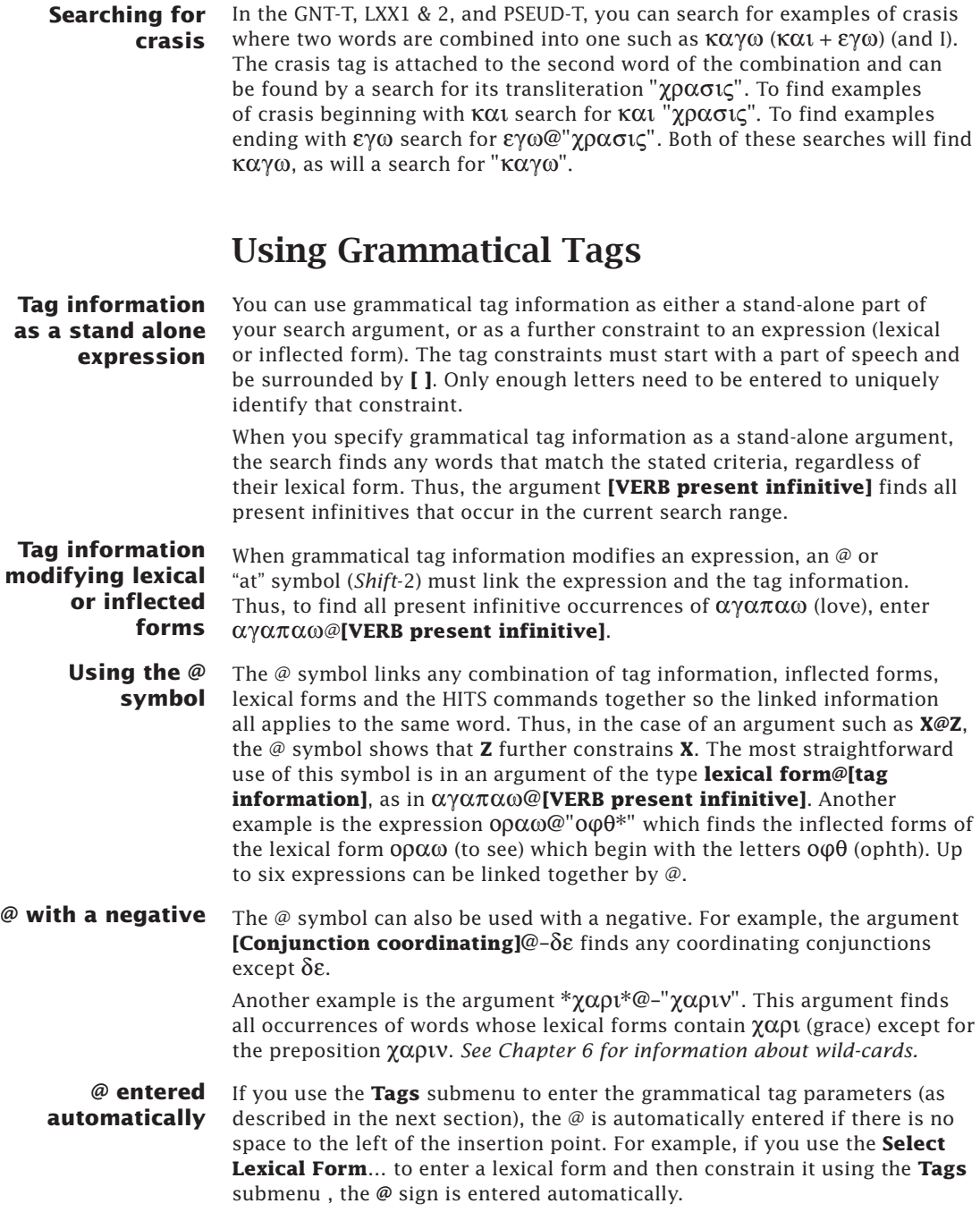

## **Searches Using Greek Grammatical Tags**

**The difference between @ and <AND>** 

Do not confuse the @ symbol with the **<AND>** command. Use the <AND> command to denote two different words or phrases that must occur in the same search field. Use the  $\varnothing$  symbol to join expressions and describe only one word. Thus, αγαπαω@**[VERB present infinitive]** finds all present infinitive occurrences of  $\alpha\gamma\alpha\pi\alpha\omega$ . In contrast,  $\alpha\gamma\alpha\pi\alpha\omega \prec$ **AND> [VERB present infinitive]** finds all verses where there is a word from the lexical form  $\alpha\gamma\alpha\pi\alpha\omega$  and another verb that is a present infinitive.

## Specifying Grammatical Tag Information

You can use dialog boxes to specify grammatical tag information. These dialog boxes contain all the available options for each part of speech. After you enter your choices in the dialog boxes and click **OK**, the grammatical constraints are entered in the argument entry box at the current insertion point or text selection.

<span id="page-13-0"></span>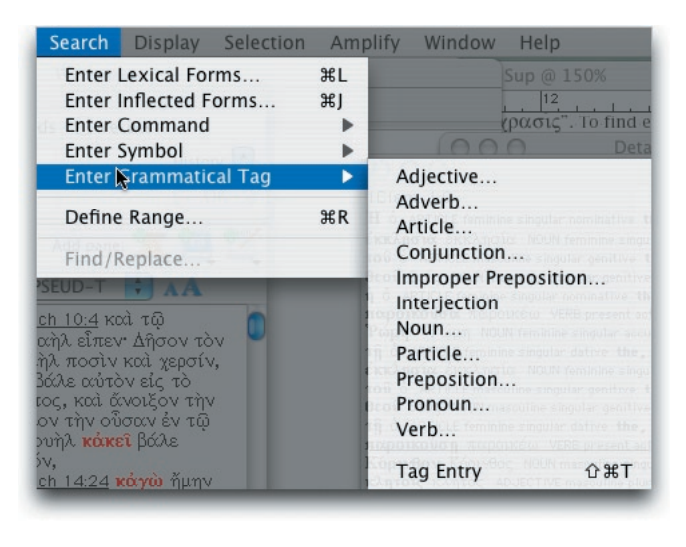

Use the **Enter Grammatical Tag** submenu (**Search** menu) to choose the part of speech that you will constrain as part of your search criteria.

**Note:** Be sure that you have your search text set to a tagged text such as GNT-T, and the **Search for** set to **Words**; otherwise, you will not be able to select **Enter Grammatical Tag**.

After you select a part of speech from the submenu, a dialog box tailored for that part of speech appears. If there are no further details available, the part of speech appears in the entry box directly, e.g. **[INTERJECTION]**. *Refer to Chapters G9 and G11 for complete descriptions of the options available for each part of speech.*

Selecting **Tag Entry** (or *shift*-⌘-T) enters **[TAG]** into the argument entry box, with **TAG** selected so you can type in your constraints directly.

## Setting the Grammatical Tag Details

#### **The Tag details dialog box**

The title of the **Tag details** dialog box includes the name of the part of speech you have selected. On the left side is a list of the appropriate tag details for that part of speech. Beside the name of each detail is a popup menu with a complete list of valid choices for that detail. The **OK** and **Cancel** buttons work in the same way as in all other dialog boxes.

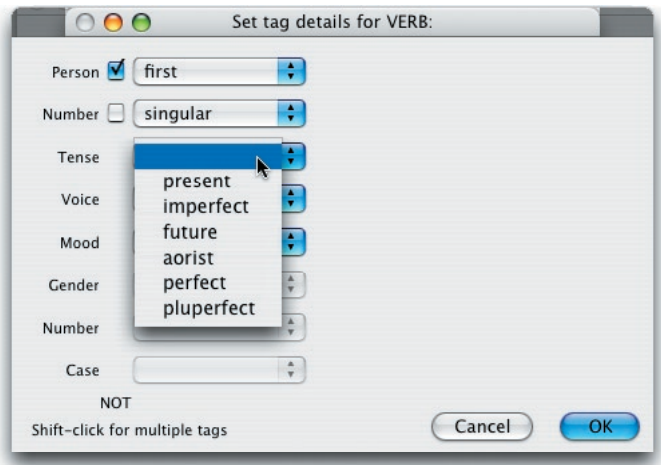

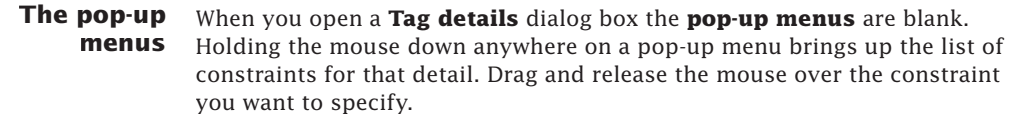

**The NOT check box** After you select a constraint for a detail, the **NOT** check box appears to the left of the pop-up menu for that detail. To search for anything except the constraint that you specified, check this box by clicking on it. A minus sign appears before the tag entry when it is placed in the argument entry box. This signifies that a form must not match this tag constraint.

**Setting multiple constraints** You can set more than one constraint for a tag detail. After setting the first specification, while holding down the *shift* key, use the pop-up menu to select a second constraint. Additional constraints appear to the right of the pop-up menu.

**Removing constraints** To remove a constraint from a detail, use the pop-up menu and select the blank entry from the list. This removes all constraints from the detail.

**Dependent details** There is a dependent relationship between some details in the **Tag details** dialog box. In these cases, some details are not meaningful unless other details have particular values. The pop-up menus of these details are dimmed until the appropriate selections are made in the other details. While they are dimmed, these pop-up menus cannot be selected.

> The **Tag details** dialog box for Greek pronouns includes a table showing the relationships between classes and subclasses as defined in the database used by Accordance.

## **G<sub>1</sub>**Searches Using Greek Grammatical Tags

**searching for grammatical tags**

**Example of**  The following example demonstrates a search for Greek grammatical tags:

- You want to search for **masculine participles** that are not in the **active Voice**. You also want to limit your search to only the **aorist** and **perfect** tenses.
- To enter these constraints into the **Tag details** dialog box for **Verb**, first click on the **Voice** pop-up menu and select **active**. Then click the **NOT** check box beside **Voice** (this means the voice can be anything but active).
- Set the **Tense** to **aorist** by using the **Tense** pop-up menu. Now, while holding down the *shift* key, use the **Tense** pop-up menu again to select **perfect**. This tells Accordance to find verbs in either the **aorist** or **perfect tense**.
- The **Gender** pop-up menu is dimmed at this point because it does not apply until the **Mood** has been set to **participle**. Set the **Mood** pop-up menu to **participle**. Now select **masculine** in the **Gender** pop-up menu. (Notice that the **Person** and **Number**  menus are dimmed since they do not apply to participles. Also the **Number** attribute for participles is not the same as for regular verbs.)

The resulting dialog box looks like this:

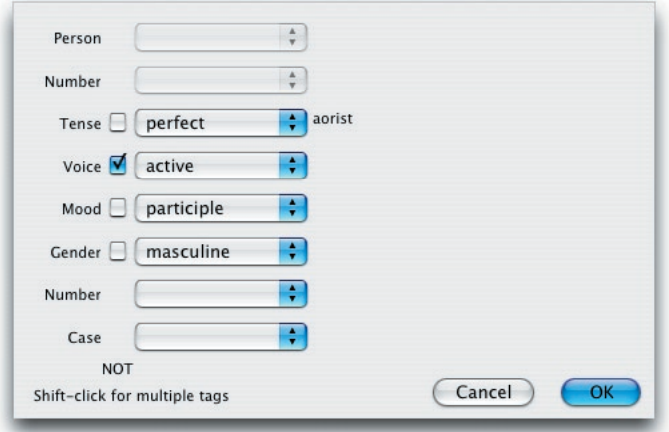

- After specifying the constraints, click the **OK** button in the **Tag details** dialog box. The constraints are entered into the argument entry box at the insertion point or text selection that you set before you accessed the **Tags** submenu.
- They should look like this: **[VERB (perfect, aorist) -active participle masculine].** They can be edited like any other text in the argument entry box.

Clicking the **OK** button in the search entry box performs the search.

<span id="page-16-0"></span>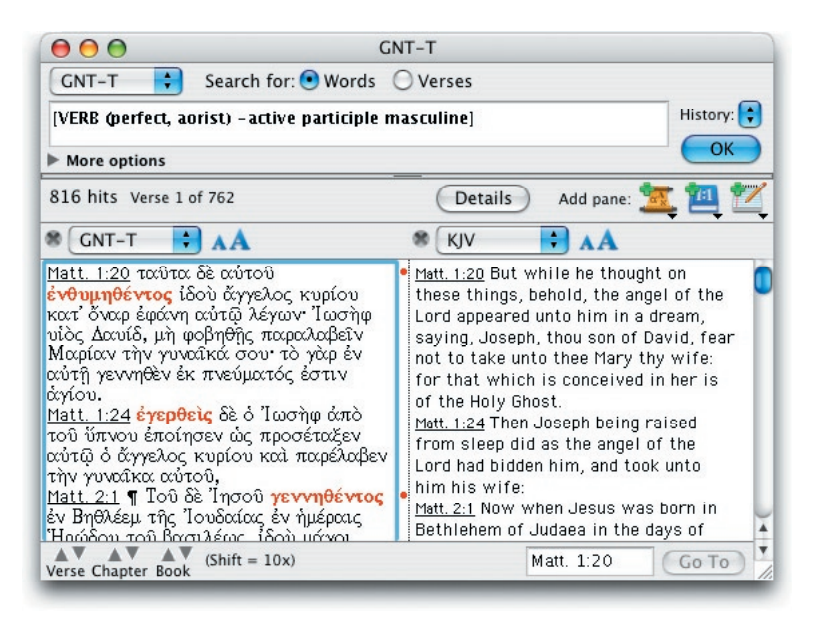

## Special Commands

All the search commands *described in Chapter 8* can be used in the grammatically tagged texts. The following commands have special additional capabilities in tagged texts:

**COUNT** The  $[COUNT -]$  command searches only for the words that occur the *specified number of times* in the search range. This command always uses a list of exact words (sensitive to case, punctuation, and accent).

> The default COUNT search in a tagged text uses the list of lemmas that occur the specified number of times. Additional modifiers can be used inside the brackets to choose a different list for the search. These modifiers (Keys, Inflected, and Tags) are entered with an equal sign directly after the numeral. Only the first character of each modifier needs to be entered.

**[COUNT 1]** uses the list of lemmas that occur only once. **[COUNT 1=i]** uses the list of inflected forms that occur only once. **[COUNT 1=t]** uses the list of entire tags that occur only once. **[COUNT 1=k]** uses the list of Key numbers that occur only once.

For example, to find all *hapax legomena* (words that occur only once) search for **[COUNT 1]**, but to find any complete tags that appear less than 10 times in the range, search for **[COUNT 1-9=t]**.

**Note:** The COUNT command normally searches for the words that occur the *specified number of times* in the search range. However, when COUNT is combined with the RANGE command as in **[RANGE Gen 1-3] <AND> [COUNT 1]** and the Search range pop-up menu is set to **All Text**, Accordance finds words in Gen 1-3 that occur *only once in the entire text*.

## **G<sub>1</sub>** Searches Using Greek Grammatical Tags

**HITS** The [HITS — ] command is used to compare the *word list* from one search window with the words from another part of the same text, or another text in the same language.

The default HITS search in an untagged text uses the list of words, and in a grammatically tagged text the list of exact lemmas found by the search in the first window. The additional modifiers used for COUNT can be used with HITS in the same way.

*IHITS windownamel* uses the list of lemmas from the first window. **[HITS=i** *windowname***]** uses the list of inflected forms. **IHITS=t windownamel** uses the list of entire tags. **[HITS=k** *windowname***]** uses the list of Key numbers.

**Example of HITS**  For example to compare the books of 2 John and 3 John:

**searches**

- Open a Search window with the GNT-T, and search for **[RANGE 2John] <AND> \*** to find all words in 2 John. Create a second window with the argument **[RANGE 3John] <AND> [HITS GNT-T]** . It finds the lemmas in 3 John that were also found in 2 John.
- Change the argument to **[RANGE 3John] <AND> \*@-[HITS GNT-T]** to find the lemmas unique to 3John.
- Add **=i** to make the argument **[RANGE 3John] <AND> \*@-[HITS=i GNT-T]** and find the inflected forms unique to 3John. Notice that  $\pi\acute\alpha$ ντων is added to the hits: 2John includes  $\Pi\hat\alpha$ ς and  $\pi\acute\alpha$ ντες but not  $\pi\alpha v\tau\omega v$ .

Change the argument to **[RANGE 3John] <AND> \*@-[HITS=t GNT-T]**  to find the grammatical tags unique to 3John. Notice that  $\pi \epsilon \rho \dot{\iota}$  is

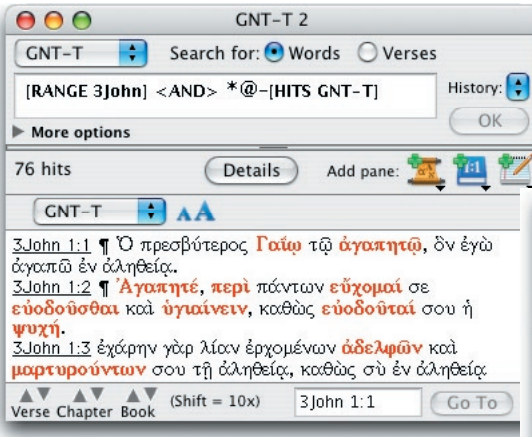

no longer highlighted as there are other genitive prepositions in 2John.

There are many more possible permutations of searches using the HITS command.

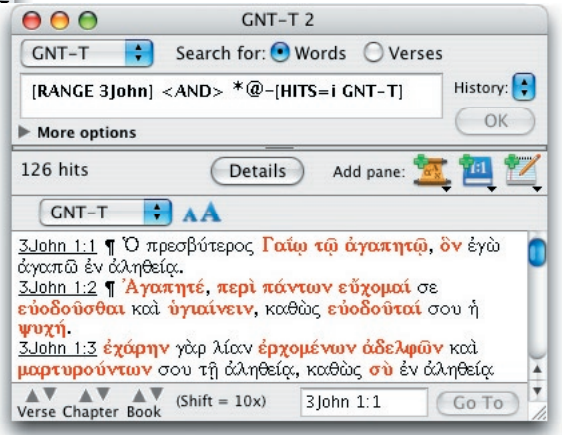

# <span id="page-18-0"></span>The Greek Construct *G2* Window

#### **Chapter Contents:**

Overview of the Greek Construct Window Defining an Element in a Greek Construct Using Multiple Items to Define an Element Negating Element Items Using Connecting Items The INTER Connecting Item The AGREE Connecting Item Using Multiple Connecting Items Using Multiple Construct Windows

## <span id="page-19-0"></span>*G2* The Greek Construct Window

*User's Guide*.

#### Overview of the Greek Construct Window

#### <span id="page-19-1"></span>**Greek Construct window** The Greek Construct window is similar to the Simple Construct window. The only difference is found in the additional elements in the construct palette. Before using the Greek Construct window, you should already be familiar with the basics of the Construct window *as described in Chapter 10 of the*

 $000$ **Greek Construct** Description: OK **WITHIN INTER** connection area**AGREE** Adj. Adv. Art Conj Impr. Inter. Noun Part. Prep. Pron. Verb construct palette LEX **INFLECT PLACE NOT** element column  $14F$ 

> The element items in the Greek tagged text are the parts of speech, the LEX item, the INFLECT item, and the PLACE item. The connecting items are AGREE, WITHIN and INTER. These items enable you to build complex grammatical searches using this graphical interface.

**Note:** The entries in the Construct window are first checked for validity when you perform the search. Accordance checks for errors (e.g. searching for a lexical form not found in the text) and prompts you to correct them. However, it is still possible to define illogical searches. For example, you can attempt to find all nouns that come from the lexical form  $\alpha\gamma\alpha\pi\alpha\omega$ . Because  $\alpha\gamma\alpha\pi\alpha\omega$  is a verbal form, there are no occurrences of a noun from this lexical form.

### Defining an Element in a Greek Construct

Chapter 10 describes the general use of element items in constructs. This section covers the specific element items available in the Greek Construct window palette, for use with a grammatically tagged Greek text.

#### **Parts of Speech**

**VFRR** narticiple masculine singular

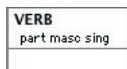

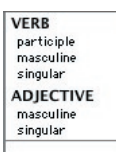

#### **LEX**

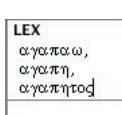

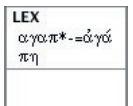

The **parts of speech** items in the construct palette enable you to specify the part of speech for an element. Dragging any of these items into an element column opens the **Tag details** dialog box for that part of speech. This lets you define the element in exactly the same way as the **Tags**  submenu (**Search** menu) for the search entry box. Double-clicking on the label of a part of speech item in an element column reopens the **Tag details** dialog box with the current settings for that item. *Refer to Chapter G1 for information about the Tag details dialog box, and to Chapters G9 and G11 for a complete listing of the options for each part of speech in Greek.*

When you enter the tag details through the dialog box, the complete words are automatically entered in the element item details area. However, when you edit or enter these tags by typing the text directly, you need to enter only enough letters to guarantee the uniqueness of the tag. Thus, to constrain an element so that it must be a participle, you need only type **part** into the details area of the VERB element item.

**Note:** Unlike the other element items, the parts of speech do not require further definition. To specify all forms of a part of speech, leave the details area blank.

You can specify more than one alternative part of speech by placing the items for those parts of speech next to each other in the element column. The example shows an element defined as either a Verb participle or an Adjective.

Use the **LEX** item to specify the lexical form of an element in the construct. If you use the LEX item, a word must be derived from the specified form for your search criteria to be met. This corresponds to entering the lexical form without quotes in the argument entry box *as described in Chapter G1*. When you drag the LEX item into a column, the **Select lexical forms** dialog box appears. This dialog box allows you to select one or more words from all the lexical forms that occur in the text.

As an alternative to using the **Select lexical forms** dialog box, you can simply click **OK** and then type the desired form directly into the column. You can also use the equal sign for accent and breathing mark specific searches, and wild-card characters and related symbols *as described in Chapters 8, G1, and Appendix C*.

When you perform the search, Accordance verifies that your input is a valid lexical form. If it is not, the **Select lexical forms** dialog box appears and highlights the form closest in spelling to the word you entered. You can then select the form you want to enter. *Refer to Chapters 7 and G1 for a description of the Select lexical forms dialog box.*

**INFLECT**  Use the **INFLECT** item to specify inflected forms for the definition of an element. If you use the INFLECT item, a word must be found in that exact inflected form for your search criteria to be met. This corresponds to entering the inflected form with quotation marks in the argument entry box *as described in Chapter G1.* When you drag the INFLECT item into a column, the **Select inflected forms** dialog box appears. This dialog box allows you to select one or more words from every form that occurs in the text.

## *G2* The Greek Construct Window

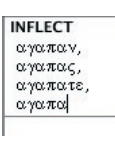

<span id="page-21-0"></span>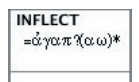

As an alternative to using the **Select inflected forms** dialog box, you can simply click **OK** in the dialog box and type the desired form directly into the column. You can also use the equal sign for accent and breathing mark specific searches, and the wild-card characters and related symbols *as described in Chapters 8 and G1 and Appendix C*.

When you perform the search, the program verifies that your input is a valid inflected form. If it is not, the **Select inflected forms** dialog box appears and highlights the form closest in spelling to the word you have entered. You can then select the form you want to enter. *Refer to Chapters 7 and G1 for a description of the Select inflected forms dialog box.*

#### **PLACE**

Use the **PLACE** item *as described in Chapter 10* to specify what position in the search field an element must occupy.

## Using Multiple Items to Define an Element

You can place more than one element item in the same column. This allows you to use multiple items to define and constrain an element. Each item can appear only once in a column, and different parts of speech must be placed next to each other to form a single "part of speech" item with no intervening line. The resulting "hit" word in the search text must match each item in the column, although alternative details can be specified within an item. LEX and INFLECT can be used together in a column.

The first element definition is incorrect because the parts of speech items are not adjacent, implying an **AND** relationship. Logically it requires the element to be from a lexical root beginning with  $\alpha\gamma\alpha\pi$ , and both a noun and a participle. It is impossible for a word to be both a noun and a participle at the same time.

The second element definition is correct because there is no horizontal line separating the VERB and the NOUN items. Thus, this definition finds any words from lexical forms beginning with  $\alpha\gamma\alpha\pi$  or  $\varphi\iota\lambda$  that are participles *or* nouns.

**Example of element definition**  This example illustrates the definition of an element:

You wish to find all nouns or participles that come from the  $\alpha\gamma\alpha\pi$ root. You must define the element in such a way that it finds words that are from the  $\alpha \gamma \alpha \pi$  root and are either a noun or a participle.

To do this, first drag the **LEX** element item from the palette to the top of the first element column. When the **Select lexical forms**  dialog box appears, select  $\alpha\gamma\alpha\pi\alpha\omega$ . Delete the two final letters, and type \* after the word in the item details so that it shows  $\alpha\gamma\alpha\pi^*$ .

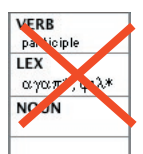

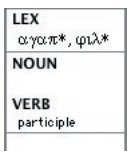

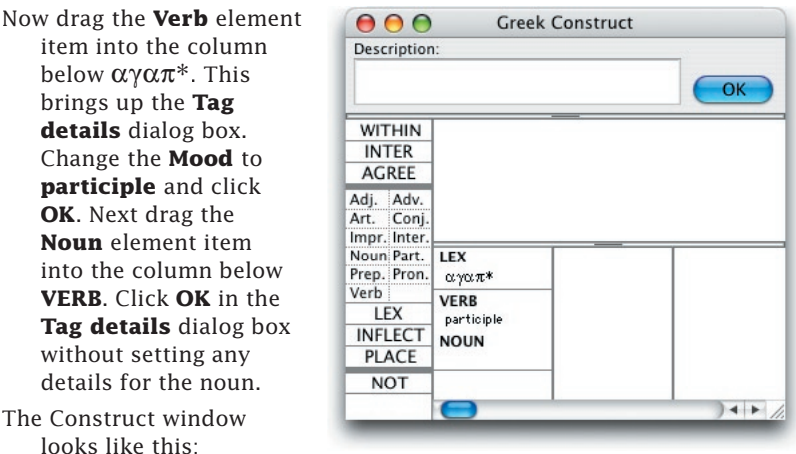

- To perform the search,
	- make sure the construct is linked to a Search window and click **OK**.

### Negating Element Items

#### <span id="page-22-0"></span>**The NOT palette item**

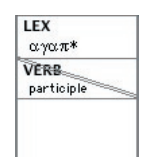

There are two ways to negate an aspect of an element definition in the Construct window. The first is through the use of the **NOT** palette item *as described in Chapter 10.* This negates the entire element item, and usually is not placed over the first (or top) item in a column. A second type of negation is available for tag details of the part of speech element items. You can negate aspects of the tag details by checking the NOT box in the Tag details dialog box or by typing a minus sign (-) before the tag.

In this example, the NOT palette item has been placed over the VERB element item, resulting in a slash across the item.

This construct finds any word whose lexical root begins with  $\alpha y \alpha \pi$ , as long as it is not a participle. Verb forms that are not participles are included in the search results, as are nouns and adjectives.

#### **NOT with multiple parts of speech**

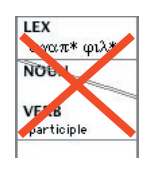

If you have multiple part of speech items in a single column, they must either all be positive or negative.

In the incorrect example, the NOT palette item has been placed over the NOUN but not over the VERB element item, resulting in a slash

across the NOUN alone. This invalid definition would mean that the word must *either not* be a noun *or* must be a verb.

In the correct example, a slash has been placed over each of the NOUN and the VERB element items. This means that the word must be *neither* a noun *nor* a verb.

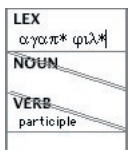

## **The Greek Construct Window**

#### <span id="page-23-0"></span>**Negating the entire column**

You can also use the **NOT** item over the top element item of a column to negate the entire column. This signifies that you do not want the element defined in that column to appear in that position.

This function is useful when you want to exclude constructs that are

preceded or followed by or include certain words. For example, you may want to look for subjunctive verbs that are not immediately preceded by un or ov. To do this, define the first element of the construct as a negative particle with a lexical form of either  $\mu$ n or  $\sigma$ v, and the second as a subjunctive verb. Drag the **NOT** item over the first top element. A slash appears over the element. When you perform the search, occurrences that otherwise match your construct but are preceded by  $\mu$ n or 00 are eliminated.

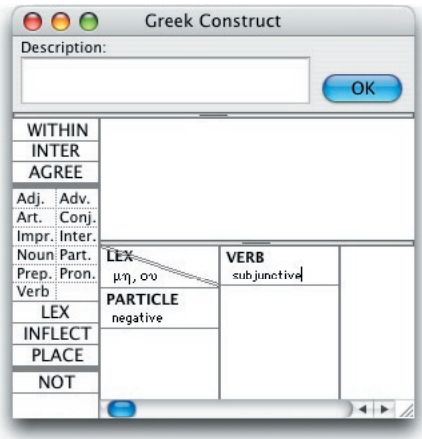

#### **Negating aspects of a tag for a part of speech**

When you use the part of speech palette items, you can also negate aspects of the element definition by checking the NOT box in the **Tag details** dialog box. This places a minus sign (**-**) before the tag in the element definition. (You can also directly enter the minus sign and the tag definition.) The minus sign limits possible matches within that part of speech. When you use the minus sign, the element must still be the part of speech shown in the element item, but not match the constraints specified by the negative tag.

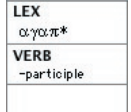

In this example, the NOT box beside participle was checked in the Tag details dialog box that opened when the **Verb** element item was placed in the column. The minus sign limits the definition of the element within the verb category. Thus, this construct finds all verbs whose lexical roots begin with  $\alpha \gamma \alpha \pi$  and are not participles.

## Using Connecting Items

**WITHIN INTER AGREE** 

Connecting items are the palette items that allow you to specify relationships between construct elements. The connecting items that are available when working with a tagged text are WITHIN, INTER, and AGREE. *See Chapter 10 on the use of connecting items.*

**WITHIN** and **INTER** are used in the same way as in the Simple Construct.

## The INTER Connecting Item

<span id="page-24-0"></span>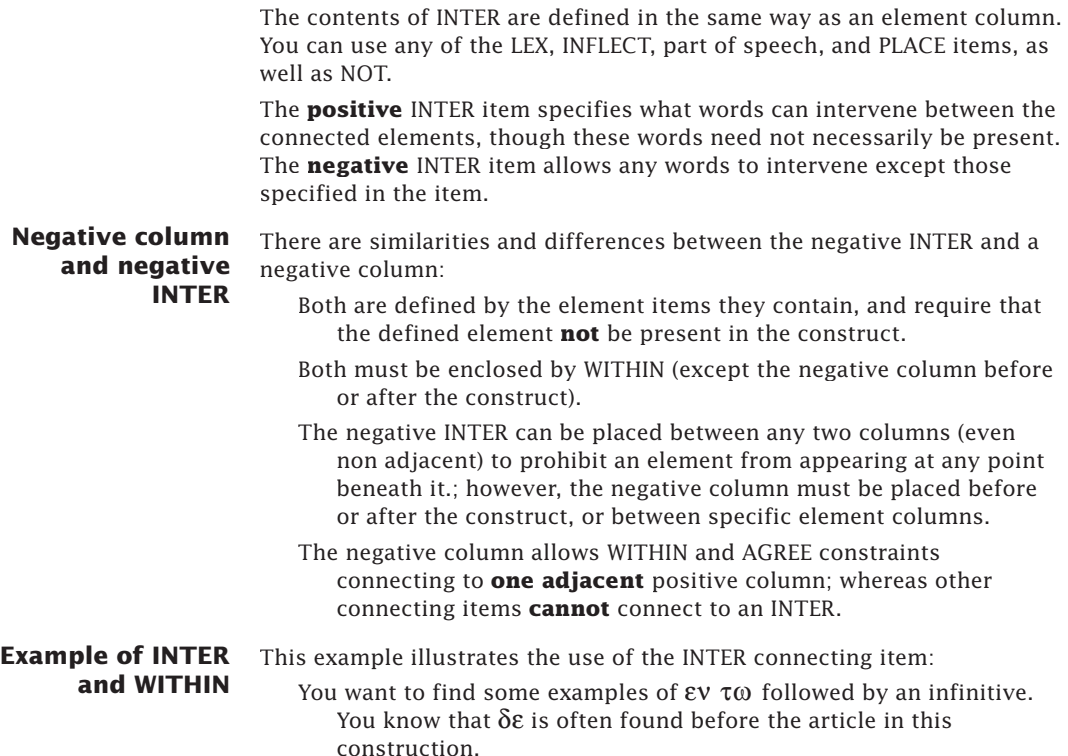

Drag the LEX element item to the first column and enter  $ev$ . Drag the **INFLECT** element item to the second column and enter  $\tau\omega$ . (You could also define this element as a neuter, dative, singular

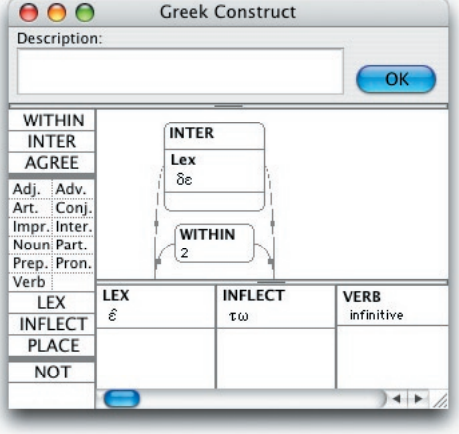

article.) Drag the **Verb** palette item to the third column and use the **Tag details** dialog box to specify that it must be in the **infinitive Mood**.

Drag the **WITHIN** connecting item above the first and second columns and enter **2** in the dialog box.

Drag the **INTER** connecting item above the **WITHIN**. Drag the **LEX** element item into the **INTER** box and enter  $\delta \varepsilon$ . The Construct window looks like this:

Make sure that your Construct window is linked to the Search window, and click **OK** in either window to perform the search.

*Grammatically Tagged Texts* G2-7

## <span id="page-25-0"></span>**G2** The Greek Construct Window

### The AGREE Connecting Item

The **AGREE** connecting item for tagged texts specifies that certain grammatical details of two elements must match. This item can also be used together with NOT to specify that the details must not match.

When you drag the AGREE connecting item into the connection area above the elements you wish to constrain, the AGREE dialog box for tagged Greek texts opens.

**The AGREE dialog box** This dialog box enables you to specify the type of agreement between the two elements. To select a detail in the dialog box, click anywhere on the name of the detail or inside its check box. An **X** appears in the check box to signify that the detail is selected. You can select more than one detail.

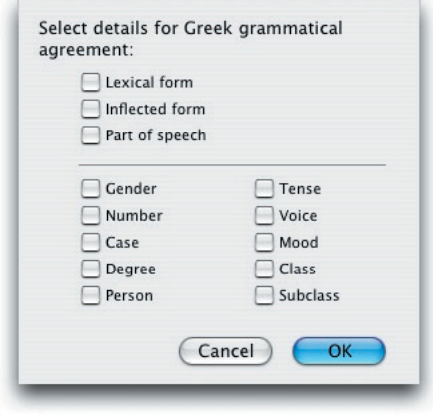

The two elements connected by the arcs of the AGREE item must agree for every grammatical detail checked in the dialog box. When you click **OK** to close the dialog box, the selected details appear as text within the rectangle of the AGREE item. If you double-click on an AGREE item already defined in the connection area, the AGREE dialog box appears and shows the current settings for that item.

**Using NOT with the AGREE** The **NOT** item can be used with the AGREE item to specify the details in which the connected elements cannot agree. Placing the NOT item over an AGREE item negates the detail specified in the item. If there is more than one detail in the item, the linked elements will be excluded from the search results only if they agree on every detail. Multiple AGREE items are used to specify, for example, that two elements must not agree in number and must not agree in case, as described in the next section.

**Example of AGREE** This example illustrates the use of AGREE: You want to find some of the adjectives that modify  $\alpha \nu \theta \rho \omega \pi o \zeta$  (man) in the Greek New Testament. You decide to look for an article followed by an adjective followed by a form of  $\alpha \nu \theta \rho \omega \pi$ o $\zeta$  where all three of these agree in gender, number, and case. Drag the **Art.** item into the first column. Click **OK** in the Tag details dialog box. Next drag the **Adj.** item into the second column. Click **OK** in the **Tag details** dialog box. Now drag the **LEX** item in the

third column and enter  $\alpha \nu \theta \rho \omega \pi$ o $\zeta$ .

Next, specify that the elements of the construct must agree in gender, number and case. First, drag the **AGREE** connecting item above the first two columns. Check the **Gender**, **Number** and **Case** boxes in the AGREE dialog box and click **OK**. The **AGREE**  item appears above the first two columns. Now hold down the *option* key and drag the **AGREE** item above the second and third columns to duplicate it.

Make sure that your Construct window is linked to the Search window, click **OK** in either window to perform the search.

The Construct and Search windows look like this:

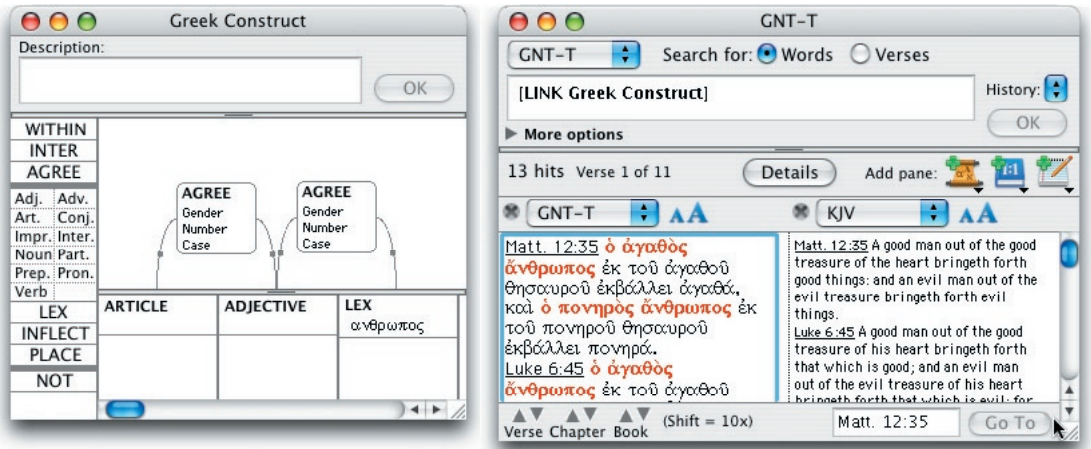

#### **Using AGREE with negative columns**

You can use **AGREE** between a negative column and its adjacent word. This is useful, for example, for easily finding anarthrous noun constructs, such as a search for  $\theta$  acc when it is NOT preceded by an article which agrees with it, as in this example.

**WITHIN**  $\mathbf{a}$ AGREE Gender Number Case ARTICLE **IFY** θεος

*See Chapter 10 for the limitations on and the logic of the use of connecting items with a negative column.*

**Example of negative columns** The following example illustrates the use of negative columns.

> You want to find instances where two anarthrous nouns are used together. Set the Search window field pop-up menu to **Clause**.

- In the Greek Construct window, drag an **Article** and a **NOT** to the first column, and a **Noun** to the second column. Add an **AGREE**  in gender, number and case. Select and *option-*drag the items to duplicate them in the third and fourth columns.
- Add a **WITHIN 3 words** between the first article and noun. Between the two nouns add a **negative INTER** with a **noun**, and a **WITHIN 5 words**.

## G<sub>7</sub> The Greek Construct Window

<span id="page-27-0"></span>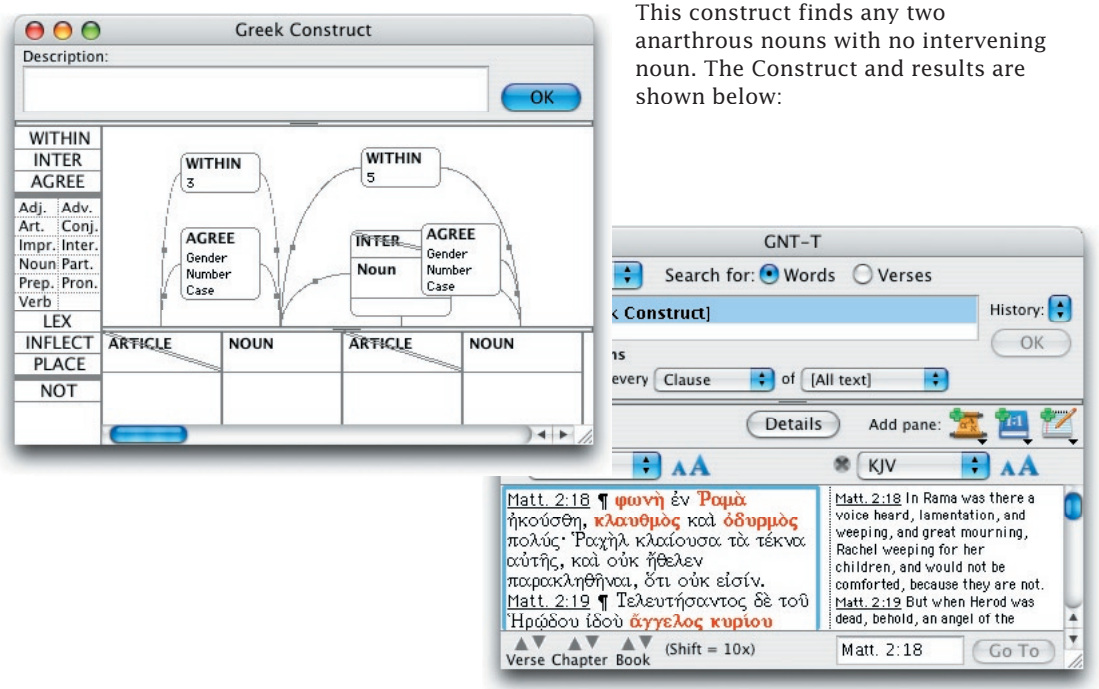

## Using Multiple Connecting Items

You can use the same connecting item more than once between the same two elements. The most common example is when one item is negative and the other is positive. This lets you specify not only what must be true about matching forms but also what cannot be true.

In this example, the positive AGREE item specifies that the elements must be from the same lexical form, while the negative AGREE item specifies that they cannot agree in voice. This construct finds places in which the text shifts from the active to the middle voice (or vice versa) for the same verb.

**A "hit" must match each connecting item**

When you specify the same connecting item multiple times between two elements, the words in the text must match the definition of all of the items. For example, this construct does not find any verses because the two INTER connecting items have been defined in such a way that it is impossible to match both definitions.

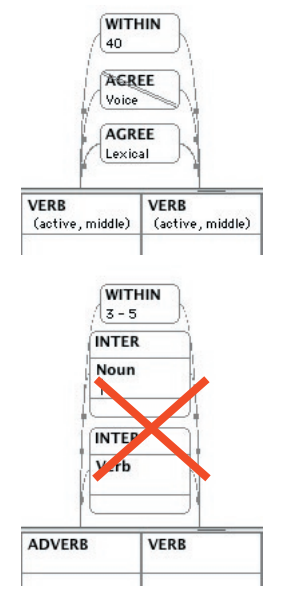

In this case, the WITHIN specifies that there must be intervening words. However the INTER connecting items constrain any intervening word to be both a noun and a verb, which is impossible. (If the NOUN tag and the VERB tag were in the same INTER item, the intervening form could be *either* a noun or a verb.)

#### <span id="page-28-0"></span>**Multiple negative AGREE items**

A negative AGREE relationship often requires the use of multiple items. Usually, no two items will specify information for the same tag detail. For example, to specify that two elements must not agree in gender and must not agree in case, you must use separate negative AGREE items.

The first example *excludes* adjacent nouns which agree in both gender and case, therefore it will *find*  nouns which do not agree in gender, *or* case, or *both*. To specify that they *must not agree* in *both*  gender *and* case, follow the second example.

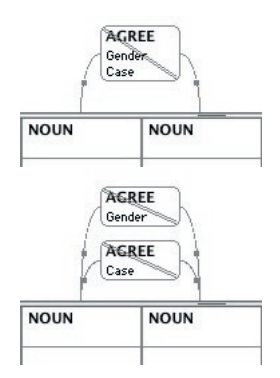

## Using Multiple Construct Windows

You can use multiple Construct windows in the same Search window by using the **LINK** command together with other valid search entry commands. *(See Chapter 7-Doing Searches.)*

**Example of multiple Construct windows** The following example illustrates some important points concerning the use of multiple Construct windows in the same search.

- You want to find instances where  $\alpha\delta\epsilon\lambda\omega_0c$  is used in the vocative case with any imperative verb which agrees in number.
- First define a construct with **LEX**  $\alpha \delta \epsilon \lambda \varphi$ oc and **NOUN vocative** in the first column, and **VERB imperative** in the second. Then add

a **WITHIN** of **10 words**  and **AGREE** in **number.**

The Construct window looks like this:

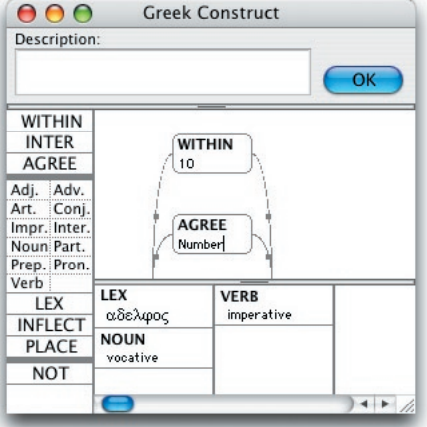

*Grammatically Tagged Texts* G2-11

# **G22** The Greek Construct Window

- Remembering that the Construct window is always sequence specific, duplicate this window and reverse the two element columns. The second Construct window looks like this:
- Link the Search window to the Greek construct, then choose **OR** and then **LINK**  from the **Enter Command**  submenu (**Search** menu), (or press *shift*-⌘-O and then L). Choose **Greek Construct 2** from the list, and click **OK** in the Search window entry box.

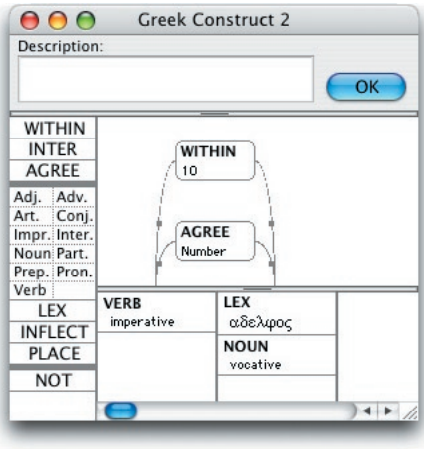

The results of combining these two constructs in the Search window look like this:

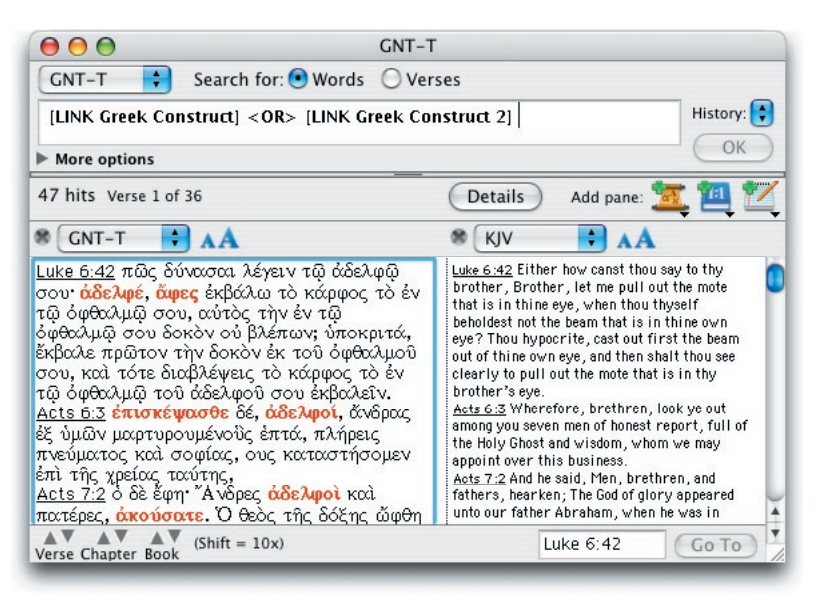

# <span id="page-30-0"></span>Searches Using Hebrew *G3* Grammatical Tags

#### **Chapter Contents:**

The Tagged Hebrew Texts Using the Yehudit Hebrew Font The Search Window Entering Lexical and Inflected Forms Using Grammatical Tags Specifying Grammatical Tag Information Setting the Grammatical Tag Details Special Commands

## <span id="page-31-0"></span>G<sub>7</sub><sup>3</sup>Searches Using Hebrew Grammatical Tags

### The Tagged Hebrew Texts

This chapter describes how to use the Search window and enter grammatical constraints for tagged texts such as the Hebrew Masoretic Text (BHS-W4). Additional tagged Hebrew/Aramaic texts currently available for Accordance include the Qumran Sectarian Manuscripts (QUMRAN), Mishna (MISH-T), Targums (TARG), and Inscriptions (INSCRIP). **Please be sure** that you are already familiar with the Search window as described in *Chapter 4 through 8 of the 6.3 User's Guide. (See also Chapter G4 on the Construct window, and Chapters G10 and G11 on the Hebrew grammatical tags.)*

For example, you want to search for occurrences where the Hebrew word dwbk (glory) is used as a construct noun. This window illustrates the search argument and the results:

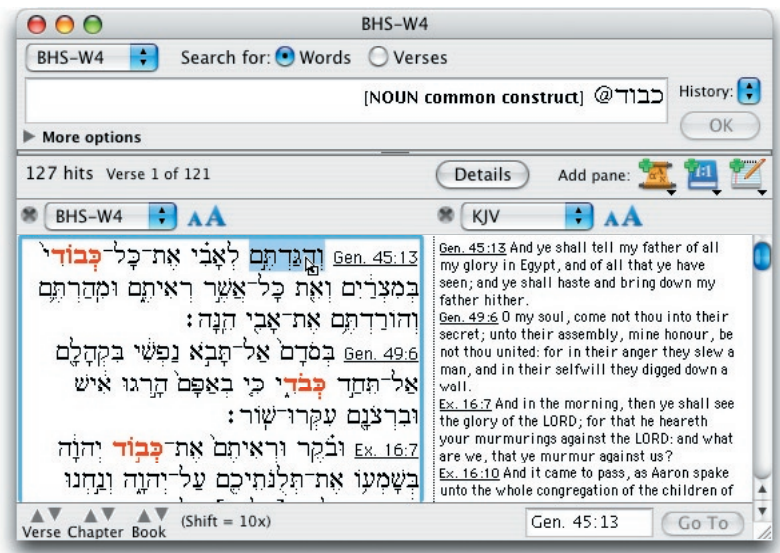

**The Instant Details box** The **Instant Details** box displays the details of the word under the cursor in a tagged text. There is no need to click on the word, simply place or drag the cursor over the word and the word with transliteration, the lexical form, parsing information and English gloss will appear in the box.

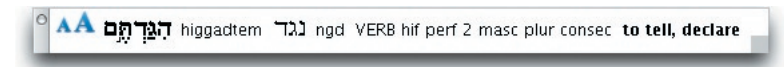

**Note:** The English gloss will only appear if the *Hebrew words*  Accordance file has been added to Accordance. This file is usually added automatically.

*For more information on the English gloss and the Instant Details box, see Chapter G5.*

### <span id="page-32-0"></span>Using the Yehudit Hebrew Font

Accordance automatically uses *Yehudit* and the right-to-left direction for all Hebrew text. The details of character positions in this font *are described in Accordance Fonts PDF*. Most of the letters of the Hebrew alphabet are easy to find in the familiar positions of their transliterated letters in Roman fonts.

**Note:** If incomplete sections of mixed language text (such as part of a verse reference with some text) are selected, copied and pasted, the results can be anomalous. Similarly, the selection of parts of commands in the argument entry box, and the wrap-around of long commands to the next line may appear anomalous.

**"Smart" entry of Hebrew text** Three Accordance text entry features affect the entry of Hebrew from the keyboard. These features can be turned on and off for all Accordance windows by selecting **Greek & Hebrew** in the **Preferences…** (**Application**  or **Edit** menu or ⌘-,). *See Appendix A in the User's Guide*

> The **Automatic final letter** feature alters the form of certain Hebrew letters depending on their position in the word. As you enter the word, the final form, for example of the *mem,* appears. But if this letter is followed by another letter, the previous letter reverts to the regular form. Unchecking the box keeps the characters exactly as you type them. The other Hebrew characters with ending forms, *caph, nun, peh, and tzadi,* are treated in the same way.

The **Automatic diacritical marks** feature affects the overstrike characters – the vowel points and the *dagesh.* Most accents and other diacriticals are entered after (to the left) of the character. Most are offered with a short, medium, and long overstrike so that they are correctly positioned over or under each character. Some marks, such as the *dagesh,* have special positions for specific characters.

As you enter any of the positions of the overstrike character, Accordance will put the character with the correct amount of overstrike for the previous or following letter. For example, if you type any dagesh after a character which takes a dagesh, the correct dagesh will be entered.

Therefore, you can learn just one keystroke for each overstrike character, and still create correctly pointed text.

**Note:** The automatic entry of the correct overstrike does NOT apply to the cantillation marks (*te'amim* or accents). *Refer to Accordance Fonts* for an explanation of the different positions of these accents.

**Hebrew keyboard** The **Use Israeli keyboard layout for Hebrew** feature converts the keyboard entry to the layout used by Nisus, Israeli, and other Hebrew rightto-left fonts. Text can now be entered as in a Hebrew right-to-left word processor.

## <span id="page-33-0"></span>**G3** Searches Using Hebrew Grammatical Tags

### The Search Window

To search a tagged Hebrew text, first select one of these texts from the **search text** pop-up menu in the top left corner of the Search window, or from the Hebrew text pop-up menu in the **Resource** palette.

**The entry box language and direction** When the search text is a Hebrew text, Accordance automatically uses the *Yehudit* Hebrew font and the right-to-left direction in the argument entry box for search criteria, except for special commands inside brackets. The logical analysis of the search argument is always from right-to-left even if it contains only English characters such as tags and commands. Therefore the argument **[NOUN] <NOT> [VERB]** in Hebrew text will find verses containing a verb but no noun.

#### **Search expressions** In a tagged text a search expression may consist of inflected or lexical forms, wildcards, grammatical tags, a phrase consisting of these elements, and combinations of these expressions with the search commands.

**Lexical or inflected forms** When working with tagged texts, you can enter words and phrases as either lexical or inflected forms. These correspond to the two items in the **Search**  menu: **Enter Lexical Forms…** and **Enter Inflected Forms…** respectively. If a word is not enclosed in quotation marks, it is treated as a lexical form. To find an inflected form in a tagged text, enclose it in plain quotation marks. Searching with lexical and inflected forms is described in the next section.

**Phrases** A phrase can be made up of lexical or inflected forms, tag constraints or any combination. If the phrase includes inflected forms, either the entire phrase or each individual word must be enclosed in quotation marks.

> If you are do not use quotation marks, each word of the phrase is treated as a lexical form, and any phrases formed from these lexical forms are found when you perform your search.

**Note:** In the tagged Hebrew texts all prefixes and suffixes are treated as separate words for search purposes. Thus במצרים (in Egypt) is split into its components בְּמְצְרַיָם both for searching the text, in the Parsing, Analysis, and Table windows *described in Chapter G5*  and for the count of words for the WITHIN command.

#### **Prefixes and suffixes as separate words**

When searching for words that contain prefixes and suffixes, use a space to separate the prefix and suffix from the word itself. If you copy from the text pane to the entry box, it must appear as  $\mathbb{Z}^n$  in order for Accordance to find similar forms. The **Search** Amplify feature in the **Resource** palette *described in Chapter G5* automatically separates the lexical forms with a space.

**Note:** The Hebrew **suffix** does not have a lexical form. To search for a suffix, either enter the inflected form using quotation marks or define it using the tag details *described later in this chapter.*

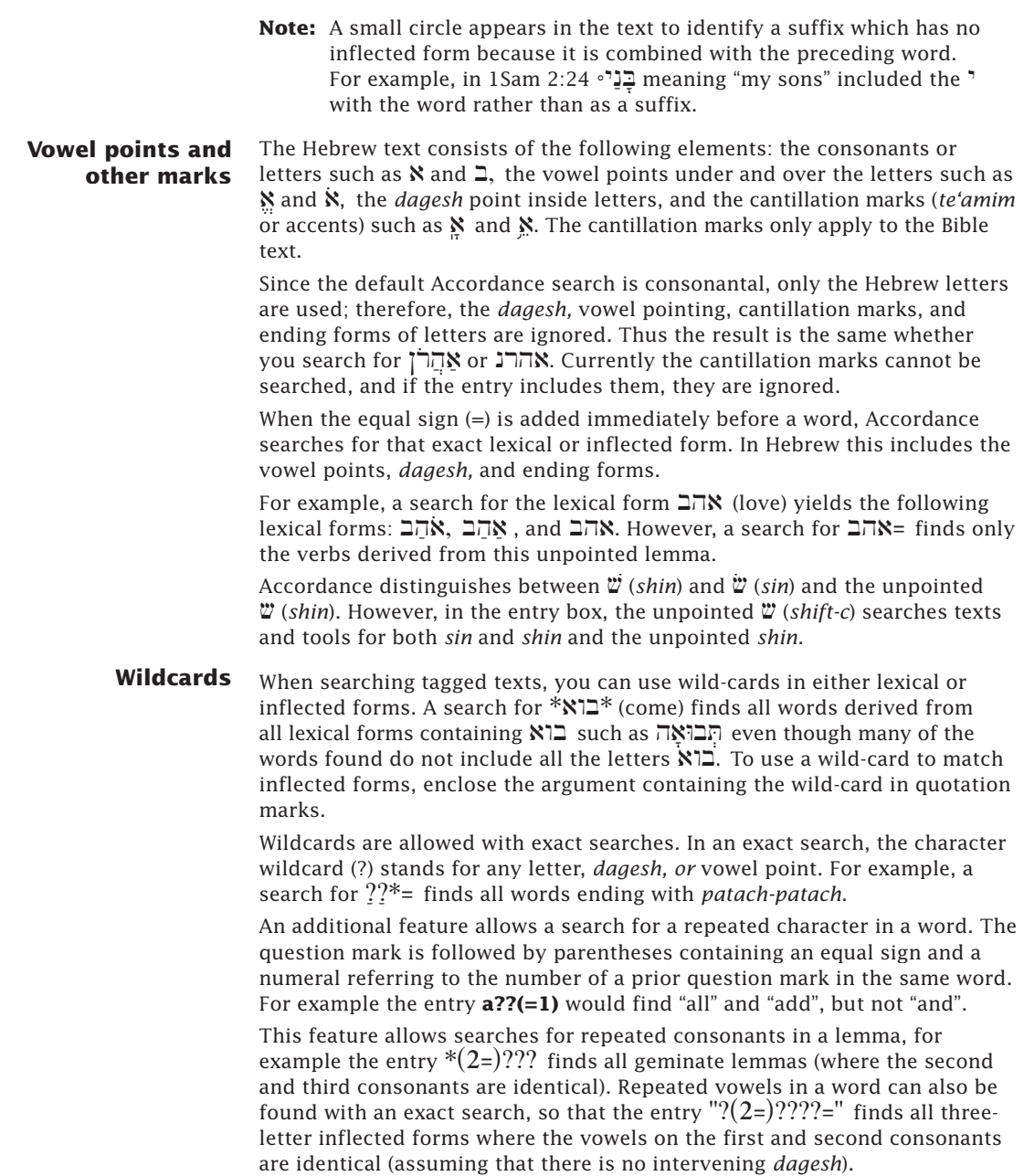

## **G**<sup>3</sup>Searches Using Hebrew Grammatical Tags

**Tag constraints** A tag constraint by itself is also a valid expression. For example, the search argument **[ADJECTIVE masculine singular]** is an expression that could stand alone or be part of larger search criteria.

> A word from a tagged tex can be modified by tag constraints. The word and its tag constraints are a single expression and can be part of your larger search criteria. For example, **[VERB qal perfect]@**bha is a single expressions. Searching with tags is described in detail later in this chapter.

<span id="page-35-0"></span>**Variant readings** Variant readings in the text are indicated by square brackets around the *qere* which follows the *ktiv*, as in […wnyI;lAt] …wnwø;lAt in Exodus 16:7. A search for would find both words. Where the *gere* is to omit the preceding words, this is indicated in the text by empty square brackets  $\Box$ , and can be found by a search for  $\overline{p}$ , as in 2 Kings 5:18 [] strategies. Where the *qere* adds a word as in Judges 20:13  $\left[\begin{array}{c} \overline{C} \\ \end{array}\right]$   $\left[\begin{array}{c} \overline{C} \\ \end{array}\right]$  **A**, the missing *ktiv* is indicated by empty parentheses () and can be found by a search for  $\Sigma$ .

#### **Searching in and outside brackets**

The Field pop-up menu labeled Search within every in the **More options** section of the window has two options below the line which can be selected when the field is set to **Verse**. **Ignore Words Inside Brackets** searches only the words in the body of the text, ignoring the *qere*, whereas **Search Words Inside Brackets** searches only for the *qere* variants. When one of these options is selected, either closed or open brackets appear beside the **More options**  label as a reminder.

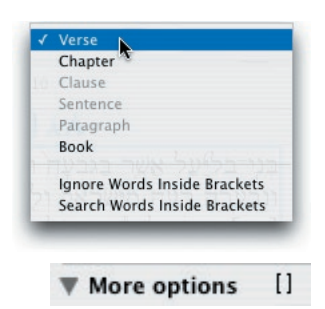

## Entering Lexical and Inflected Forms

**Using lexical forms** When working with tagged texts, you can search for both lexical and inflected forms. When you perform a search using a lexical form as the argument, Accordance finds all occurrences of words that come from that lexical root. To specify a lexical form as an argument, either enter the form in the argument entry box, or select **Enter Lexical Forms…** (**Search** menu or ⌘-L) to bring up the **Select lexical forms** dialog box.

#### **The Select lexical forms dialog box**

You can use this dialog box to select from the lexical forms for every word in the search text. This dialog box functions in the same way as the **Select words** dialog box *described in Chapter 6.*

The lexical forms are displayed on the right side of the scrolling list. On the left is a matching English gloss giving the usual meanings of each form. Three dots (…) at the end of the definition indicate that the gloss is too long to be shown on the list. *For more information on the English gloss, see Chapter G5*.
#### **Homographs in the lemma list**

The list of lexical forms distinguishes between the vowelled forms of each word. The verb lemmas are unpointed, but all other lemmas have vowel points. In addition, some lemmas have been numbered with  $0$ for Aramaic words, or with  $1^-, 2^-,$ etc. to distinguish homographs with identical vowel pointing but different meanings. The illustration shows nine forms for the letters **האמר** 

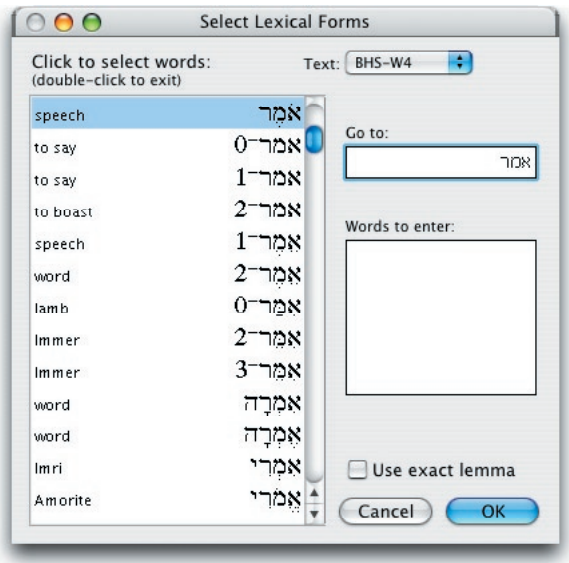

some with very different meanings.

**Searching for exact forms** If the **Use exact lemma** check box is checked, an equal sign (**=**) is placed before each word in the entry box, and the search is constrained to the exact lexical form you have selected, as described above. This includes the vowels, ending forms, and homograph numbers. The dialog box recalls the state of this check box when you close and re-open it, for grammatically tagged texts and for all other texts.

> If the **Use exact lemma** check box is unchecked, only the consonants of the selected words are placed in the argument entry box, and used in the search as explained above. If you add a homograph number after the lemma, without the equal sign, Accordance finds all words derived from these letters with that number, but still ignores any vowel points.

#### **Using inflected forms** Searches using inflected forms look for forms that have exactly the same letters as the argument you provide. When you perform a search using an inflected form, only occurrences of that specific inflected form are found.

To specify an inflected form as an argument in your search, either enter the form enclosed in plain quotation marks, or select **Enter Inflected Forms…**  (**Search** menu or ⌘-J) to bring up the **Select inflected forms** dialog box.

You can use the **Select inflected forms** dialog box to select any word that occurs in the search text. This dialog box functions in the same way as the **Select words** dialog box *described in Chapter 6.* Words entered into the argument entry box from this dialog box are automatically surrounded by quotation marks. Glosses do not appear in this list since they are attached to lexical rather than inflected forms.

## G3<sup>S</sup> Searches Using Hebrew Grammatical Tags

If the **Use exact form** check box is checked, an equal sign (**=**) is placed before each word in the entry box, and the form is entered with the exact form you have selected. This constrains the search to this exact form, as described above, and allows you to distinguish forms with specific vowel pointing. If the check box is unchecked, the word is entered with the letters only.

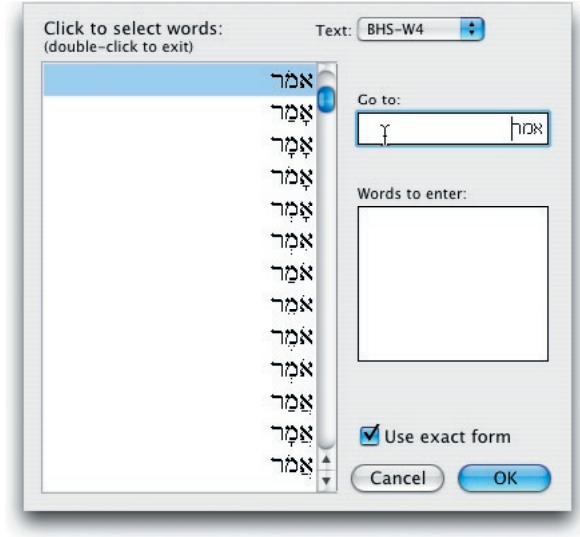

## Using Grammatical Tags

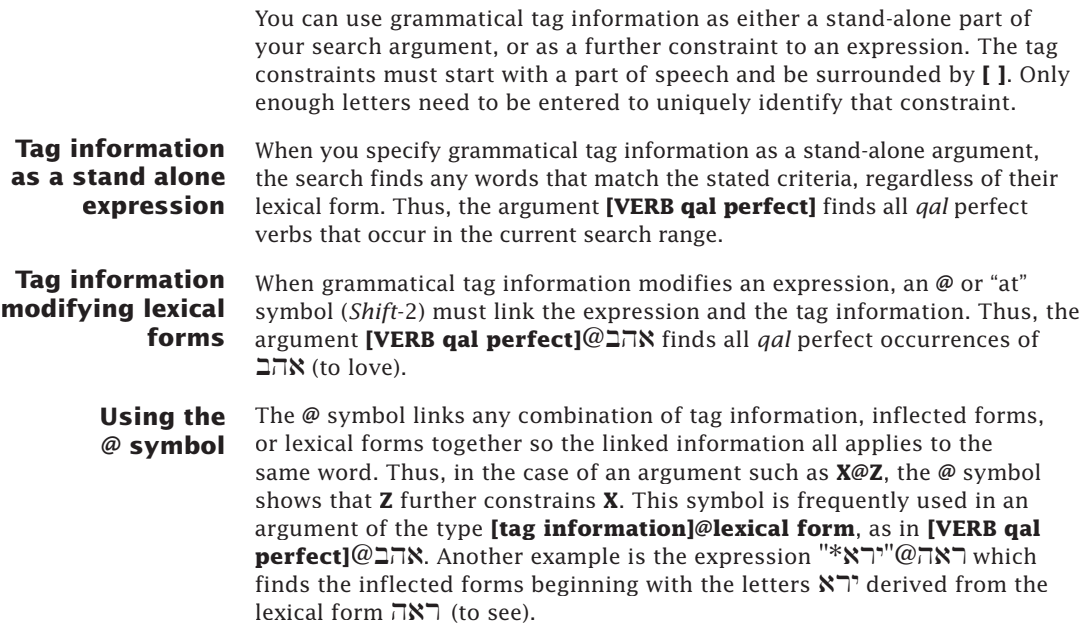

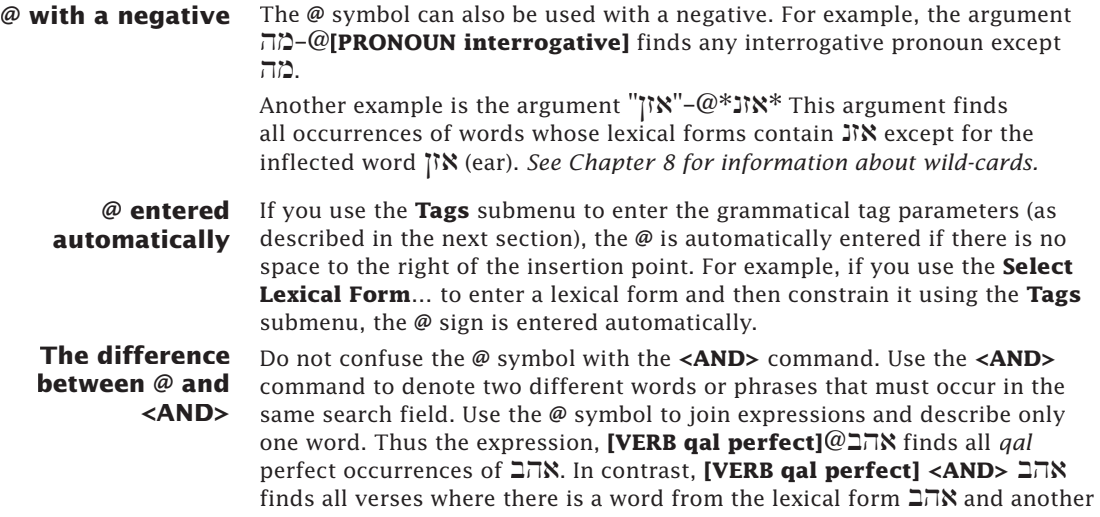

verb that is a *qal* perfect.

## Specifying Grammatical Tag Information

You can use dialog boxes to specify grammatical tag information. These dialog boxes contain all the available options for each part of speech. After you enter your choices in the dialog boxes and click **OK**, the grammatical constraints are entered in the argument entry box at the current insertion point or text selection.

Use the **Enter Grammatical Tag** submenu (**Search** menu) to choose the part of speech that you will constrain as part of your search criteria.

**Note:** Be sure that you have your search text set to a tagged text such as BHS-W4, and the **Search for** set to **Words**; otherwise, you will not be able to select **Enter Grammatical Tag**.

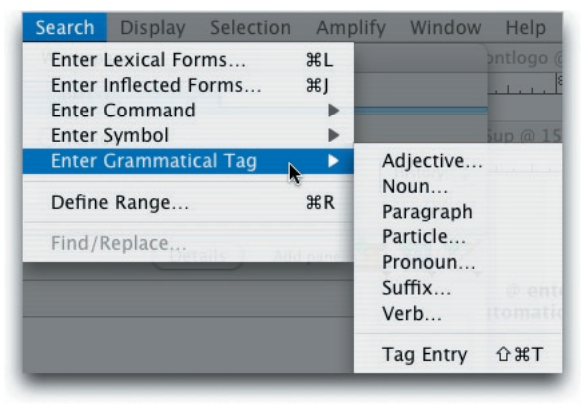

After you select a part of speech from the submenu, a dialog box tailored for that part of speech appears. If there are no further details available, the part of speech appears in the entry box directly, e.g. **[PARAGRAPH]**. *Refer to Chapter G10 and G11 for complete descriptions of the options available for each part of speech.*

Selecting **Tag Entry** (or *shift*-⌘-T) enters **[TAG]** into the argument entry box, with **TAG**  selected so you can type in your constraints directly.

*Grammatically Tagged Texts* G3-9

## G<sub>3</sub>Searches Using Hebrew Grammatical Tags

## Setting the Grammatical Tag Details

**The Tag details dialog box**

The title of the **Tag details** dialog box includes the name of the part of speech you have selected. On the left side is a list of the appropriate tag details for that part of speech. Beside the name of each detail is a popup menu with a complete list of valid choices for that detail. The **OK** and **Cancel** buttons work in the same way as in all other dialog boxes.

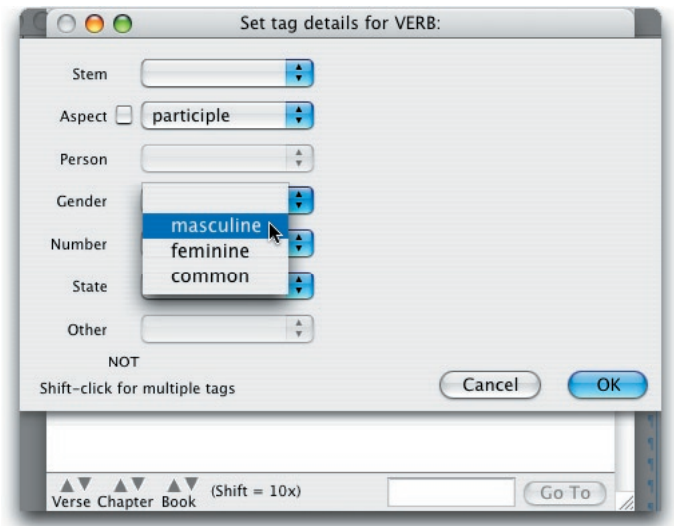

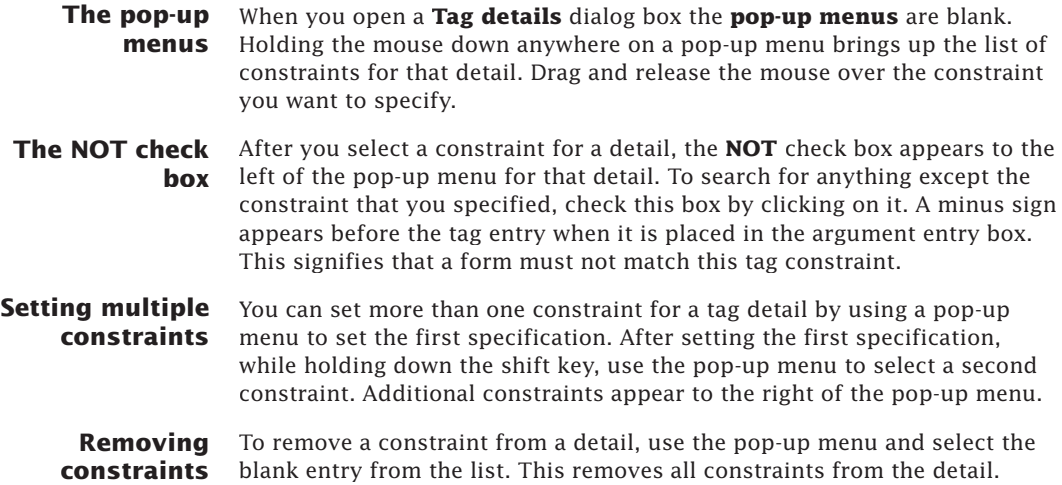

#### **Dependent details** There is a dependent relationship between some details in the **Tag details** dialog box. In these cases, some details are not meaningful unless other details have particular values. The pop-up menus of these details are dimmed until the appropriate selections are made in the other details. While they are dimmed, these pop-up menus cannot be selected.

### **Example of searching for grammatical tags**

The following example demonstrates a search for Hebrew grammatical tags:

- You want to search for **masculine singular participles** that are in the **construct state**. You also want to eliminate those with a *qal*  or *nifal* stem.
- To enter these constraints into the **Tag details** dialog box for **Verb**, first click on the **Stem** pop-up menu and select **nifal**. Now, while holding down the shift key, use the **Stem** pop-up menu again to select **qal**. This tells Accordance to find verbs with either a *qal*  or *nifal* stem. Then click the **NOT** check box beside **Stem** (this means the stem can be anything but *qal* or *nifal*).
- The **Gender**, **Number** and **State** pop-up menus are dimmed at this point because they do not apply until the **Aspect** has been set to participle. Set the **Aspect** pop-up menu to **participle**. Now select **masculine** in the **Gender** pop-up menu, singular in the **Number** pop-up menu, and construct in the **State** pop-up menu. (Notice that the **Person** menu is dimmed since it does not apply to participles.)

The resulting dialog box looks like this:

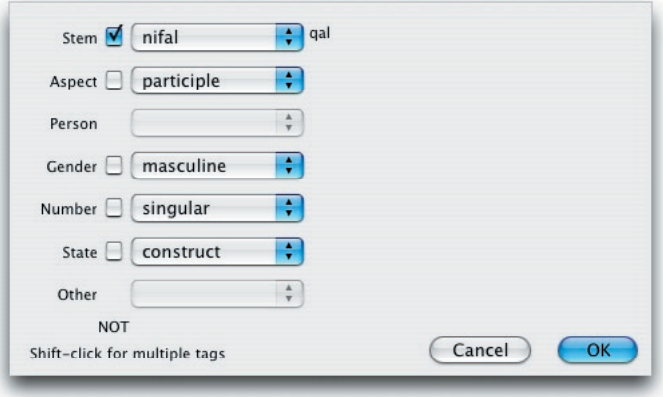

- After specifying the constraints, click the **OK** button in the **Tag details** dialog box. The constraints are entered into the argument entry box at the insertion point or text selection that you set before you accessed the **Tags** submenu.
- They should look like this: **[VERB -(qal, nifal) participle masculine singular construct]**. They can be edited like any other text in the argument entry box.

## **G**<sup>3</sup>Searches Using Hebrew Grammatical Tags

Clicking the **OK** button in the search entry box performs the search. The window looks like this:

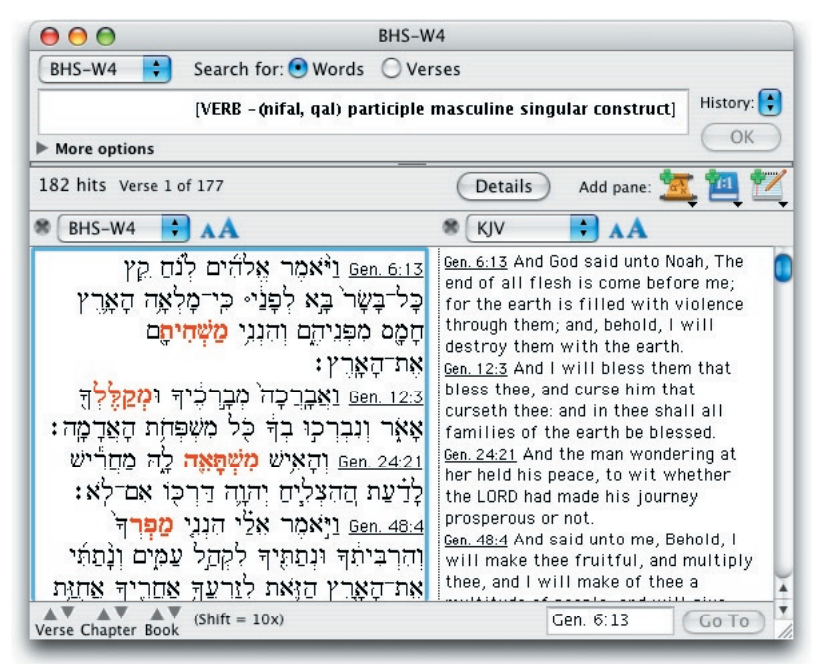

## Special Commands

All the search commands *described in Chapter 8* can be used in the grammatically tagged texts. The following commands have special additional capabilities in tagged texts:

The [COUNT — ] command searches only for the words that occur the *specified number of times* in the search range.

The [HITS — ] command is used to compare the *word list* from one search window with the words from another part of the same text, or another text in the same language.

The additional capabilities of these commands when used with a grammatically tagged text are *illustrated at the end of Chapter G1.*

# The Hebrew Construct *G4* Window

## **Chapter Contents:**

Overview of the Hebrew Construct Window Defining an Element in a Hebrew Construct Using Multiple Items to Define an Element Negating Element Items Using Connecting Items The AGREE Connecting Item Using Multiple Connecting Items Using Multiple Construct Windows

## *G4* The Hebrew Construct Window

## Overview of the Hebrew Construct Window

#### **Hebrew Construct window**

The Hebrew Construct window is similar to the Simple Construct window. One difference is found in the additional elements in the construct palette. The other difference is that the window is reversed so that the first column is on the right hand side. In this way, the order of the elements follows the convention of reading Hebrew from right-to-left. Therefore, no empty column must remain to the right of a defined column. Before using the Hebrew Construct window, you should already be familiar with the basics of the Construct window *as described in Chapter 10 of the User's Guide*.

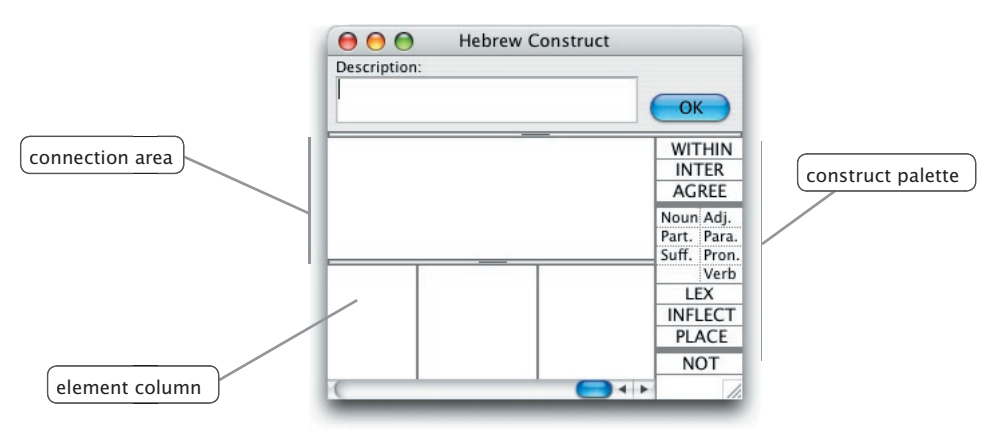

The element items in the Hebrew tagged text are the parts of speech, the LEX item, the INFLECT item, and the PLACE item. The connecting items are AGREE, WITHIN and INTER. These items enable you to build complex grammatical searches using this graphical interface.

**Note:** The entries in the Construct window are first checked for validity when you perform the search. Accordance checks for errors (e.g. searching for a lexical form not found in the text) and prompts you to correct them. However, it is still possible to define illogical searches. For example, you can attempt to find all pronouns that come from the lexical form **אור.** Because **Right** is a verb or a noun root, there are no occurrences of a pronoun from this lexical form.

## Defining an Element in a Hebrew Construct

Chapter 8 covers the general use of element items in constructs. This section describes the specific element items available in the Hebrew Construct window palette, for use with a grammatically tagged Hebrew text.

#### **Parts of speech**

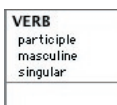

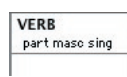

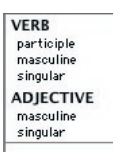

## **LEX**

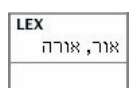

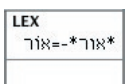

The **parts of speech** items in the construct palette enable you to specify the part of speech for an element. Dragging any of these items into an element column opens the **Tag details** dialog box for that part of speech. This lets you define the element in exactly the same way as the **Tags**  submenu (**Search** menu) for the search entry box. Double-clicking on the label of a part of speech item in an element column reopens the **Tag details** dialog box with the current settings for that item. *Refer to Chapter G3 for information about using the Tag details dialog box, and to Chapters G10 and G11 for a complete listing of the options for each part of speech in Hebrew.*

When you enter the tag details through the dialog box, the complete words are automatically entered in the element item details area. However, when you edit or enter these tags by typing the text directly, you need to enter only enough letters to guarantee the uniqueness of the tag. Thus, to constrain an element so that it must be a participle, you need only type **part**  into the details area of the VERB element item.

**Note:** Unlike the other element items, the parts of speech do not require further definition. To specify all forms of a part of speech, leave the details area blank.

You can specify more than one alternative part of speech by placing the items for those parts of speech next to each other in the element column. The example shows an element defined as either a Verb participle or an Adjective.

Use the **LEX** item to specify the lexical form of an element in the construct. If you use the LEX item, a word must be derived from the specified form for your search criteria to be met. This corresponds to entering the lexical form without quotes in the argument entry box *as described in Chapter G3*. When you drag the LEX item into a column, the **Select lexical forms** dialog box appears. This dialog box allows you to select one or more words from all the lexical forms that occur in the text.

As an alternative to using the **Select lexical forms** dialog box, you can simply click **OK** and then type the desired form directly into the column. You can also use the equal sign for searches including vowel points, and wild-card characters and related symbols *as described in Chapters 8 and G3 and Appendix C*.

When you perform the search, Accordance verifies that your input is a valid lexical form. If it is not, the **Select lexical forms** dialog box appears and highlights the form closest in spelling to the word you entered. You can then select the form you want to enter. *Refer to Chapters 7 and G3 for a description of the Select lexical forms dialog box.*

**INFLECT** Use the **INFLECT** item to specify inflected forms for the definition of an element. If you use the INFLECT item, a word must be found in that exact inflected form for your search criteria to be met. This corresponds to entering the inflected form with quotation marks in the argument entry box as *described in Chapter G3.* When you drag the INFLECT item into a column, the **Select inflected forms** dialog box appears. This dialog box allows you to select one or more words from every form that occurs in the text.

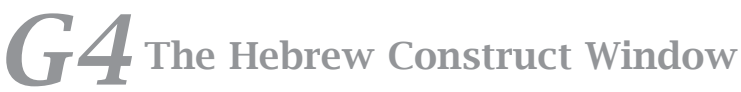

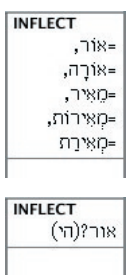

As an alternative to using the **Select inflected forms** dialog box, you can simply click **OK** in the dialog box and type the desired form directly into the column. You can also use the equal sign for searches including vowel points, and wild-card characters and related symbols *as described in Chapters 8 and G3 and Appendix C*.

When you perform the search, the program verifies that your input is a valid inflected form. If it is not, the Select inflected forms dialog box appears and highlights the form closest in spelling to the word you have entered. You can then select the form you want to enter. *Refer to Chapters 7 and G3 for a description of the Select inflected forms dialog box.*

## **PLACE** Use the **PLACE** item *as described in Chapter 10* to specify what position in the search field an element must occupy.

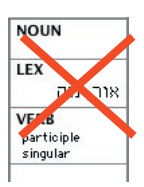

LEX אור, נגה **NOUN VERR** participle singular

### **Example of element definition**

Using Multiple Items to Define an Element

You can place more than one element item in the same column. This allows you to use multiple items to define and constrain an element. Each item can appear only once in a column, and different parts of speech must be placed next to each other to form a single "part of speech" item with no intervening line. The resulting "hit" word in the search text must match each item in the column, although alternative details can be specified within an item. LEX and INFLECT can be used together in a column.

The first element definition is incorrect because the parts of speech items are not adjacent, implying an **AND** relationship. Logically it requires the  $\epsilon$  element to be from the lexical root  $\lambda$  and both a noun and a participle. It is impossible for a word to be both a noun and a participle at the same time.

This element definition is correct because there is no horizontal line separating the VERB and the NOUN items. Thus, this definition finds any words from the **KIT W** or גה root that are participles or nouns.

The following example illustrates the definition of an element:

- You wish to find all nouns or *qal* participles that come from the **FIN** (light) root. You must define the element in such a way that it finds words that are from the  $\sum$  root and are either a noun or a *qal* participle.
- To do this, first drag the **LEX** element item from the palette to the top of the first element column. When the **Select lexical forms**  dialog box appears, check the **Use exact lemma** box, select **K**, rwøa, and 1\_h∂rwøa (the words with *light* as the gloss) and click OK.
- Now drag the **Verb** element item into the column below **LEX**. This brings up the **Tag details** dialog box. Change the **Stem** to *qal*  and the **Aspect** to *participle* and click **OK**. Next drag the **Noun**  element item into the column below **VERB**. Click **OK** in the Tag details dialog box without setting any details for the noun.

The Construct window looks like this:

To perform the search, make sure the construct is linked to a Search window and click **OK**.

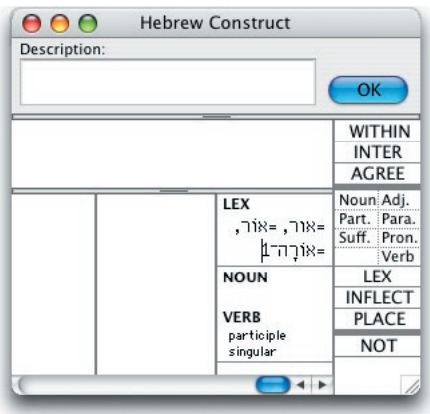

## Negating Element Items

### **The NOT palette item**

There are two ways to negate an aspect of an element definition in the Construct window. The first is through the use of the **NOT** palette item *as described in Chapter 8*. This negates the entire element item, and usually is not placed over the first (or top) item in a column. A second type of negation is available for tag details of the part of speech element items. You can negate aspects of the tag details by checking the NOT box in the **Tag details** dialog box or by typing a minus sign (**-**) before the tag.

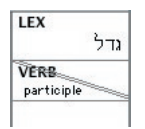

In this example, the NOT palette item has been placed over the VERB element item, resulting in a slash across the item. This construct finds any word whose lexical root is  $\forall$ ן. (great, grow), as long as it is not a participle. Verb forms that are not participles are included in the search results, as are nouns and adjectives.

### **Use of NOT with multiple parts of speech**

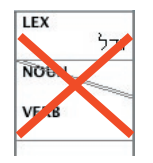

If you have multiple part of speech items in a single column, they must either all be positive or negative.

In the incorrect example, the NOT palette item has been placed over the NOUN but not over the VERB element item, resulting in a slash LEX

across the NOUN alone. This invalid definition would mean that the word must *either not* be a noun *or* must be a verb.

In the correct example, a slash has been placed over each of the NOUN and the VERB element items. This means that the word must be *neither* a noun *nor* a verb.

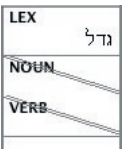

## **G4** The Hebrew Construct Window

### **Negating the entire column**

You can also use the **NOT** item over the top element item of a column to negate the entire column. This signifies that you do not want the element defined in that column to appear in that position.

This function is useful when you want to exclude constructs that are

preceded or followed by or include certain words. For example, you may want to look for imperfect verbs that are not immediately preceded by  $\overline{\ }$ . To do this, define the first element of the construct as a conjunction particle with a lexical form of  $\overline{a}$ and the second as an imperfect verb. Drag the **NOT** item over the first top element. A slash appears over the element. When you perform the search, occurrences that otherwise match your construct but are preceded by  $\mathbb{1}$ are eliminated.

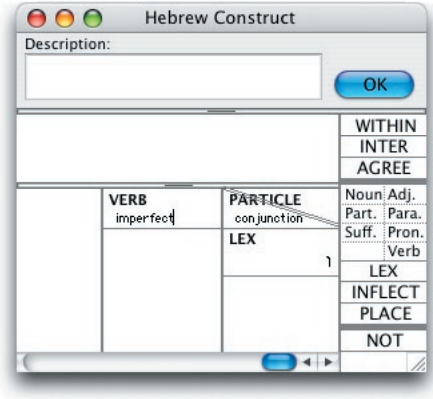

## **Negating aspects of a tag for a part of speech**

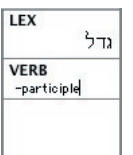

When you use the part of speech palette items, you can also negate aspects of the element definition by checking the NOT box in the **Tag details** dialog box. This places a minus sign (**-**) before the tag in the element definition. (You can also directly enter the minus sign and the tag definition.) The minus sign limits possible matches within that part of speech. When you use the minus sign, the element must still be the part of speech shown in the element item, but not match the constraints specified by the negative tag.

In this example, the **NOT** box beside participle was checked in the **Tag details** dialog box that opened when the **Verb** element item was placed in the column. The minus sign limits the definition of the element within the verb category. Thus, this construct finds all verbs whose lexical roots begin with גדל and are not participles.

## Using Connecting Items

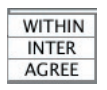

Connecting items are the palette items that allow you to specify relationships between construct elements. The connecting items that are available when working with a tagged text are WITHIN, INTER, and AGREE.

*See Chapter 10 on the use of connecting items and WITHIN and INTER.*

#### **WITHIN and INTER** The **WITHIN** item includes suffixes and prefixes as words in the count. Thus in the expression from Gen. 1:12 וְרֵע לְמִינֶהוּ לְמִינֶהוּ (seed) and  $\gamma$ <sup>y</sup> (tree) are considered within 5 words of each other. Therefore if you do not define a WITHIN range, the elements must have neither a suffix nor a prefix between them.

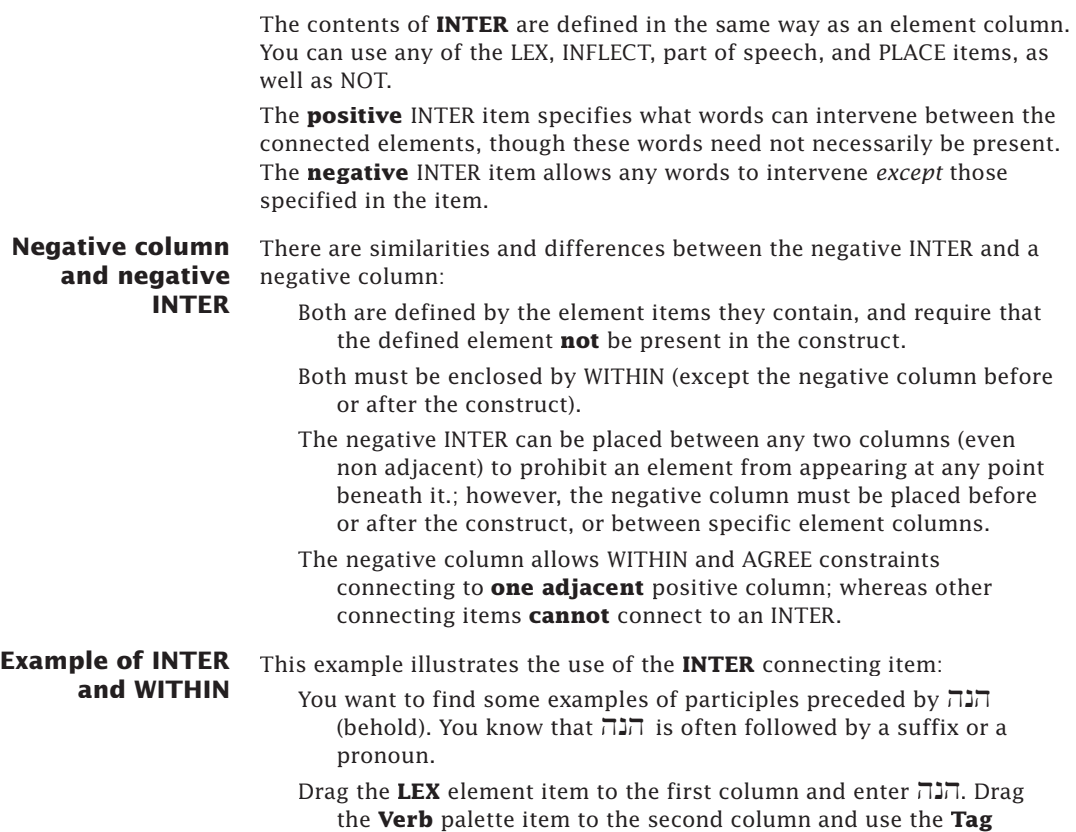

**details** dialog box to specify that the **Aspect** must be **participle**. Drag the **WITHIN** connecting item above the first and second

columns and enter **3** in the dialog box.

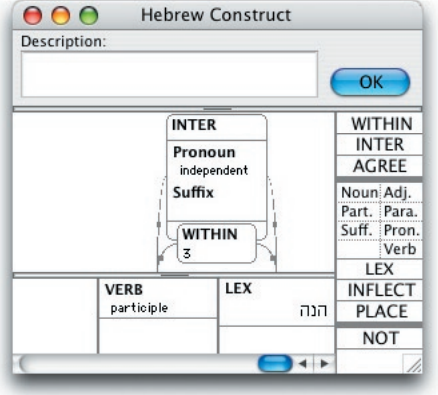

Drag the **INTER** connecting item above the **WITHIN.**  Drag the **Pronoun** element item into the **INTER**  box and use the **Tag details** dialog box to specify **independent**. Drag the **Suffix** element item into the **INTER** box as well, and click **OK** without setting any tag details.

The Construct window looks like this:

- Make sure that your Construct window is linked to the Search window, and click **OK** in either window to perform the search.
- The construct allows only independent pronouns and  $s$ suffixes to intervene between the הנה participle.

## *G4* The Hebrew Construct Window

## The AGREE Connecting Item

The **AGREE** connecting item for tagged texts specifies that certain grammatical details of two elements must match. This item can also be used together with NOT to specify that the details must not match.

When you drag the AGREE connecting item into the connection area above the elements you wish to constrain, the AGREE dialog box for tagged Hebrew texts opens.

**The AGREE dialog box** This dialog box enables you to specify the type of agreement between the two elements. To select a detail in the dialog box, click anywhere on the name of the detail or inside its check box. An **X** appears in the check box to signify that the detail is selected. You can select more than one detail.

> The two elements connected by the arcs of the AGREE item must agree for every grammatical detail checked in the dialog box. When you click **OK** to close the dialog

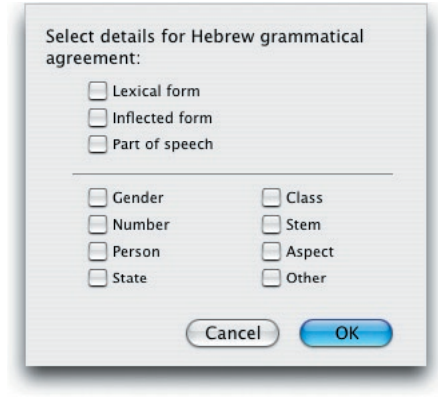

box, the selected details appear as text within the rectangle of the AGREE item. If you double-click on an AGREE item already defined in the connection area, the AGREE dialog box appears and shows the current settings for that item.

- **Note:** When agreement in gender is selected, the tags **both** and **common** agree with each other and with **masculine** and **feminine** tags. When agreement in **number** is selected the tag **dual** agrees with **plura**l. The **compoundPrepositionArticle** tag agrees in class with both the **preposition** and the **article**.
- **Using NOT with AGREE** The **NOT** item can be used with the AGREE item to specify the details in which the connected elements cannot agree. Placing the NOT item over an AGREE item negates the detail specified in the item. If there is more than one detail in the item, the linked elements will be excluded from the search results only if they agree on every detail. Multiple AGREE items are used to specify, for example, that two elements must not agree in number and must not agree in gender, as described in the next section.

#### **Example of AGREE**  This example illustrates the use of AGREE:

You want to search the Hebrew Torah for examples of any infinitive absolute verb followed by another verb from the same root. First make sure the search range is set to include Genesis to Deuteronomy.

Drag the **Verb** item in the first column and select the **infinitiveAbsolute Aspect**. Now drag the **Verb** item into the second column and click **OK** in the Tag details dialog box.

Next, specify that the elements of the construct must agree in lexical form. Drag the **AGREE** connecting item above the first two columns. Check the **Lexical form** box in the AGREE dialog box and click **OK**. The **AGREE** item appears above the first two columns.

> Make sure that your Construct window is linked to the Search window, click **OK** in either window to perform the search.

The Construct and Search windows look like this:

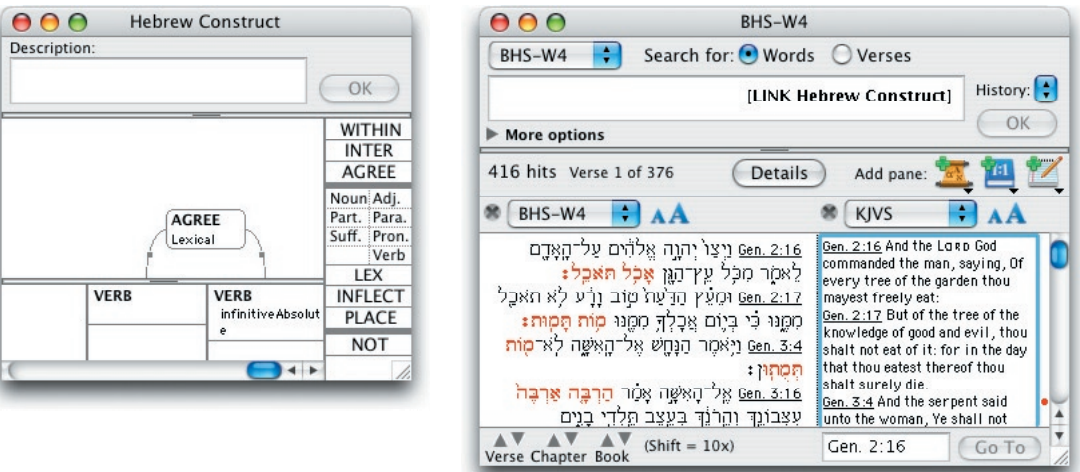

### **Using AGREE with negative columns**

You can use **AGREE** between a negative column and its adjacent word. This is useful, for example, for easily finding specific constructs such as a search for a verb when it is NOT preceded by a pronoun which agrees with it, as in this example.

*See Chapter 10 for the limitations on and the logic of the use of connecting items with a negative column.*

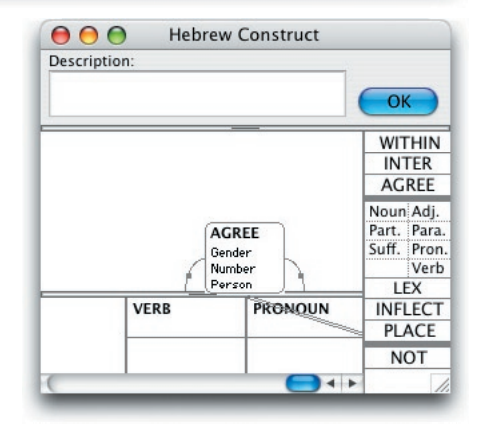

## **The Hebrew Construct Window**

The following example illustrates the use of negative columns.

**Example of negative columns**

- You are studying multiple occurrences of the infinitive absolute where they are **not** followed by the same lexical form in a different aspect.
- First define the construct as shown above with an infinitive absolute verb followed by a verb which agrees in lexical form. Then drag a NOT over the second verb. Next select and *option*-drag all the elements to the third and fourth columns to duplicate them.

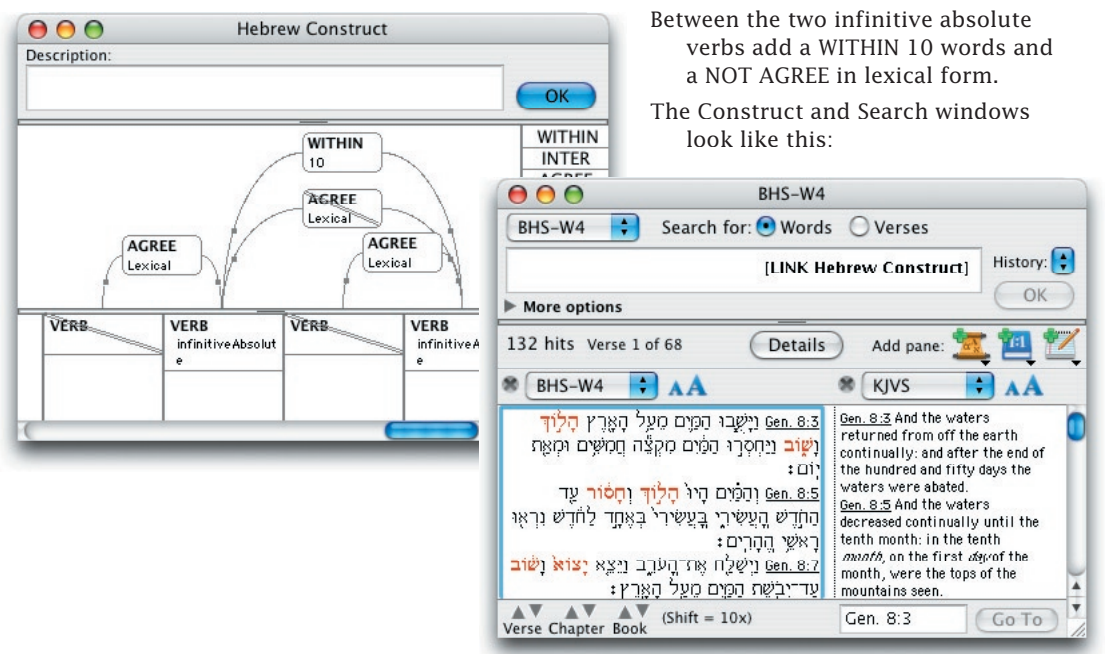

## Using Multiple Connecting Items

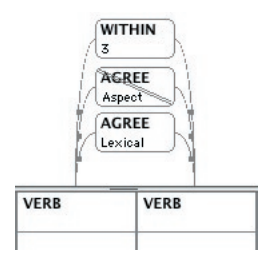

You can use the same connecting item more than once between the same two elements. The most common example is when one item is negative and the other is positive. This lets you specify not only what must be true about matching forms but also what cannot be true.

In this example, the positive AGREE item specifies that the elements must be from the same lexical form, while the negative AGREE item specifies that they cannot agree in aspect. This construct finds places in which the text uses the same verb twice with a change of aspect.

#### **A "hit" must match each connecting item** When you specify the same connecting item multiple times between two elements, the words in the text must match the definition of all of the items. For example, this construct does not find any verses because the two INTER connecting items have been defined in such a way that it is impossible to

match both definitions.

In this case, the WITHIN specifies that there must be intervening words. However the INTER connecting items constrain any intervening word to be both a noun and a verb, which is impossible. (If the NOUN tag and the VERB tag were in the same INTER item, the intervening form could be *either* a noun or a verb.)

### **Multiple negative AGREE items**

A negative AGREE relationship often requires the use of multiple items. Usually, no two items will specify information for the same tag detail. For example, to specify that two elements must not agree in gender and must not agree in number, you must use separate negative AGREE items.

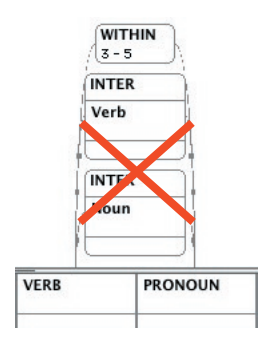

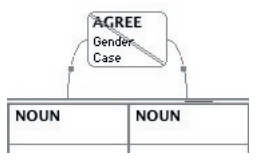

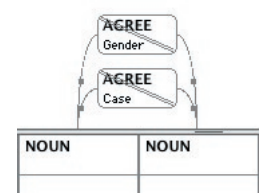

The first example *excludes* adjacent nouns which agree in both gender and number, therefore it will *find* nouns which do not agree in gender, *or*  number, or *both*. To specify that they *must not agree* in *both* gender *and*  number, use the second example.

## Using Multiple Construct Windows

You can use multiple Construct windows in the same Search window by using the **LINK** command together with other valid search entry commands. *(See Chapter 7-Doing Searches.)*

#### **Example of the use of multiple construct windows**

The following example illustrates some important points concerning the use of multiple Construct windows in the same search.

- You want to find instances where the text refers to the right or left hand.
	- First define a construct with LEX  $\top$  (hand) in the first column and **LEX** lamc ,Nymy (right, left) in the second column.

You remember that the word  $\overline{\mathsf{d}}$  is often omitted from this expression, so you want to define an alternative search for **LEX**  למין, שמאל followed by the suffix.

Create a copy of the Construct window by choosing **Duplicate Window** (**File** menu or ⌘-D). Delete the **LEX** dy item and drag the **LEX** lamc ,Nymy to the first column. Drag the **Suffix** item to the second column without defining any details. The two Construct windows should now look like this:

## *G4* The Hebrew Construct Window

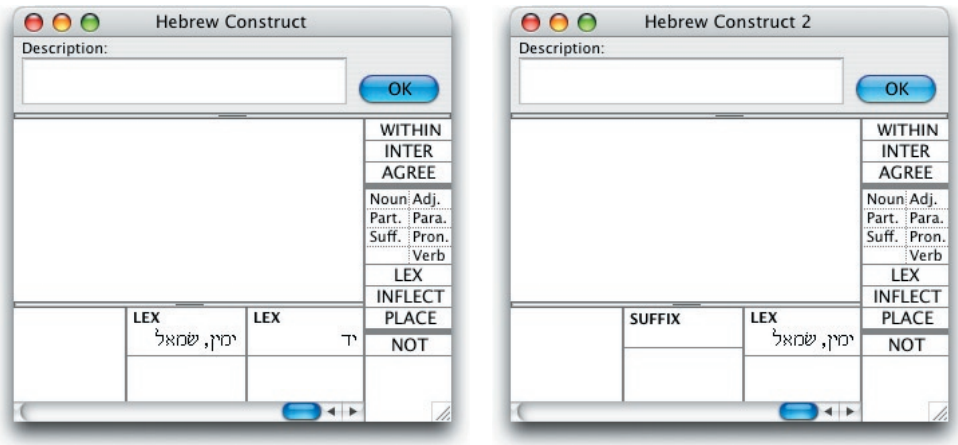

Link the Search window to the Hebrew construct, then choose **OR** and then **LINK** from the **Enter Command** submenu (**Search** menu), (or press *shift*-⌘-O and then L). Choose **Hebrew Construct 2**  from the list, and click **OK** in the Search window entry box.

The results from combining these two constructs in the Search window look like this:

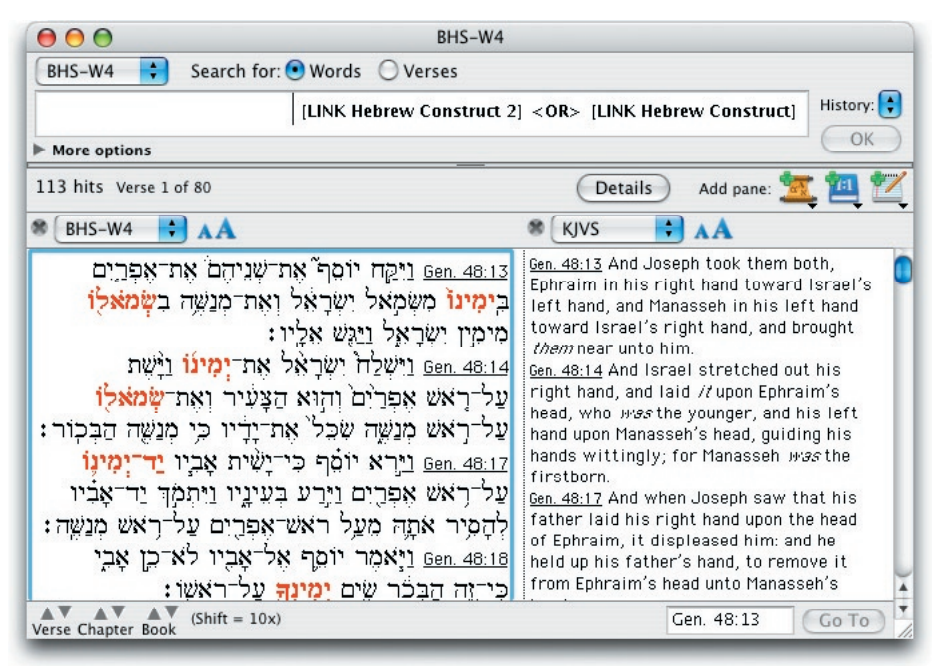

# Details and Amplify *G5* Windows

## **Chapter Contents:**

The Instant Details Box Getting Details Analysis Parsing Diagram Syntax Amplifying Search Amplifying to Greek and Hebrew Tools Search All

## **G<sub>7</sub>**  $\overline{5}$  Details and Amplify Windows

The Details and Amplify windows give you access to more information about the search results and the words of the text. *They are described in Chapters 11 through 13*. This chapter supplements that information with details of the features that are specific to texts with grammatical tags. These features appear here in a similar order to the User's Guide.

## The Instant Details Box

The **Instant Details** box (**Window** menu or ⌘-B) displays the parsing of any word in a text pane showing a tagged Bible text. The pane can be in a Search, Text, Reference List, or Parallel window. There is no need to click on the word, nor to make the window the front window. Simply place or drag the cursor over the word and the parsing information will appear in the box.

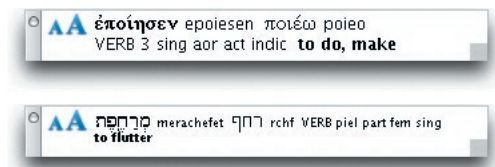

The parsing information displayed includes the original word and its "transliteration", the lexical form and its "transliteration", the abbreviated tag details, and the English gloss. This text cannot be copied or altered. It is shown only as a quick reference for the tagged text being viewed.

- **Note:** The English gloss will only appear if the *Greek words* or *Hebrew words* files have been added to Accordance. These files are usually added automatically and moved to the *Gloss folder*. There are additional gloss files for the non-Biblical tagged Hebrew texts. You can add the gloss if necessary by double-clicking on the icon in the *Finder*, or selecting **Open…** (**File** menu or ⌘-O) or **Add Module…** (**Edit** menu). *(See Chapter 2-Getting Started.)*
- **Note:** The gloss is not a dictionary or lexical entry, nor a translation of the word in this context. It is simply a very short definition to give a general idea of the meaning of the basic word.
- **Setting the display** You can set the display of the box by selecting **Instant Details box** from the list in the **Preferences** dialog box (**Application** or Edit menu or ⌘-,).

These options only affect the items displayed in the floating Instant Details box, but not the parsing of selected words in the Parsing window.

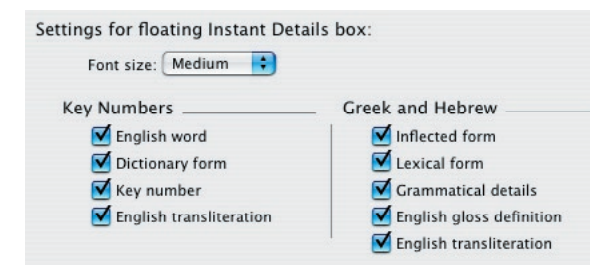

The **Font size:** pop-up menu lets you choose **Small**, **Medium**, or **Large**.

The **Parsing options** will be dimmed unless a grammatically tagged text is added. Unchecking the **Inflected form**, **Dictionary form**, **Lexical form**, **English transliteration**, **Grammatical details**, or **English gloss definition** removes that item from the Instant Details box.

#### **Transliteration** There are many different transliteration schemes for Greek and especially Hebrew. Accordance attempts to follow the guidelines of the Society for Biblical Literature for the transliteration from Greek and Hebrew into *Rosetta*  for export to another program such as a word processor.

The **English transliteration** (or transcription) is displayed in the Instant Details box. It is intended for users who cannot read the original languages. It is also convenient for export to ASCII text such as e-mail documents.

These conversions are not perfectly accurate, since they are based on computer algorithms rather than a word by word analysis corrected by scholars. Whenever transliterated text is exported, it should be checked and edited as needed.

## Getting Details

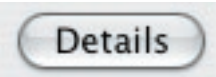

Clicking the **Details** button on the Search window (or pressing ⌘-') opens a Details workspace which lets you see various kinds of analysis of the search results: Graph, Analysis, Concordance and Table. *It described in Chapter 11*, and is somewhat similar to the workspace for all other types of windows *described in Chapter 21*. Only Analysis has special grammtical features.

## Analysis

When working with grammatically tagged texts, the default Analysis window displays the forms that meet the search criteria by their lexical forms.

### **Setting Analysis display options**

You can set the display details and category breakdown of an Analysis window. To change the display of an Analysis window, bring the Analysis tab to the front and select **Set Analysis Display…**  (**Display** menu or ⌘-T). If you are searching a tagged text, one of these dialog boxes appears:

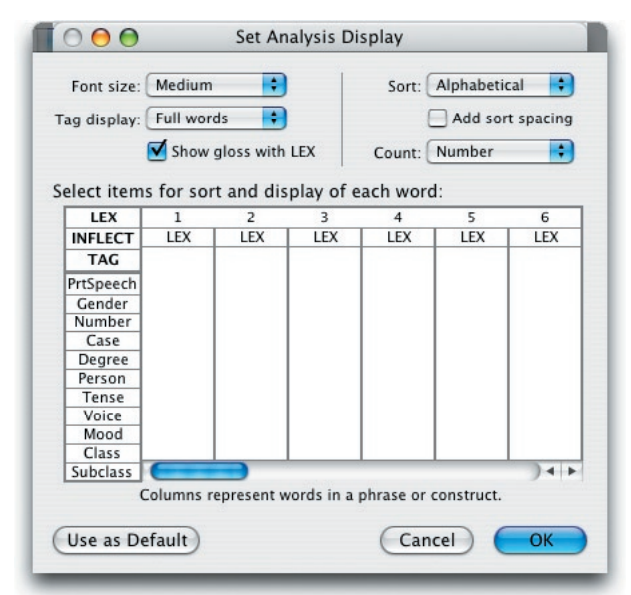

*Grammatically Tagged Texts* G5-3

## **G<sub>7</sub>** $\bigcup$  Details and Amplify Windows

The **Font size**, **Sort**, and **Count**  pop-up menus are described in Chapter 11.

### **Tag information display**

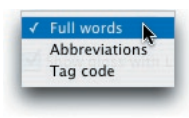

The **Tag display**  pop-up menu controls the display of the TAG information when this item is added to a Sort and display column. The options in the Tag display pop-up menu are **Full words**, **Abbreviations**, and **Tag codes**.

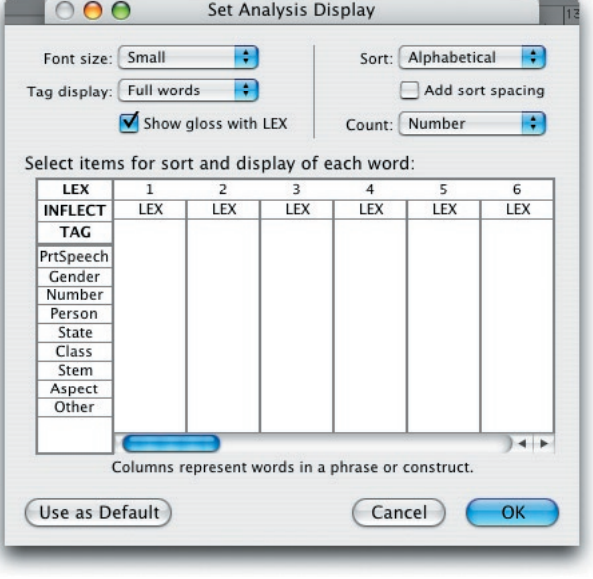

Analysis: GNT-T

VERB aorist active participle masculine singular genitive = 2 VERB aorist active participle masculine singular nominative =  $3$ 

VERB present active participle masculine plural accusative = 3 VERB present active participle masculine plural dative = 4

## The **Full words**

option displays the parsing information using a full word description for each grammatical tag.

### The **Abbreviations** option displays the parsing

information using common abbreviations for the tag details.

 $AA$ 

**CXYCCH\*** (320 total words)

άγαπάω to love = 143

VERB present active infinitive =  $8$ 

The **Tag codes** option displays only the tag code for each word. The first letter of the tag code is the part of speech. The rest of the code follows the order of the tag details dialog

**O** Analysis: GNT-T αγαπ\* (320 total words) άγαπάω to love = 143 VOOA APMSG =  $2$  $VOOAAPMSN = Z$  $VOPAN = R$ VOOP APMP  $A = Z$ VOOP APMPD =  $4$ 

 $AA$ 

box for that part of speech.

*See Chapters G10 through G11 for listings of the tag codes for Greek and Hebrew and their meanings.*

#### **The English gloss** Checking the **Show gloss with LEX** check box adds the English gloss definition beside the display of the lexical form. This box is checked by default when you access this window for first time.

**Note:** The English gloss will only appear if the *Greek words* or *Hebrew words* files have been added to Accordance.

**Sort and Count** The **Sort** and **Count** pop-up menus are described in Chapter 11.

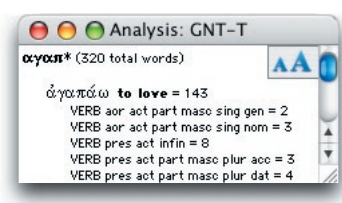

**Adding spacing** Checking the **Add sort spacing** check box adds blank lines between each category when multiple categories are displayed. This makes it easier to see the hierarchical groupings of tags within categories.

**Display categories for each element** The bottom part of the Analysis display dialog box allows you to request specific information about the words that meet your search criteria. This section of the dialog box functions in a manner similar to the Construct window *(explained in Chapters 10, G2, and G4)*. Each column in this section represents a word from a phrase or element in a construct. Thus, if your search is based on a single word, as in the previous example, only the specifications in the first column are relevant to the analysis display.

**Default display by lexical form** The default displays the forms that meet the search criteria by their lexical forms. Thus, the first time you open the Analysis display dialog box, the lexical item is at the top of each column.

#### **Analysis with multiple categories**

You can add multiple items to a single column to produce a hierarchical breakdown of information about the hits from your search. For example, if you search for all forms in the Greek that come from the lexical root  $\alpha$  and  $\alpha$  (love), or all forms in the Hebrew that come from the lexical root bha (love), the default analysis display looks like this:

Because the search is based on  $\alpha\gamma\alpha\pi\alpha\omega$  or  $\exists\pi\mathbf{N}$  as a lexical form, the default analysis simply displays the number of occurrences of forms of  $α$ γαπ $α$ ω or  $\exists$ Π $\uparrow$ . You can specify that you want to see the hits broken down by other categories. Any of the palette items to the left of the dialog box can be used to define the column display.

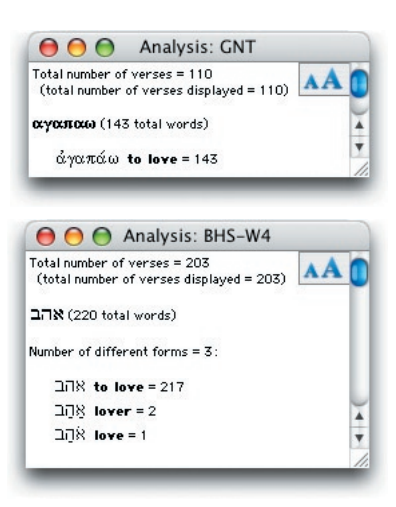

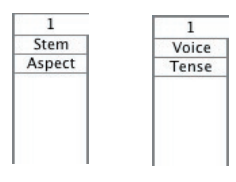

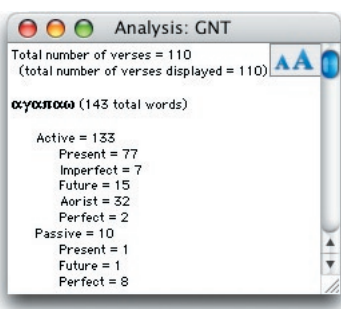

For example, in Greek you can delete the **LEX** item from the first column and drag the **Voice** and **Tense** items into the first column (so that **Voice** is at the top and **Tense** is below **Voic**e). In Hebrew you can delete the **LEX** item

> from the first column and drag the **Stem** and **Aspect** items into the first column (so that **Stem** is at the top and **Aspect** is below **Stem** ). When you click **OK**, the Analysis window is updated to look like this:

> The Greek window shows a hierarchical analysis of each voice in which an inflected form of  $\alpha \gamma \alpha \pi \alpha \omega$  is found in the Greek New Testament. Within each of the tags for voice, the occurrences are broken down by tense. In this example, 133 out of the 143 occurrences are in the active voice.

## **G<sub>7</sub>** Details and Amplify Windows

The Hebrew window shows a hierarchical analysis of each stem in which an inflected form of  $\exists \exists \aleph$  is found in the Hebrew Masoretic Text. Within each of the tags for stem, the occurrences are broken down by aspect. In this example, 199 out of the 219 occurrences are in the *qal*.

Note that the tags for the second level of the breakdown are indented so they are clearly grouped within the first category

**Note:** Some words are tagged with alternative variant parsing information (for example, *present* 

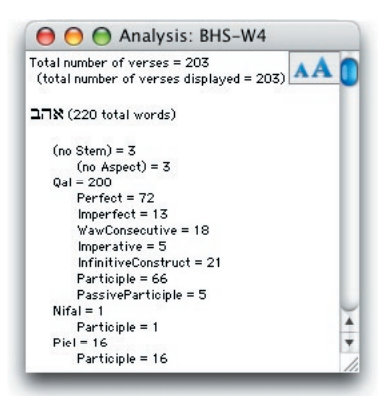

*active indicative* or *perfect active indicative*). This word will be counted twice if you search for *active indicatives*, and do an Analysis.

**Note:** Variant tags on hit words are displayed even when only one of the variants meets the search criteria.

**The INFLECT and TAG items** The **INFLECT** and **TAG** items are normally used as the last items in a column, since they display the most detailed information concerning your hits. For example, if you add **INFLECT** and then **TAG** to the previous example, the Analysis windows look like this:

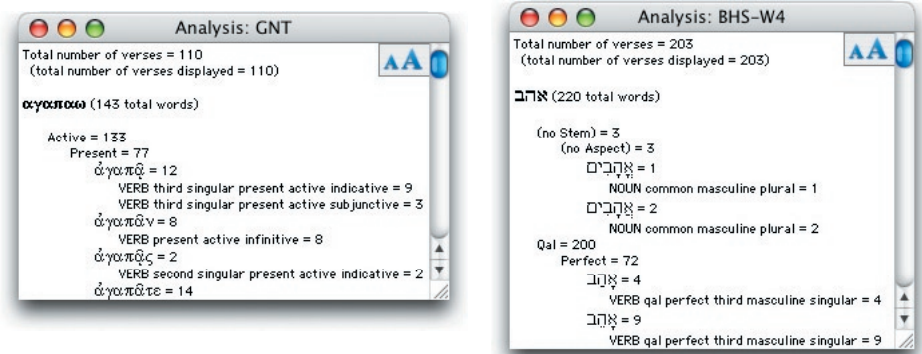

### **Categories which do not apply to hits**

You can specify as many categories as will fit in the column of the dialog box. The display is indented at each new level so it is clearly delineated from the previous level. If you request a category that is not applicable to some of the words found in your search, the window contains a line showing that these forms have no tag for that category. In the above Hebrew example with bha, the display reads (no **Stem**) and (no **Aspect**) for the noun.

**Note:** If you use the **Count up** or **Count down** sort options, you can specify only one item in each sort and display column.

#### **Results of an argument with connecting commands**

If you perform a search with expressions (words, phrases, or constructs) that are connected by commands in the search entry box, each individual expression is displayed according to the column specifications. In other words, the first word of each expression is analyzed by the details specified in the first column, the second word of each expression by the second column, etc. For example, in a search with the argument  $\tau$ IC  $\lambda \varepsilon \gamma \omega \langle \text{OR} \rangle$ tiß qelw, or hxr hm **<OR>** rma hm, each phrase consists of a pronoun followed by a verb. The details you specify in the first column are used to analyze both pronouns, and the details in the second column are used to analyze both verbs.

## Parsing

### **Parsing of selected words**

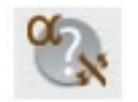

When you are working with tagged texts, you can view the parsing details for selected words in a Bible text pane. Choosing **Parsing** from the **Language** submenu (**Amplify** menu) or clicking the **Parsing** button in the **Resource** palette opens a window that contains the parsing information for all the words selected in your search results. Up to 200 verses can be selected for parsing.

If no text is selected, parsing information is displayed only for the word that contains the blinking insertion point. If no words in the search results are selected and the insertion point is not in a word in the search results, the Parsing window shows only the reference.

**The Parsing window** A window like one of the following appears when you select **Parsing**: The Parsing window features are *described in Chapter 13*.

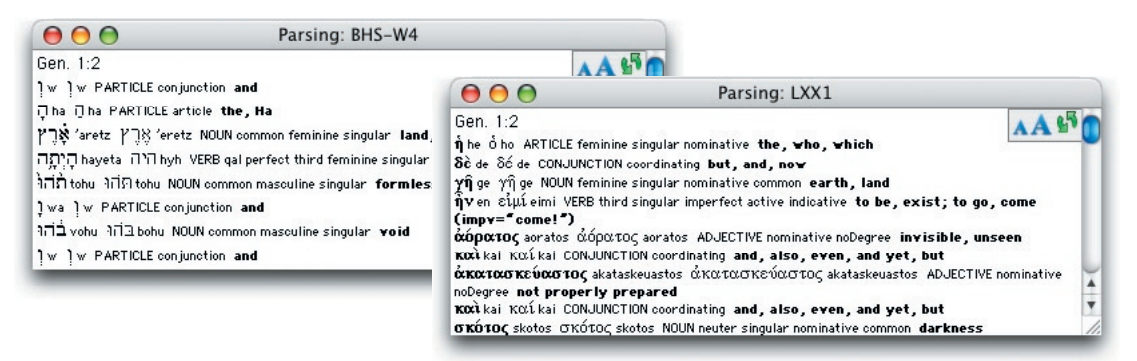

You can create a copy of the window by selecting **Duplicate Window** (**File** menu or ⌘-D). The duplicated window is not recycled unless you select **Recycle contents** (**Set** submenu of the **Window** menu or ⌘-K).

Each Parsing window can be set with a different display as shown below, and all recyclable Parsing windows will show the new selection each time you select the Parsing item.

## *G5* Details and Amplify Windows

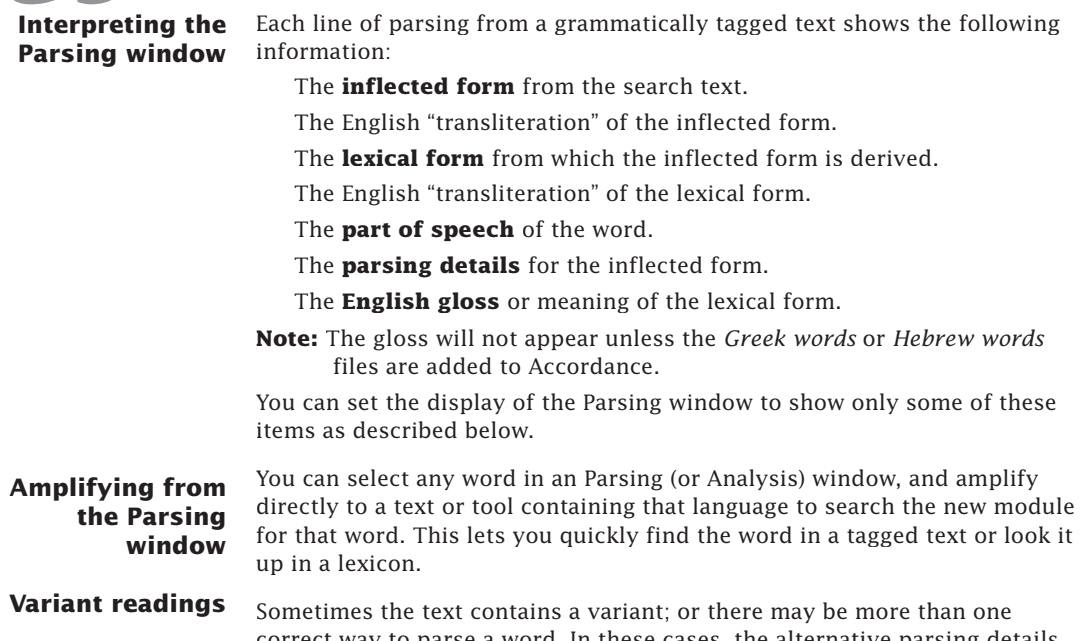

correct way to parse a word. In these cases, the alternative parsing details are listed for the word. In the following Greek example,  $\pi$ iotevete occurs only once. Because it can be parsed as either an imperative or an indicative, it appears twice in the Parsing window. In the Hebrew example there is a

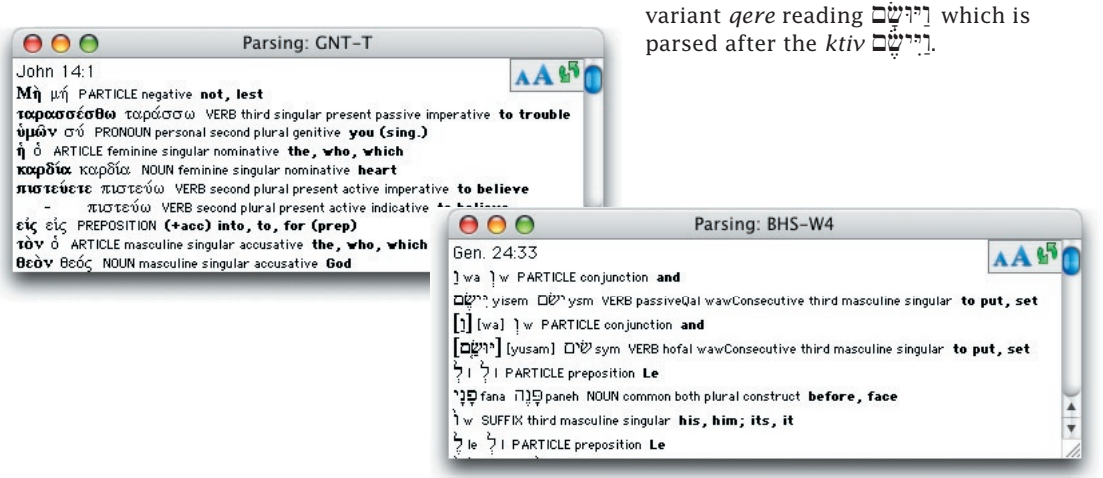

#### **Setting display options**

The contents and display of the information in a Parsing window are determined by the **Set Parsing Display…** item (**Display** menu or ⌘-T). When a Parsing window is in front, and you select **Set Parsing Display…**  one of these dialog boxes appears:

### **The Font size pop-up menu**

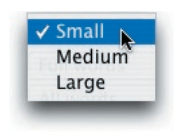

### **The tag display pop-up menu**

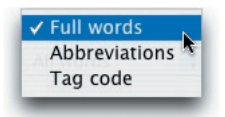

#### **The Parse pop-up menu**

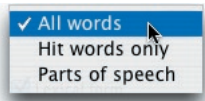

The **Font size** pop-up menu enables you to control the size of the text in a Parsing window. Because there is a mixture of fonts in a Parsing window, the options available are **Small**, **Medium**, and **Large**.

The **Tag display** pop-up menu controls the display of the parsing information itself. The options in available are **Full words**, **Abbreviations**, and **Tag codes**. This popup menu performs exactly the same function as in the **Analysis display** dialog box described earlier.

*For complete information about tags available for each part of speech, refer to Chapters G9 through G11.*

The **Parse** pop-up menu allows you to select which words in the selected text should be parsed in the Parsing window. If the **All words** item is selected, each word in the selection is included in the window. If **Hit words only** is selected, Accordance parses *only* the actual words within your selection that were found by the search (the words that are highlighted in the text pane).

### **Choosing parts of speech**

#### When the **Parts of speech**  item is selected, you can specify which parts of speech

you want to see in the Parsing window. Only those words in your selection that are a part of speech whose box is checked are parsed. For example, if you check only the **Noun** box, only the nouns from your selected text are parsed. If the **Parts of speech** item is not selected the parts of speech boxes remain dimmed and inaccessible.

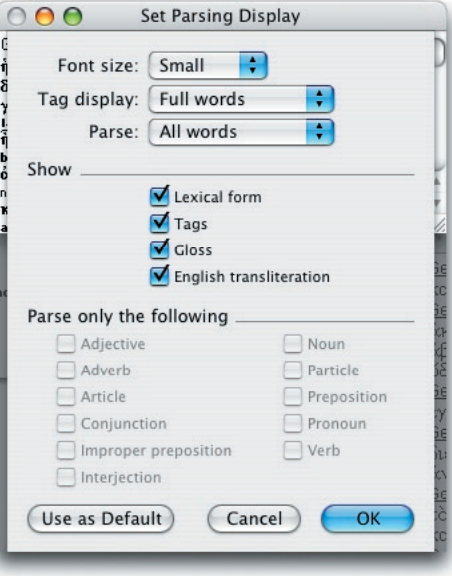

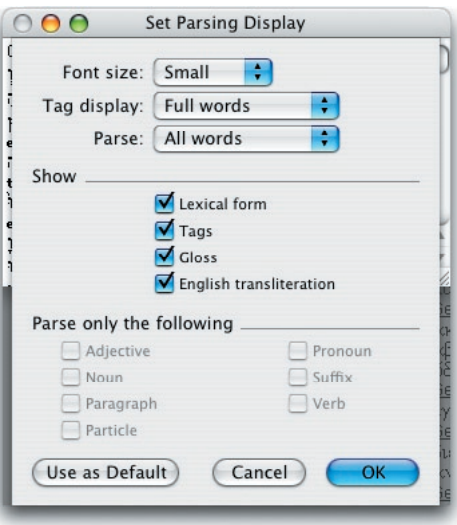

## **G<sub>7</sub>** 5 Details and Amplify Windows

**Hint:** If you attempt to parse a selection and do not see the result in the Parsing window, check the parsing display options. You may be limiting the parsing to hit words or to parts of speech that do not occur in the selected text. If so, select **All words** and click **OK**.

**The Show check boxes** The check boxes labeled **Lexical form**, **English transliteration**, **Tags**, and **Gloss** are all checked when you first open this window. Clicking on a box or label removes that item completely from the display of each word in the Parsing window.

## Diagram

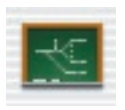

The **Diagram** feature enables you to construct a diagram of a selection from a Bible text. The primary advantage of diagramming is that it enables you to analyze the flow of thought within a passage by visually defining the relationships between word, phrases and clauses. This is done by means of specialized symbols which represent such grammatical features as subject, verb, direct and indirect object, infinitives, modifiers, and so on.

You need to be familiar with the principles of diagramming in order to use this window. Diagramming is mainly used by students of Greek and will therefore be illustrated from the GNT-T. However, the window can also be used for English and Hebrew text.

The diagramming symbols are based on those used in "A Handbook for Grammatical Diagramming based on Philippians" by Dr. John A. McLean, published by The GRAMCORD Institute.

#### **The Diagram window**

To open a Diagram window, first select some words in the text pane (in any Search, Text, Reference List or Parallel window). Then select **Diagram** from the **Language** submenu (**Amplify** menu) or click the **Diagram** button in the **Resource** palette. Up to 50 verses can be selected at once.

The Diagram window uses the standard Macintosh graphic interface wherever possible, so its features will be familiar to most users. The window consists of a symbol palette and a diagram pane.

The **symbol palette** on the left offers a wide array of symbols used in diagramming. As the cursor passes over a symbol, its name is displayed in the box in the lower left corner of the Diagram window. Each symbol can be dragged into the pane and used to make the diagram.

The actual text you selected appears at the bottom of the **diagram pane**. Each word forms an object which can be moved around in the window. The words from a grammatically tagged original text are color-coded for the part of speech, and are parsed in the Instant Details box as the cursor passes over them. A color key appears below the palette of symbols. This is simply a reminder of the color code for each part of speech. If the selection was in a non-tagged text, all words in the verse are included.

The final result will be a diagram like the one opposite.

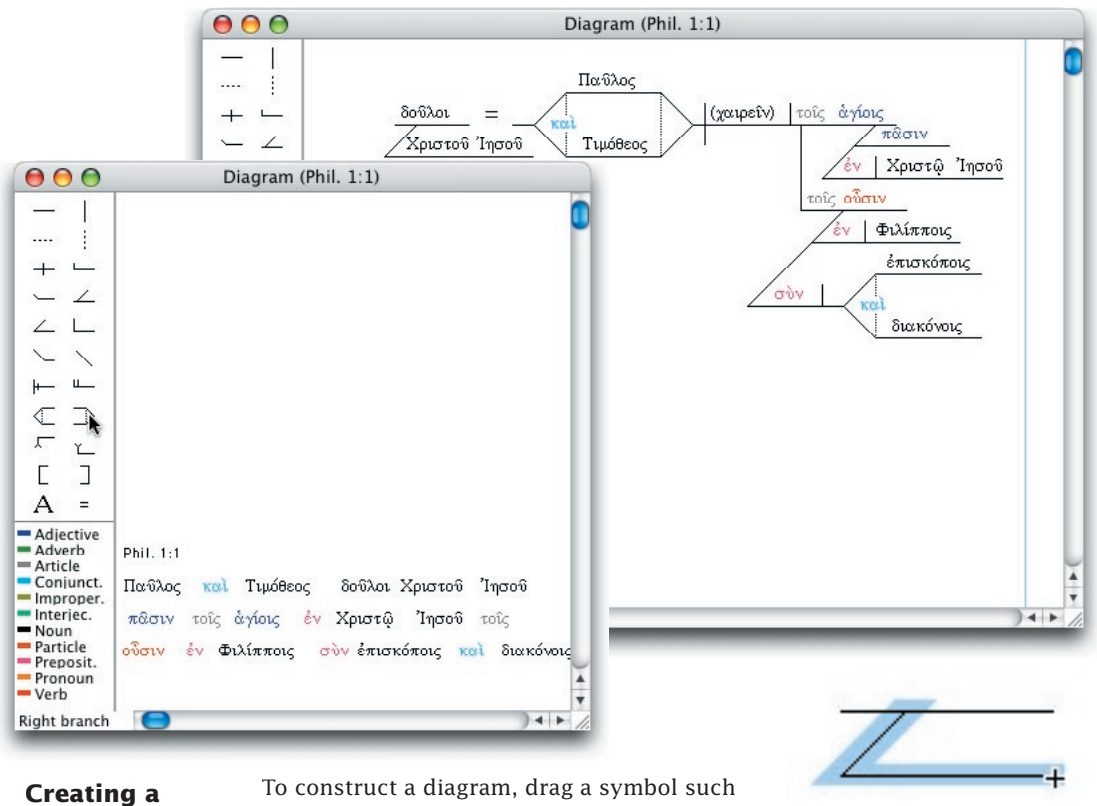

as the baseline from the palette into the **diagram** diagram pane. It will expand in size. Next drag another symbol such as the simple δούλοι modifier below the line. The symbol snaps into place. ίοιστοΰ Ίησο Then select and drag the words of the text to the appropriate places on each symbol. **Working with the**  As you drag them from the palette, the symbols expand in size. and snap **objects**

into place. To modify the symbol, first click on it. Where the cursor changes to a white arrow you can drag it to a new location. To resize the symbol or lengthen a line, drag one of the corners (when the cursor changes to  $a +$ ). The object retains its shape and snaps through a series of new sizes.

Edit words by double-clicking on them to open the text box for that word. In the text box you can use the items in the **Text** palette or **Display** menu to

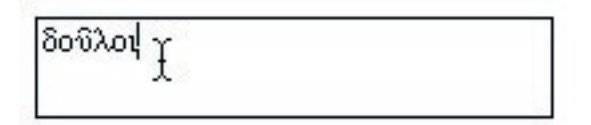

set the **Font**, **Size**, and **Color**, as well as directly edit the characters. The **Style Only** and **Paste Style** items (**Copy As** submenu of the **Edit** menu or ⌘-[ and ]) let you quickly transfer all the font characteristics from one selection to another.

*Grammatically Tagged Texts* G5-11

## **G5** Details and Amplify Windows

Add a new text object by dragging the **A** from the palette to create a text box, in which you can type and use the **Font** menu.

You can select an object in the diagram pane (word or symbol) by clicking on it, or select two or more objects by shift-clicking or drawing a box around them. Selected objects can be deleted, moved by means of the arrow keys, or dragged to a new position.

Holding down the *option* key while dragging duplicates the objects.

Selected items can be grouped so that they are moved together, and the individual items are "locked". Select **Group** (**Select** menu or ⌘-G) and **Ungroup** (**Select** menu or *shift* ⌘-G) to use this feature. (This *shift*command key combination is not available in System 7.)

To copy a selected object or group of objects to another Diagram window, simply drag the selection to the new window.

You can drag an object and automatically scroll the window at the same time by dragging to the inner border of the scroll bar.

**Color options** You can set the colors for the different parts of speech by selecting **Set Diagram Display…** from the (**Display** menu or ⌘-T) when a diagram with grammatically tagged text is the front window. This dialog box appears with a color pop-up menu for each part of speech in Greek and Hebrew.

> The three check boxes allow you to choose to hide the color key, and to suppress the colors when viewing or printing the diagram.

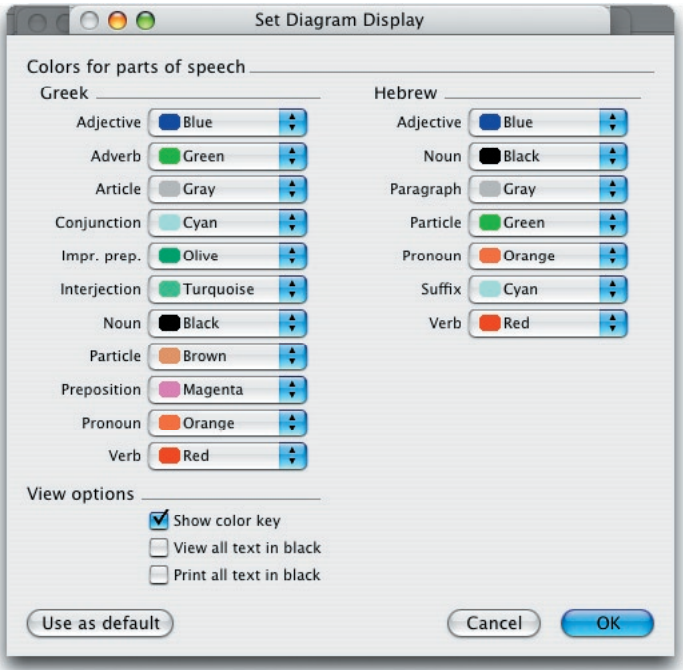

#### **Printing, copying and saving**

Like all Accordance windows, you can directly print your diagram, or a selection in the window. Page margins are shown as blue lines in the diagram pane, and can be set in **Page Setup…** and **Print Settings…** (**File** menu or *control*-⌘-P and *option*-⌘-P).

You can also save the window as a PICT file to open in another program, or copy the whole picture or a selection and paste it into another program. The **Save** item (**File** menu or ⌘-S) saves the Diagram window for future use in Accordance. *(See Chapter 23-Printing and Saving.)*

## Syntax

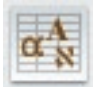

The **Syntax** feature lets you annotate each word of a selection from a Bible text, according to syntactical function. The syntactical chart aids Biblical exegesis by encouraging you to analyze the function of the word in context.

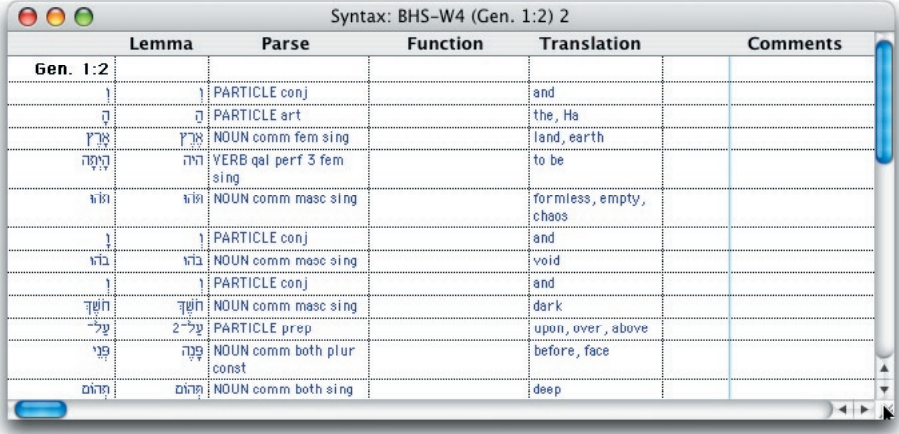

*This window is described for Keyed Bible texts in Chapter 13.* The only difference in grammatically tagged texts is in the details of the columns and their contents.

The first column lists each word in the selection, The text in this column cannot be edited. The next two columns show the **Lemma** (lexical form) and **Parse** from the grammatically tagged texts. The fourth column is intended for your comments on the **Function** of the word in the sentence, and the fifth is for the **Translation** (filled initially with the gloss). Any other **Comments** can be entered in the sixth column.

## G<sub>7</sub><sup>5</sup> Details and Amplify Windows

## Amplifying

In addition to the principles outlined in Chapter 11, the following apply when amplifying to and from grammatically tagged texts. These principles are the same whether you select a word or phrase (or leave the cursor flashing in a word) and select the module you want, or simply triple-click on a word to open the first lexicon of that language.

### **Selection in a tagged text**

- **a.** Amplify from a tagged text to a **tagged text**: uses the **lemma forms** for word and phrase searches. Pressing *option* while amplifying searches for the **inflected forms**.
- **b.** Amplify from a tagged text to a **non-tagged text**: uses the **inflected forms** for word and phrase searches.
- **c.** Amplify from a tagged text to a **tool** or the **Search All**: uses the **lemma forms** for all words, but breaks phrases up into a **list of lemmas**. (Breaking up the phrase is most useful for lexicons). Pressing *option* while amplifying searches for the **inflected forms**. One exception is that triple-clicking on a word in a **Hebrew text** to open the first Hebrew lexicon, strips any prefix and suffix and searches only for the word itself.

In any Amplify lemma search, the vowelled or accented lemma with the homograph number is placed in the new window, but without the equal sign. The search is performed only on the consonants.

### **Amplify to a tagged text**

- **a.** Amplify from a **non-tagged** text to a tagged text: searches for the **inflected forms** (adds quotation marks) for word and phrase searches.
- **b.** Amplify from a **tool**, or an **Analysis** or **Parsing window**, to a tagged text: uses the **lemma** search for a single word (e.g. a lexicon entry), but uses the **inflected** search (adds quotation marks) for phrases (e.g. a citation in the lexicon). If a single word lemma search is not successful, Accordance attempts the search again by searching the same word as an inflected search (adds quotation marks).

A message informs you when the selection is not found in a single module search, and no new window opens. However, when you amplify to all the modules in a pop-up menu using the **All** option at the bottom, only windows with results to display are opened. If no "hits" are found in any of the modules, a single message appears.

### **Selection of a Verse Reference**

 Selecting a reference in a tool (even if it is not in the hypertext style) to a Bible or non-Biblical text, and amplifying to that text, finds the reference if the words are not found in the text. This enables you to open references in tools to the Qumran or Mishna, as long as the reference matches the Accordance references.

## Search

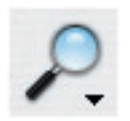

When you select a word or phrase in a tagged text and click **Search**, the new Search window displays and searches for each word as a **lexical form**. If there is no lexical form (such as the suffix in Hebrew), the part of speech is inserted in its place. In Hebrew text a space is automatically inserted between a prefix or suffix and the main word, as shown in this example:

The vowelled or accented lemmas are placed in the new Search window

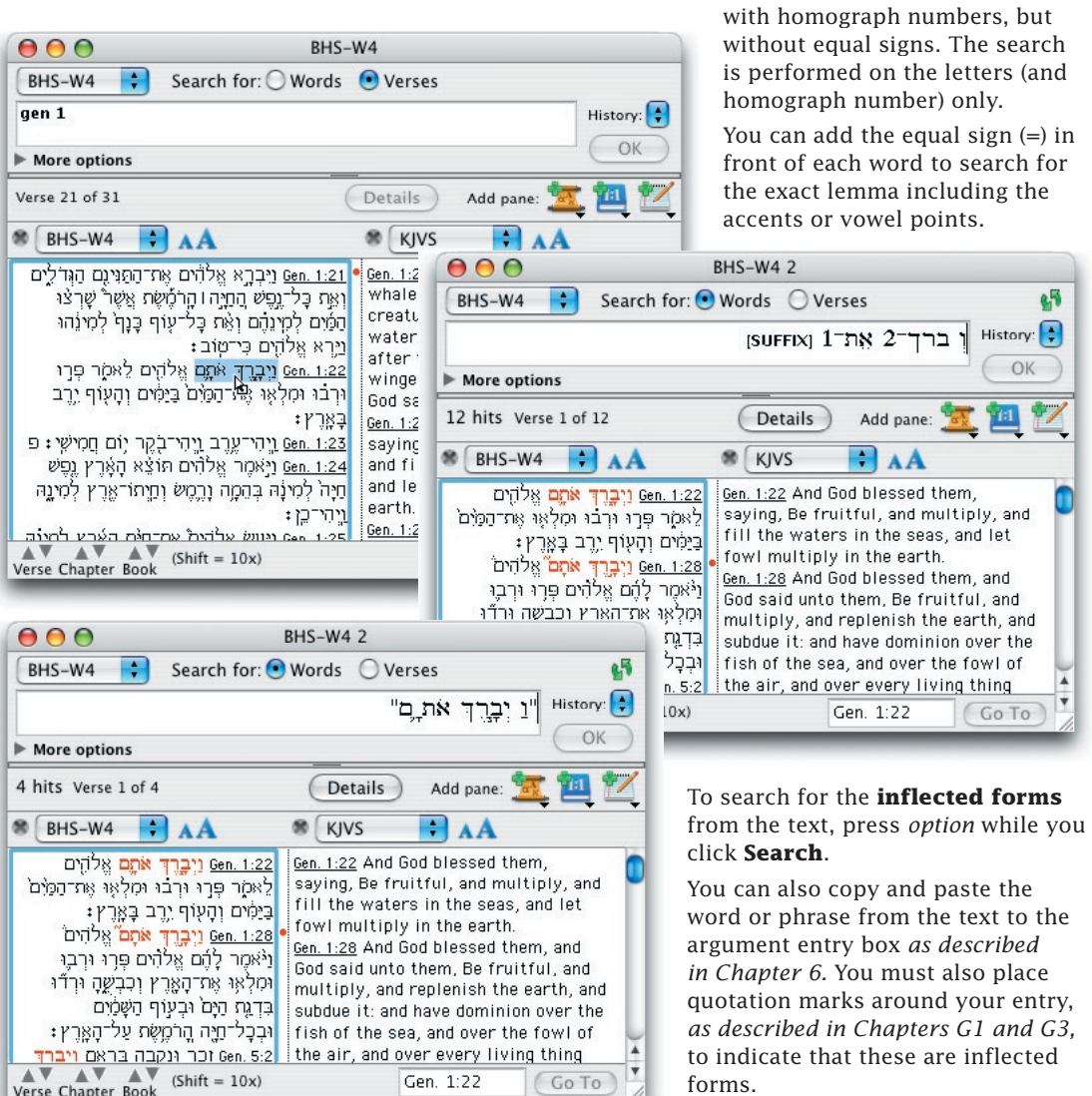

## **G<sub>7</sub>** Details and Amplify Windows Amplifying to Greek and Hebrew Tools

The Greek and Hebrew Tools, as well as other scholarly tools, use different languages in the different fields. When amplifying to a tool, Accordance searches only the fields which use the language of the text selection. When the selection is in a tagged Bible text, the lexical form is used. If more than one word is selected in the text, the lexical forms are placed in parentheses separated by commas, and searched as alternative words on a list.

**Entry field** In the example of the *BDB Hebrew*  lexicon, if you select the word and) ויבדל he divided) in Genesis 1: 4, Accordance finds the entries for the lexical forms  $(T $\equiv$ ) (and,$ divide). All entries with the same characters are found – the

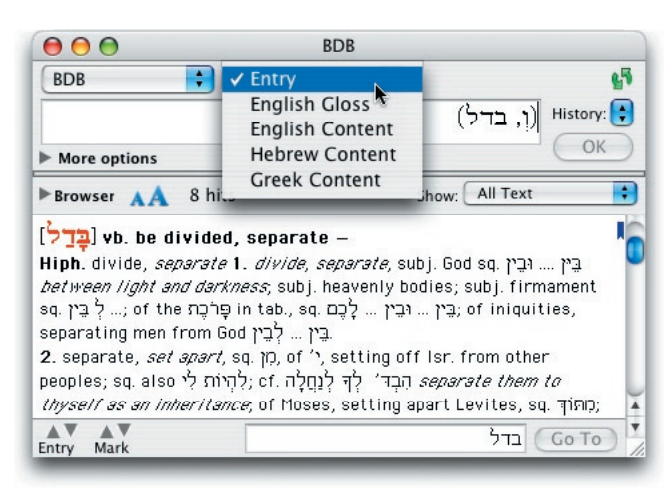

vowel points and homographs are ignored. In this example, the field pop-up menu is opened to show the various fields used in this tool.

Words with no lexical form (such as the Hebrew suffix) are ignored in the search. The prefix and suffix are stripped when you amplify from a Hebrew text with a triple-click.

- **Content field** If one or more of the lexical forms are not found in the **Entry**, (as for example the name Mymrk (Keramim) in Judges 11:33 in the *Brown-Driver-Briggs* Hebrew Lexicon (BDB)), the **Hebrew Content** (if present) is searched instead. If one or more of the forms are not found in the **Content**, no results appear.
- **Aramaic field** If a tool has separate Hebrew Entry and Aramaic Entry fields (such as the *Koehler-Baumgartner Hebrew & Aramaic Lexicon*), amplifying from a tagged text distinguishes between Hebrew lemmas, and Aramaic lemmas with the \_0 homograph number.. Only the correct entry field is searched, so that a Hebrew word only finds the Hebrew homographs.
- **Inflected form** When you amplify from an untagged Greek or Hebrew text (such as the Samaritan Pentateuch), Accordance searches for the actual or inflected word or phrase. To search a tool for an inflected form or phrase from a grammatically tagged text, simply press the *option* key as you amplify.

#### **Another language** If you amplify to a

Hebrew lexicon from a Greek text, you will search the **Greek Content** for the lexical form. For example, if you select ψυγών (soul) in the LXX Genesis 1:20 and select KB, you will get this window:

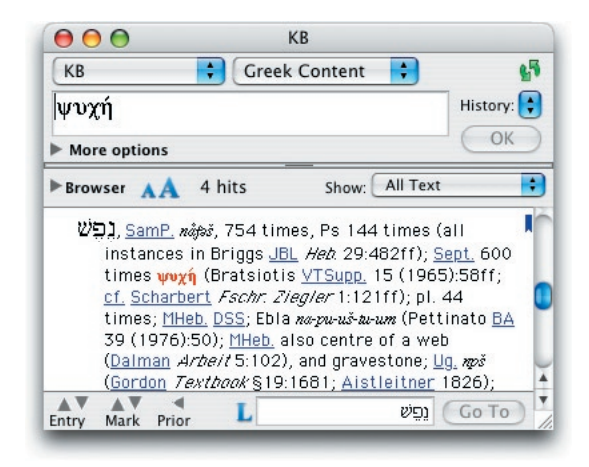

## Amplifying to Search All

If you select a phrase in a *grammatically tagged* text and select one of the **Search All** items in the **Search** pop-up menu of the **Resource** palette, the selection is treated in the same way as amplifying to a tool – the lexical forms are placed in the entry box as a list. Each module is searched for this list of lexical forms, but the module only appears on the list of "hits" if **all** the words are found in the text, or in the same field in the tool. When untagged Greek or Hebrew texts are included in the modules searched, the words will only be found where they happen to occur in the lexical form.

To search for the inflected forms, press the *option* key as you click on **Search All.** The selected word or phrase is surrounded by quotation marks in the entry box.

When your selection is in the Greek or Hebrew of an *untagged* text or any tool, the exact words selected are placed in the Search All entry box without quotation marks. All modules are searched for these words – but usually they are found only in the untagged text, as the search of the tagged text assumes the forms to be lexical. If you add quotation marks around the word or phrase, you will be able to search tagged texts, untagged texts, and tools for the exact inflected forms.

## G5<sup>Details</sup> and Amplify Windows
# Searching the MT/LXX *G6*

**Chapter Contents:**

The MT/LXX Parallel Database The MERGE Command

## G6<sup>Searching the MT/LXX</sup>

### The MT/LXX Parallel Database

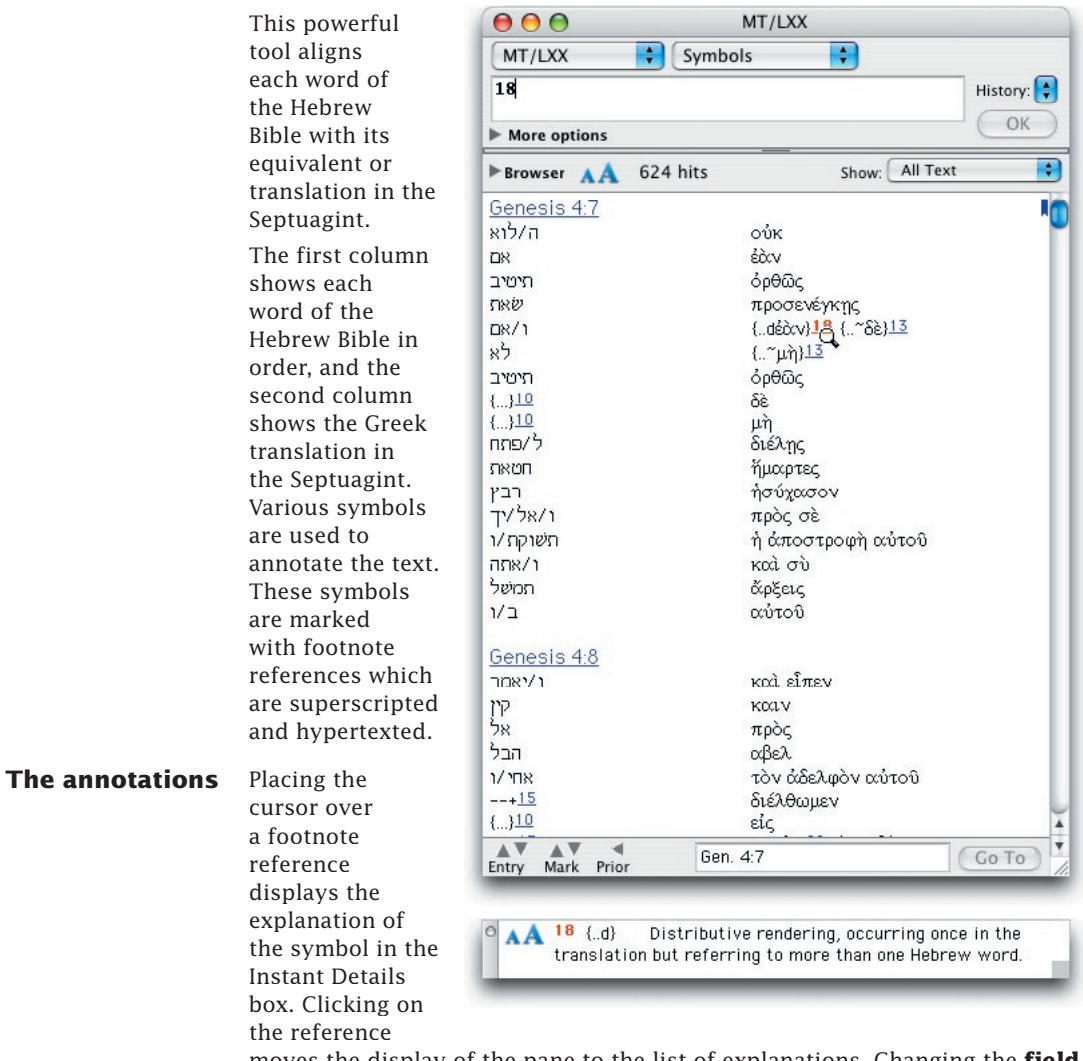

moves the display of the pane to the list of explanations. Changing the **field**  pop-up menu to **Symbols** allows you to search for the symbols by their reference numbers.

### The MERGE Command

The Hebrew and Greek words in the MT/LXX are shown in their original forms (although without the Hebrew vowel points), and are not linked to any grammatical information. Therefore, searches of either the Hebrew or the Greek fields are "string" searches for the consonants only. The MERGE command lets you search the original Bible texts, and highlight the results in the tool.

You can search the Bible texts by any of the criteria allowed in grammatically tagged texts, as described in Chapters G1 through G4. When you merge the MT/LXX to the Search window, Accordance searches the tool for all the inflected forms (actual words) found, in the same set of verses as the search results.

Note that Accordance is not searching for the exact word positions found in the original text (in any case, the MT/LXX reorganizes the Greek words), so it will highlight some words in the MT/LXX which were not hits in the Bible text. For example, if you include a common word in a phrase, such as  $\overline{\ }$  or  $\Box$ N. each occurrence of that word will be highlighted in the "hit" articles in MT/LXX, whether or not it forms part of the phrase. In the following example it has highlighted every  $\Box$  in each hit verse, but the hit verses are only those in which ברל בין occurs. Conversely, a few words which were hits in the Bible text will be missed in the MT/LXX, usually because a prefix or suffix has been separated at a different point in the word. Some words may also be missed because of differences in the verse divisions between the BHS-W4 and the LXX.

#### This example illustrates the use of MERGE searches in the MT/LXX **Basic example of MERGE**

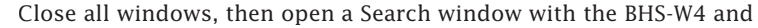

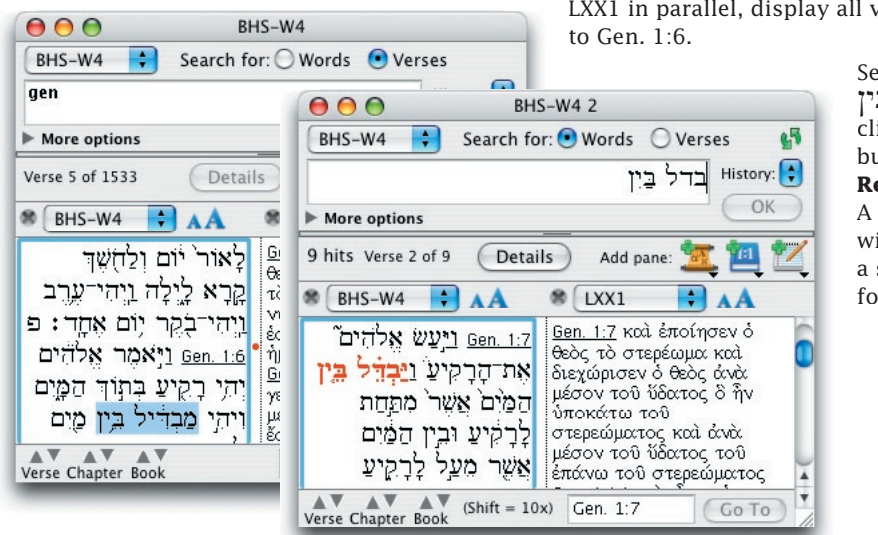

LXX1 in parallel, display all verses and scroll

Select the phrase מבדיל ביז and click the **Search**  button in the **Resource** palette. A new Search window performs a search for all  $forms$  of בדל בין.

*Grammatically Tagged Texts* G6-3

## G6<sup>Searching the MT/LXX</sup>

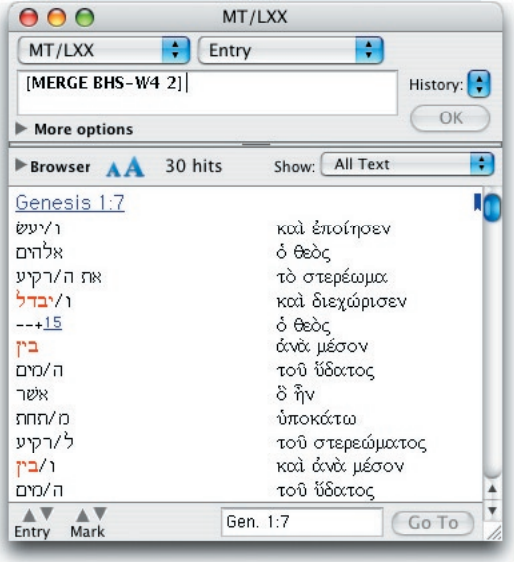

Now open the MT/LXX and select **MERGE** from the **Enter Command** submenu (**Search** menu or *shift-*⌘-M). Select BHS-W4 2 from the list of open windows, and click **OK** in the MT/LXX window.

The window highlights the five different inflected forms of  $\overline{C}$  found in BHS-W4 2, in the same nine verses. It also highlights all occurrences of  $\Gamma$ <sup>1</sup> in these verses.

#### **Fuller example of MERGE**

This example demonstrates the power of MERGE searches in the MT/LXX:

Open a Search window, add a pane for the LXX1, and search the BHS-W4 for  $\sum$ . Open the MT/LXX and MERGE to the Search window. Accordance highlights all the forms of  $\overline{N}$  in the MT/LXX. Notice that changing the **Show** pop-up menu to show only **Paragraphs**  lets you see immediately how  $\sum \ln$  is translated. Tying the MT/LXX to the Search window lets you simultaneously see the full text of both versions. You want to find all the places in Genesis where the Hebrew  $\sum_i$  is translated by the Greek  $\pi$ 018 $\omega$ .

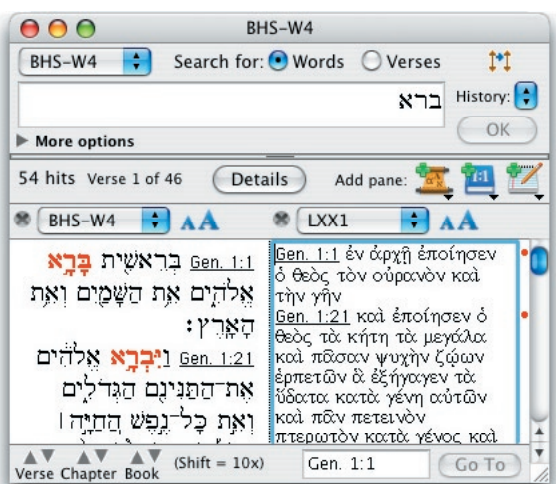

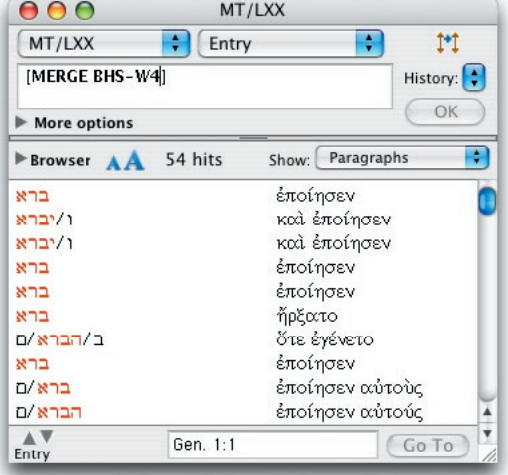

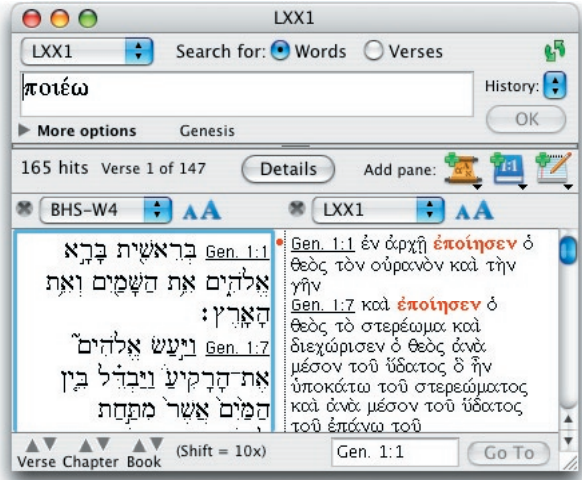

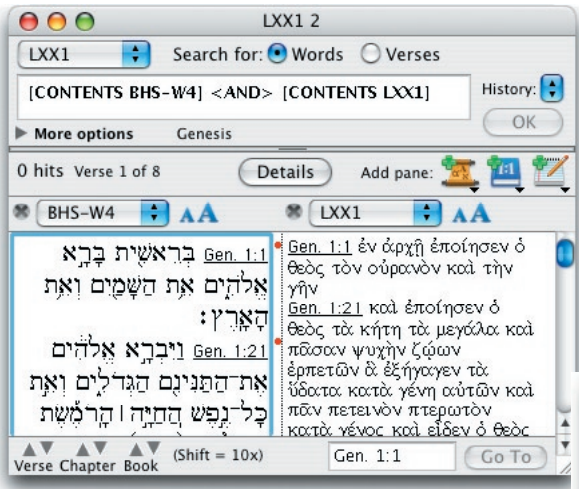

Repeat the search for  $\sum$  but limit the Range to Genesis. There are 11 "hits". Select  $\dot{\epsilon}\pi$ oin $\sigma$ ev in Gen 1:1, and click **Search** in the **Resource** palette to open another window with a search for  $\pi$ OlE $\omega$  in the LXX of Genesis (165 "hits").

If you duplicate this Search window and search for **[CONTENTS BHS-W4] <AND> [CONTENTS LXX1]** you find eight verses where the Hebrew has  $k$ רא and the Greek has  $\pi$ 0180. However, the words are not highlighted so it is hard to find them, and you cannot be sure that  $\pi$ 0180 is actually translating  $R^2$ . Combining the searches in the MT/LXX gives much more accurate results.

Return to the MT/LXX and add **<AND> IMERGE LXX11** to the argument. The window highlights all the forms of  $K^{\square}$ and  $\pi$ 01 $\epsilon$ ω in the verses which contain both words. You see that twice  $\aleph$ not translated by  $\pi$ 01 $\epsilon$ ω, and in four places  $\pi$ 01 $\epsilon$ ω is used where it does not not translate **הברא** 

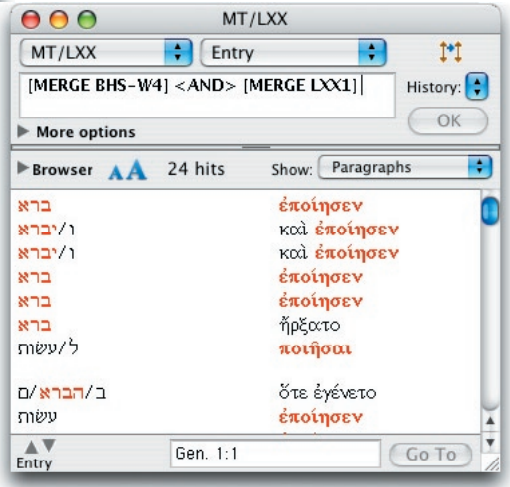

*Grammatically Tagged Texts* G6-5

## G6<sup>Searching the MT/LXX</sup>

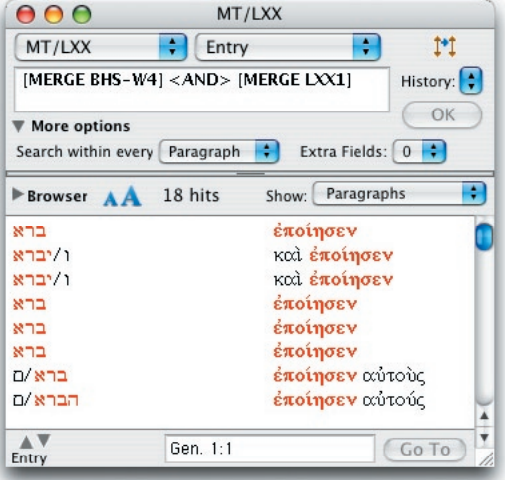

You can modify the argument by opening the **More options** section and setting it to search within every **Paragraph** to require that the hit words be on the same line. There are now nine lines with 18 highlighted words. These results show you exactly where  $\mathbb{R}$  is translated by  $\pi$ 01 $\epsilon$ <sub>0</sub>.

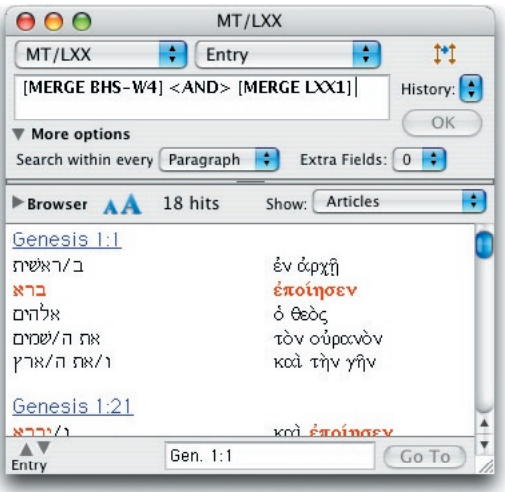

Changing the **Show** pop-up menu to **Articles**  shows the entire verses containing the "hits."

You can experiment with variations such as **[MERGE BHS-W4] <NOT> [MERGE LXX1]** to find places where  $\sum$  is not translated by poiew, or **[MERGE BHS-W4] <OR> [MERGE LXX1**] to compare the uses of  $\mathbb{R}$  and  $\pi$  ote $\omega$ in Genesis.

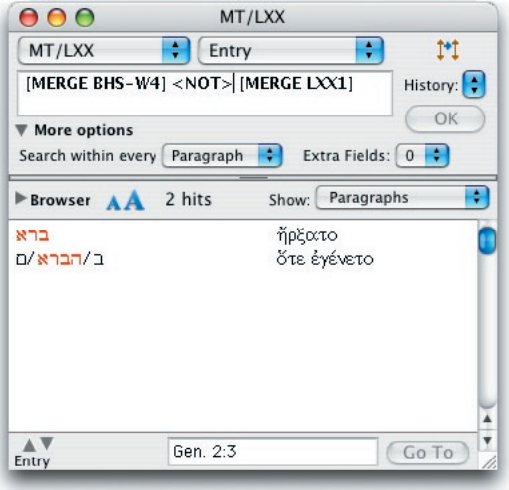

# Importing the TLG *G7*

### **Chapter Contents:**

User Tools The *Thesaurus Linguae Graecae*  Importing Types of TLG Files Importing Large Files

## *G7*Importing the TLG

### User Tools

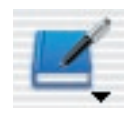

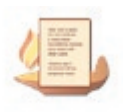

My Tool

User tools are modules which can be both created and edited by the user as *described in Chapter 20.* The **Import** feature lets you convert text from another document into a user tool, and thus make it fully compatible and interactive with your other Accordance modules. Currently Accordance imports only three types of files: plain ASCII text files, HTML formatted files, and *Thesaurus Linguae Graecae* (TLG) files.

### The *Thesaurus Linguae Graecae*

The *Thesaurus Linguae Graecae* is a massive collection of most ancient Greek texts from the 800 BCE to modern times. It is available on a CD-ROM from TLG Project, University of California, Irvine (www.tlg.uci.edu), and an ongoing license is needed for continuing use of the product. TLG files are encoded, and can only be read by special readers. Different types of files use different coding, and are intended to display different types of information. The details of the files are beyond the scope of this manual, and can be found in the documentation which accompanies the TLG itself.

**WARNING:** As stated above, importing TLG files into Accordance is intended only for users who are currently licensed to use the TLG, and who maintain that license for as long as they make use of the imported files. The TLG modules may be used only for noncommercial scholarly purposes, and may not be passed on to other users.

This feature of Accordance does not exactly duplicate the function of the current TLG readers. That is, Accordance does not search all the original files and produce the results of the search. But rather, Accordance converts specified files into Accordance modules, which can then be displayed and searched individually or in groups.

### Importing

Before you can import TLG files you must pay a special fee to OakTree Software, Inc. and obtain a password for use of this feature. The first time that you select the TLG file type for import, you will be asked for the password, and you will not be able to proceed with the import until the correct password is entered. The password is not needed for subsequent imports of TLG files.

TLG files are imported in the same way as the text files *described in Chapter 21.* There is no need to copy the original files to your hard drive, they can be read directly from the TLG CD-ROM itself. Select **Import User Tool…** from the **User Files** submenu (**File** menu) and specify that you wish to convert a TLG file. Navigate to the volume and folder containing the TLG files you wish to convert, and select the file. Choose whether to append the file to a current user tool, or create a new tool. The progress dialog box indicates the rate of conversion of the tool.

**Note:** It may be faster to copy the TLG files of interest to a folder on your hard drive, then import them from the hard drive itself.

Apart from the Greek text files themselves, the TLG contains many index and directory files, and only some of these file types can be converted to a user tool. In the **Get file** dialog, only those files which are suitable for import are shown in the scrolling list.

There are other collections of Greek texts which use a similar format to the TLG, but Accordance is optimized only for the TLG itself. You may encounter problems if you attempt to import other files, such as those from the Packard Humanities Institute.

### Types of TLG Files

#### **Ancillary files**

The ancillary files which the user may import are the Author Table (AUTHTAB.DIR), the Canon of Authors and Works (DOCCAN1.TXT and DOCCAN2.TXT), and the CD-Canon Table (LSTSCDCN.DIR). The IDT, BIN, and INX files cannot be converted to user tools.

Unless you already have access to the information in these files, you should import the AUTHTAB.DIR and the DOCCAN1.TXT into Accordance to help you select the text files you wish to import.

The Author Table lists the authors alphabetically and identifies the TLG text file containing the works of that author.

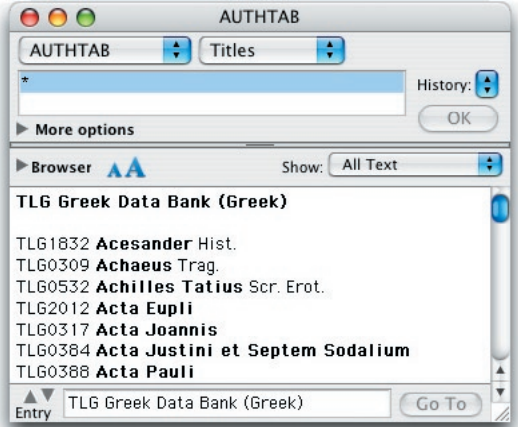

## *G7*Importing the TLG

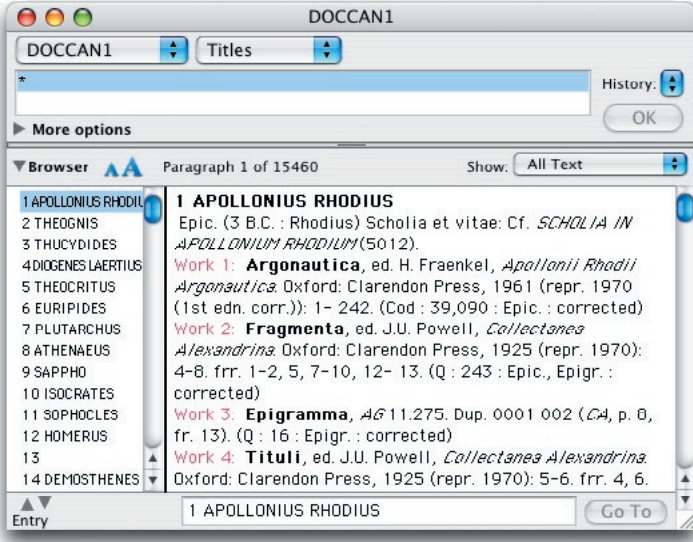

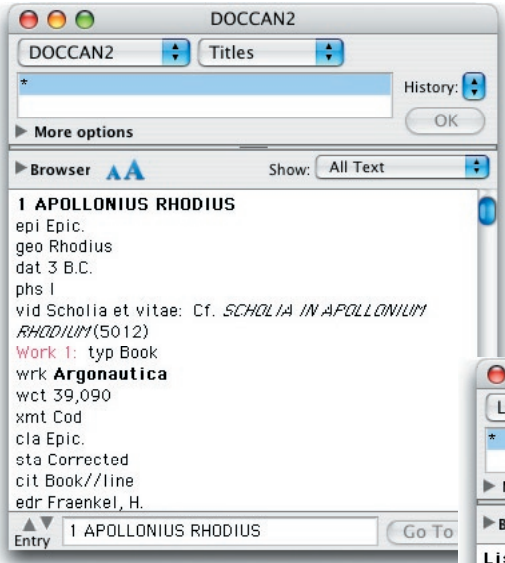

The Canon of Greek Authors and Works (DOCCAN1) lists each author in the numerical order of the TLG, and supplies some information on the author. The title of each article is the number and name of the author. Under each author, the works attributed to that author are listed together with the bibliography. This file lets you identify both the author and work for the Greek text files themselves. You can search for a specific author in the Title field. Except for a few Greek words, all the rest of the text is in the Content field.

The DOCCAN2 file supplies similar information to the DOCCAN1, but in a database

format, with a code for each TLG field in front of each item of information. This lets you search for information in a specific TLG field. For example, you can search for pub Oxford to find works published by Oxford Press rather than in Oxford.

The CD-Canon Table (LSTSCDCN.DIR) simply lists the BIN files on the TLG and describes their contents. The BIN files themselves cannot currently be imported into Accordance.

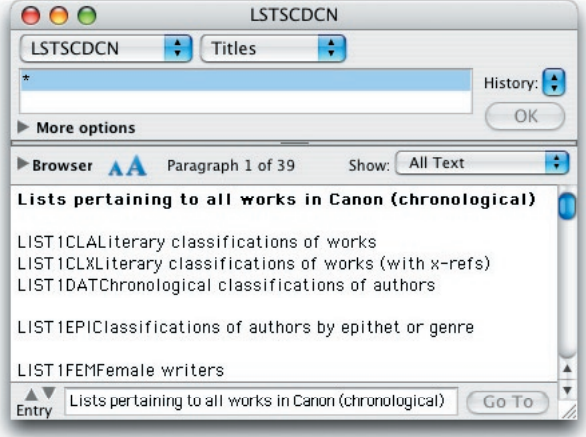

**Text files** The Greek text files are those which are labeled TLG0001 TXT, etc. Accordance decodes these files and converts the Greek to the *Helena* font. The first title is the TLG citation showing the author number, work number, abbreviated title, optional author of this work, and the chapter and line number of the first line.

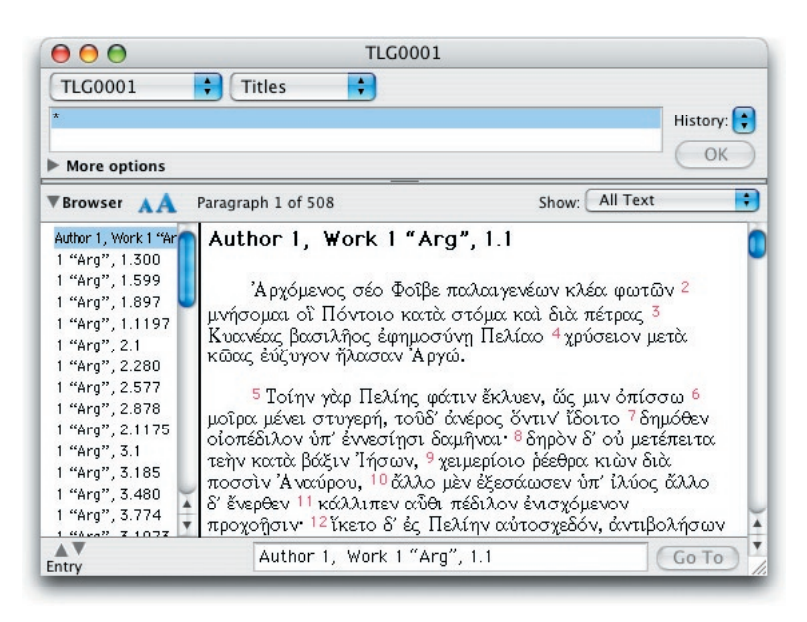

The Greek text follows, displayed in paragraphs, with the line number (from the TLG) as a colored superscript numeral at the start of each line. These line numbers are the only items in the Content field. Each new chapter is preceded by a shorter title similar to the first. In a long chapter, titles are inserted after approximately each 300 lines to break up the work into articles no longer than 32,000 characters. Greek characters which are not supported in *Helena* are replaced by a bullet (•).

As with any other user tool, the user can then edit the text and the titles.

### Importing Large Files

Certain TLG files are very large, such as Chrysostom (31 MB). Importing these entire files may require additional memory (in OS 7 to 9) and will take a long time. Updating the files when editing them may also be quite slow.

When you select a large file for import in OS X, you will have the option of choosing a single work within the file.

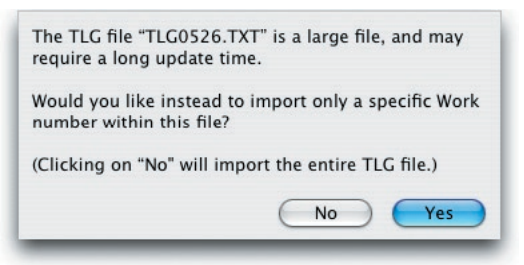

## *G7*Importing the TLG

Clicking **Yes** opens another dialog box which lets you select the individual work. You can use the other files described above to identify the authors and works you wish to import. Clicking **No** imports the entire file.

Select TLG Work Number NOTE: A list of the works in the file "TLG0526.TXT" can be found in DOCCAN1.TXT, which can also be imported. Enter Work number: Cancel OK

In earlier OS the large file cannot be imported into a single file unless the user can allocate a very large amount of memory to Accordance. The dialog box is slightly different.

There is not enough memory available to import the large file "TLG0526.TXT".

To get more memory, you can close unnecessary windows, or guit Accordance and increase its maximum memory.

If you continue, you can select a specific work from this TLG file.

> Cancel Continue

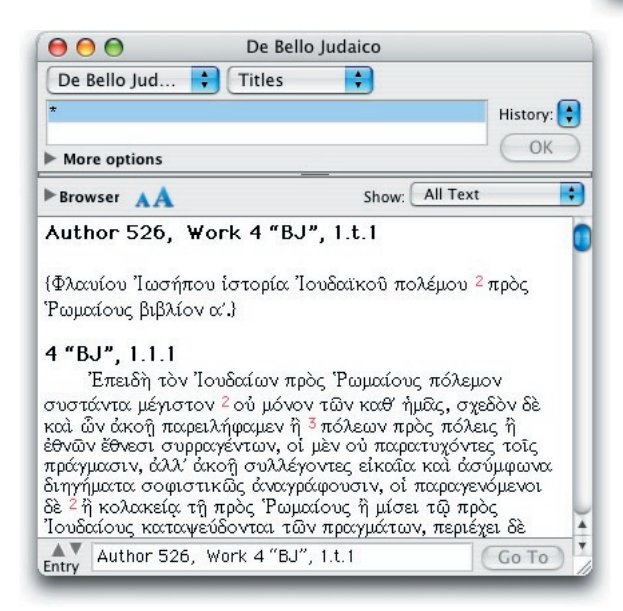

For example, to import Flavius Josephus Work 4: *De Bello Judaico,* select TLG0526.TXT from the TLG, and click **Yes** or **Continue** in the warning dialog box. Then enter **4** in the **Select TLG Work Number** dialog box, and click OK. Accordance will search Josephus for the specified work and convert only that portion of the file into the user tool.

# Tools for Non-Biblical *G8* **Texts**

### **Chapter Contents:**

Details for any Reference Tool Reference Tools for Non-Biblical Texts User Notes for Non-Biblical Texts

## **Tools for Non-Biblical Texts**

### Details for any Reference Tool

**Details** 

The **Details** button appears only on windows with Reference tools. Clicking the button open a Details workspace which offers **Graph** and **Table** tabs similar to those available in the Search window. This feature is especially useful in research Reference tools such as the MT/LXX, Qumran Index, and the NT Apparatus. The Graph window below shows a graph of the MT/LXX with a search for  $\vec{w}$  and  $\pi$  ote and  $\vec{w}$  in the same paragraph within the Torah, and then the same search superimposed with NOT. The Table window shows the second search with all the details showing, confirming that  $\vec{u}$  is is frequently not translated by  $\pi$ OIE $\omega$  in Ex. 36 and 37, where it is in fact often left untranslated.

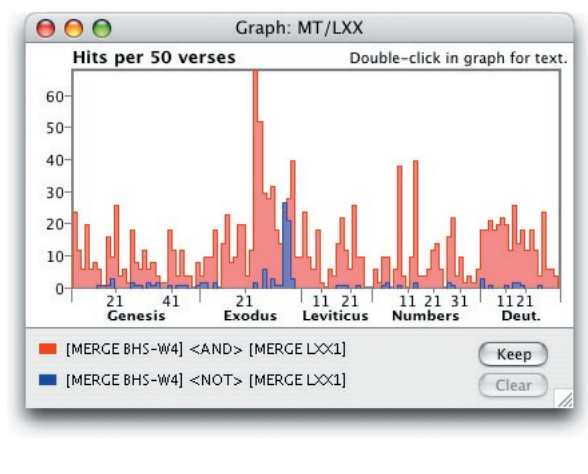

The usual Graph and Table settings can be accessed from the **Display** menu (⌘-T) and saved as the default for each tool. There is no separate option in the **Preferences** to set which details appear when the Details button is clicked: the Graph and Table appear if they are selected in the Search Window preferences.

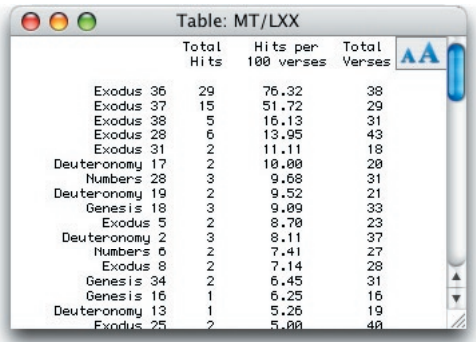

### Reference Tools for Non-Biblical Texts

Tools which are indexed by the references of non-Biblical texts such as Qumran, Josephus, Apostolic Fathers, Mishna, Inscriptions, or Pseudepigrapha, can now be treated as Reference tools. Currently these tools include the Qumran Index, AF Notes, and JOSEPH Notes. They can be tied to a Search window for synchronized scrolling, or added as a pane in the Search or Text window. When the search text is a non-Biblical module, only tools that belong to the same *corpus* can be added in parallel panes from the **Add pane: Reference Tool** pop-up menu.

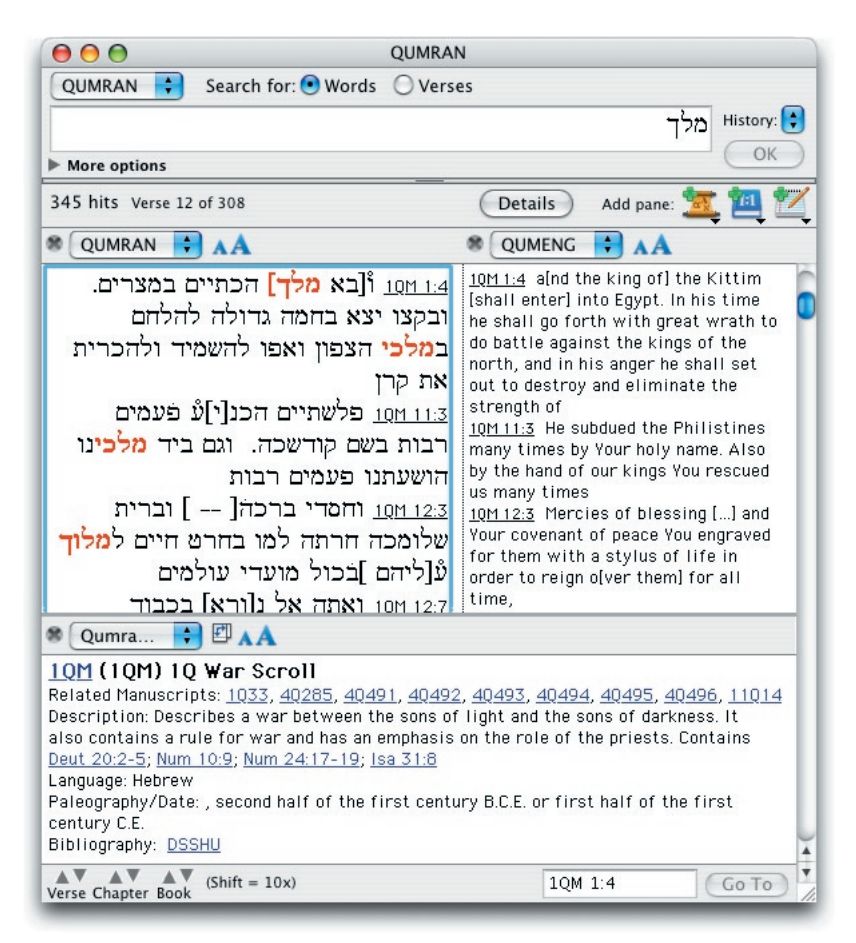

Cross references in these tools can be linked either to the Bible texts, or to the *corpus* to which the tool belongs. Thus, for example, if you click in the Qumran Index on the entry reference, a Text window opens with the first text you have of that *corpus*, i.e. QUMRAN or QUMENG. If you click a Scripture reference, the default Bible text opens in a Text window. If you click a "Related manuscript" internal reference, you hypertext within the tool.

**Note:** These modules were General tools until version 6.4. If you upgrade the module you will still see it in the General tools popup menu until you open the new module for the first time. Then it will appear in the Reference tools pop-up menus.

## GB8 Tools for Non-Biblical Texts

### User Notes for Non-Biblical Texts

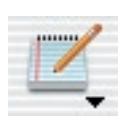

User Notes can be created for a non-Biblical *corpus* such as the Qumran or Mishna. *User Notes are described in Chapter 19.* Select **New Notes File** while a text from the non-Biblical *corpus* is in the Search window, and after you select a file name and location, an additional dialog box reminds you that this Notes file is for that specific *corpus*. The Notes you create will be available from any text or translation of that *corpus*.

The texts available in the **Notes order** pop-up menu in a User Notes window now include only the texts for which these notes are appropriate: all Bible texts, or the specific non-Biblical *corpus*. Similarly, when the search text in a Search window is a non-Biblical module, only User Notes that belong to the same *corpus* can be added in parallel panes.

You can add hypertextable links to a reference to any text that appears in a search window, whether Biblical or not. In the Edit window, the Scripture Link button sets the color and style of the selection to blue underline so that it forms a hypertextable link in the notes. Note that there is no validation of the Scripture reference until you click on the link in the User Notes window. Any standard notation used in Accordance for entering book, chapter, and verse is accepted. **Scripture links**

> In the User Notes window, all text in blue underline style is a Scripture hypertext link. Clicking on the link opens a Text window displaying the text that is currently showing in the **Notes order** pop-up menu (unless an appropriate Text window is already open). Since the link is not validated when the note is saved, if Accordance cannot find the reference you will get an error message when you attempt to hypertext. If there is an error in the reference, you can return to the Edit window to correct it.

> If the Scripture reference is for a verse that is not found in the text showing in the **Notes order** pop-up menu (in the User Notes window), you can hypertext to it by setting the **Text order** pop-up menu (in a Text window) to the appropriate text. Then repeat the click on the link. If you leave the Text window open, future links to that text will hypertext correctly.

**Example of hypertexting to another text**

For example: You have references to the Hebrew Bible (Old Testament) in a Notes window that is set to the GNT-T.

- Click on a link to the New Testament to open a Text window for the GNT-T.
- Set the **Text order** pop-up menu in the Text window to any text that includes the Old Testament.
- Click on the link to the Old Testament in the Notes again. The verse appears in the Text window.
- Leave the Text window open so that it can display any other references to the Hebrew Bible.

In the same way you can hypertext to the Qumran or Mishna from Notes attached to Bible text, and *vice versa*.

# Greek Grammatical Tag *G9* Tables

This chapter gives you a comprehensive listing of all the options that are available when using a grammatically tagged Greek text.

# *Greek Grammatical Tag Tables*<br>Accossing Crammatic

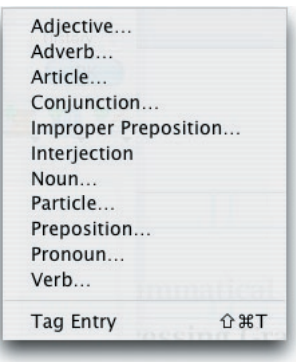

### Accessing Grammatical Tags

When you are working with a grammatically tagged text, you can use tag details as part of your search criteria. These parameters can be included in your search argument as part of a Construct window (by dragging a part of speech palette item into an element column) or through the use of the **Tags** submenu (**Search** menu) from the search entry box.

This appendix contains a comprehensive listing of all the valid settings for each of the parts of speech of the tagged Greek texts. It also shows the abbreviated form and tag code symbol for each of these options. The **Tag display** pop-up menus in the Parsing and

Analysis display dialog boxes allow you to view the full parsing information, the abbreviated forms, or the tag codes.

In some tagged texts certain parts of speech are not further classified. This is indicated in parentheses beside the part of speech in this appendix. When accessing the **Tags** submenu for these texts, the parts of speech will be entered directly into the argument entry box.

**Tag codes** The tag codes are made up of single letters and are displayed in the same order as the full parsing information. Thus, an **N** in the tag code for an adjective means either **neuter** or **nominative**, depending on where it appears in the code. This Parsing window has been set to display tag codes:

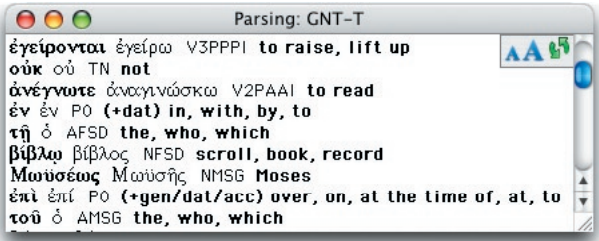

The first tag code in this window, **V3PPPI**, shows that  $\angle$ *e* $\angle$ *(povtαt is a* verb third person plural present passive indicative.

**WITHIN INTFR** 

**AGRFF** 

Adj. Adv.<br>Art. Coni

Impr. Inter. Noun Part.

Prep. Pron.

LEX **INFLECT** 

**PLACE** 

Verh

The following tables list the tags, abbreviations and tag codes for each part of speech. **Not all the available tags** are used in every text. *Definitions of the terms can be found in Chapter G11- Glossary of Grammatical Tags.*

### **Adjective (Tag Code = J)**

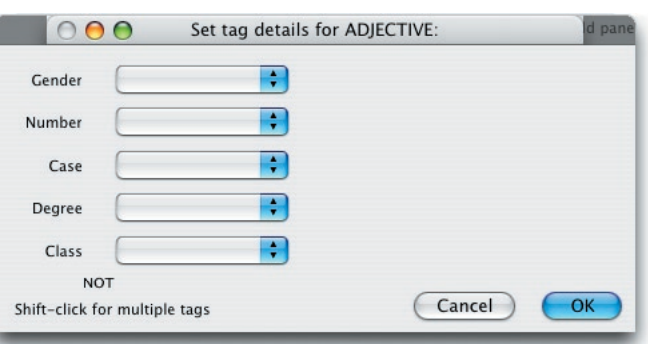

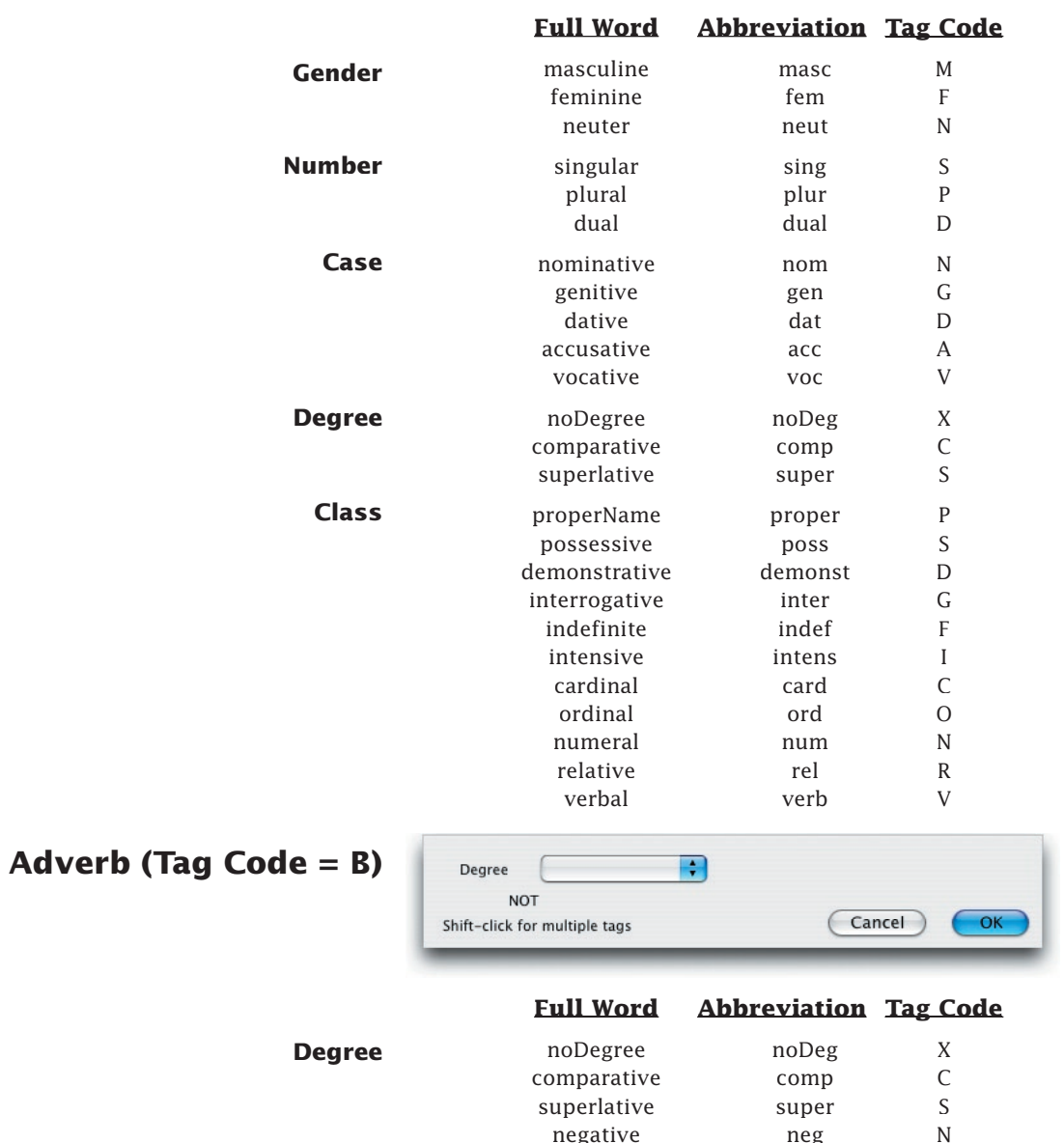

negative neg

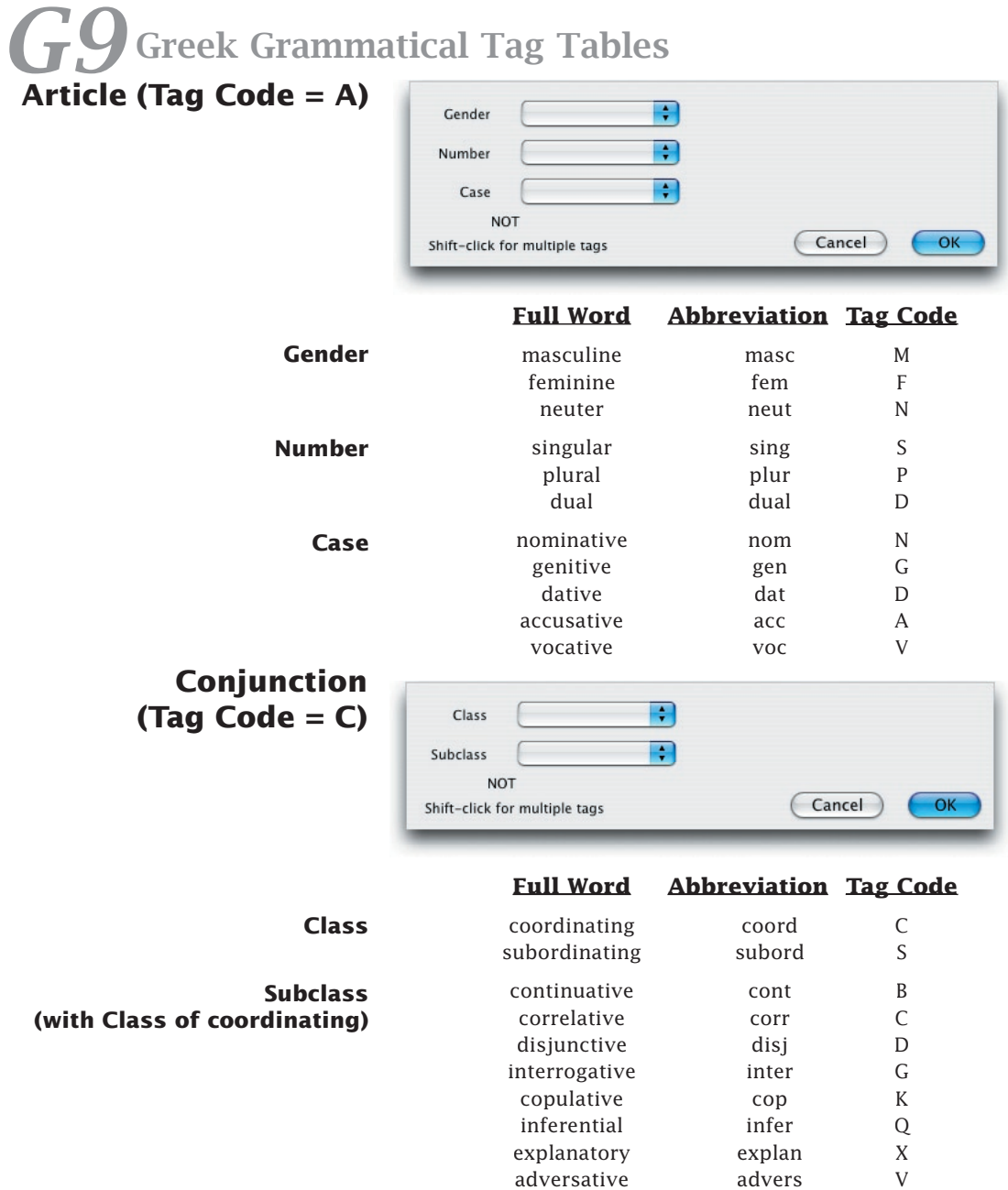

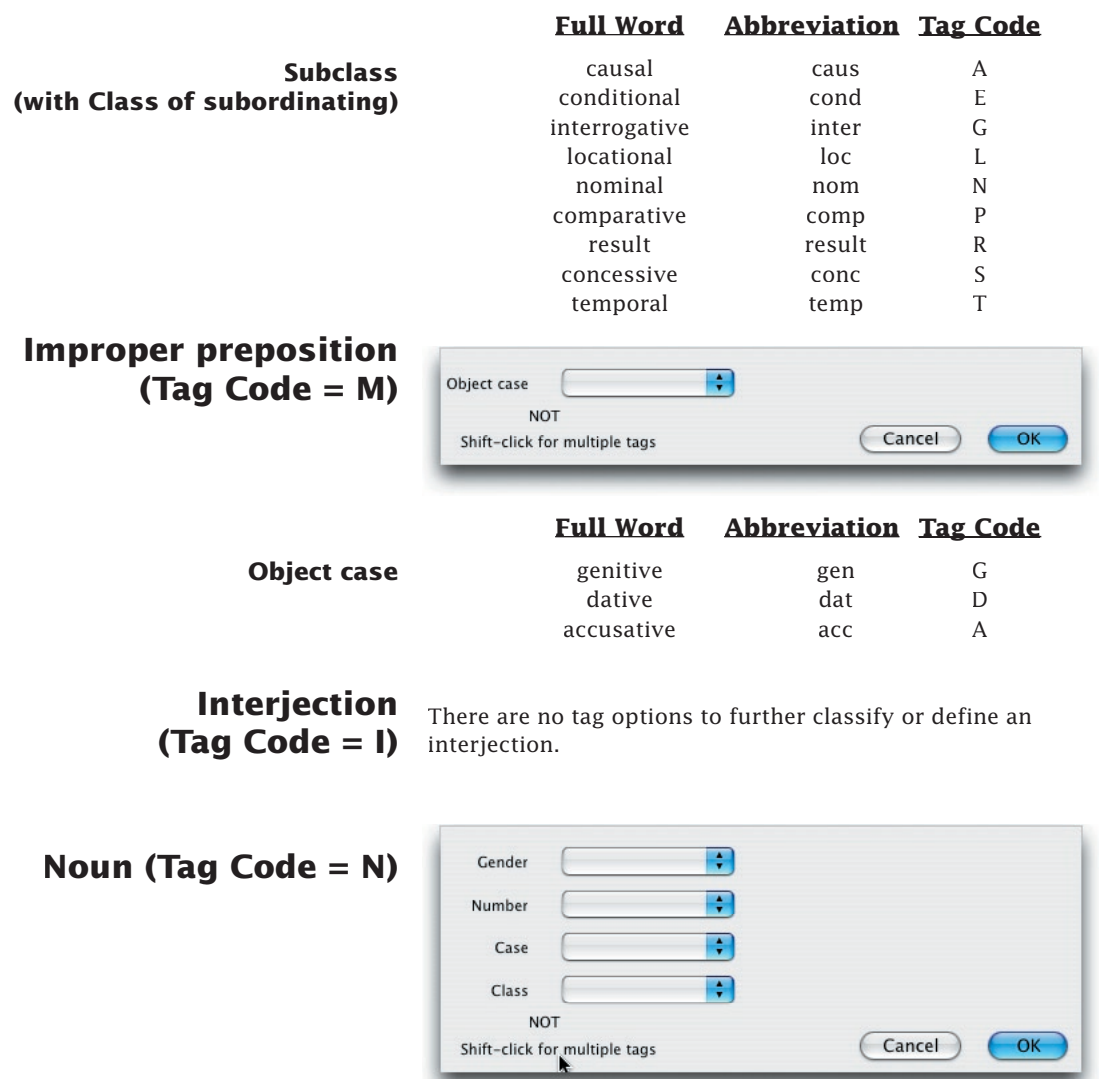

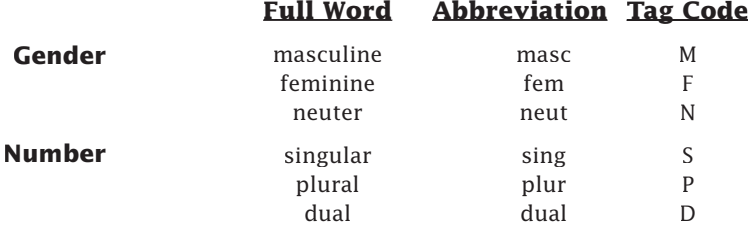

*Grammatically Tagged Texts* G9-5

## G9<sup>Greek Grammatical Tag Tables</sup>

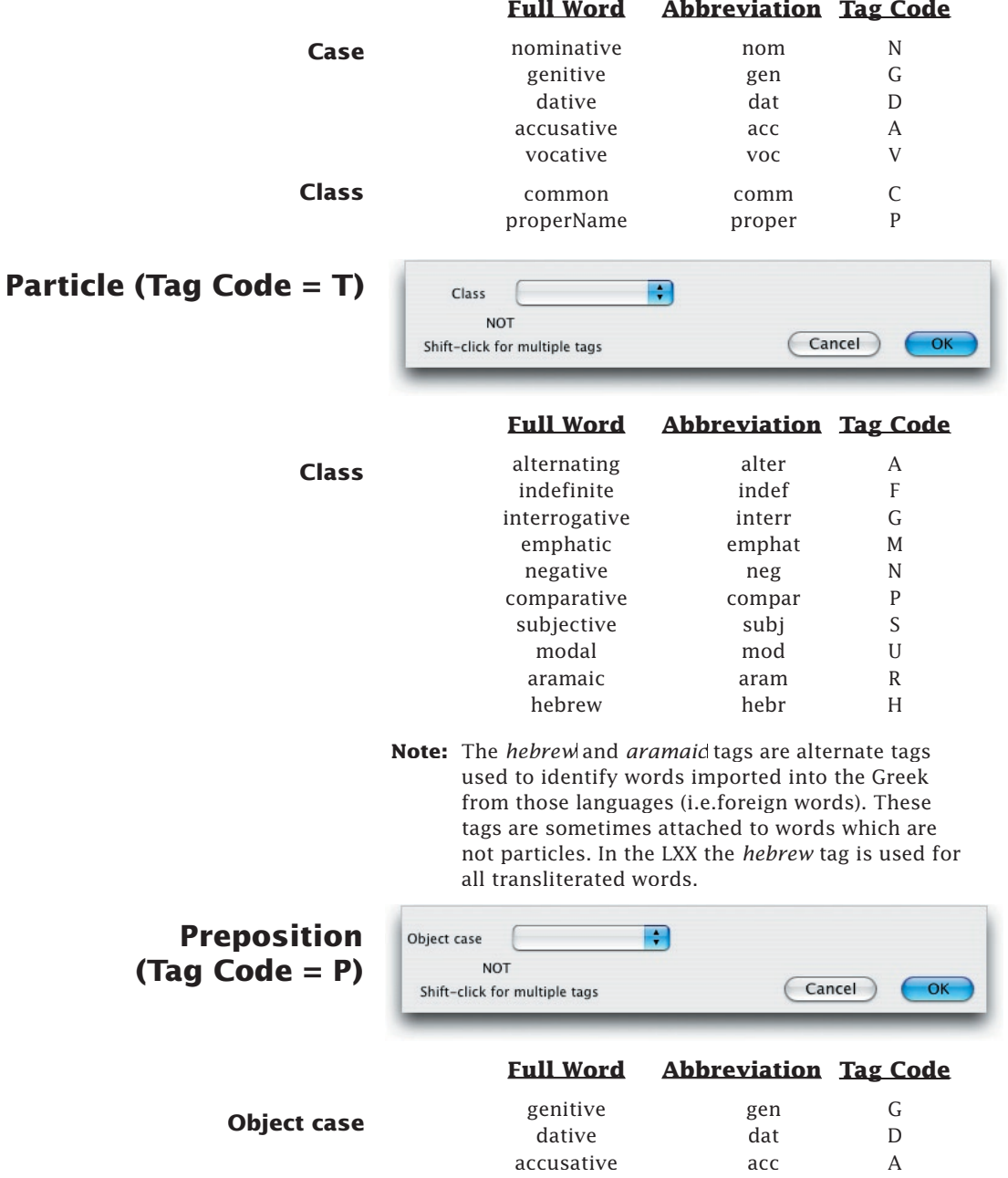

### **Pronoun (Tag Code = O)**

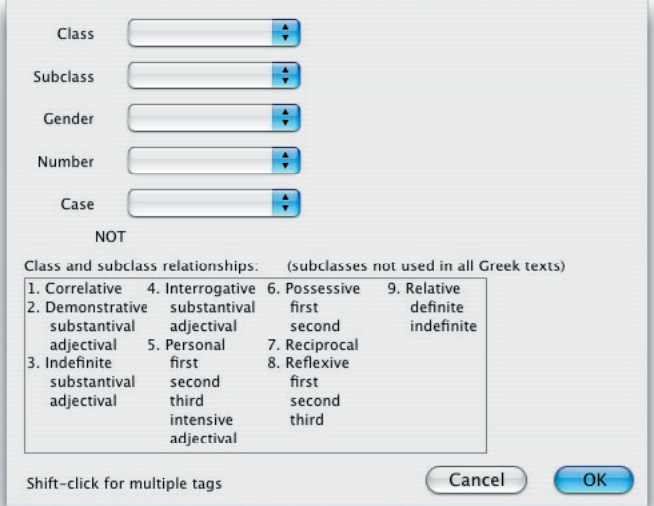

 **Full Word Abbreviation Tag Code**

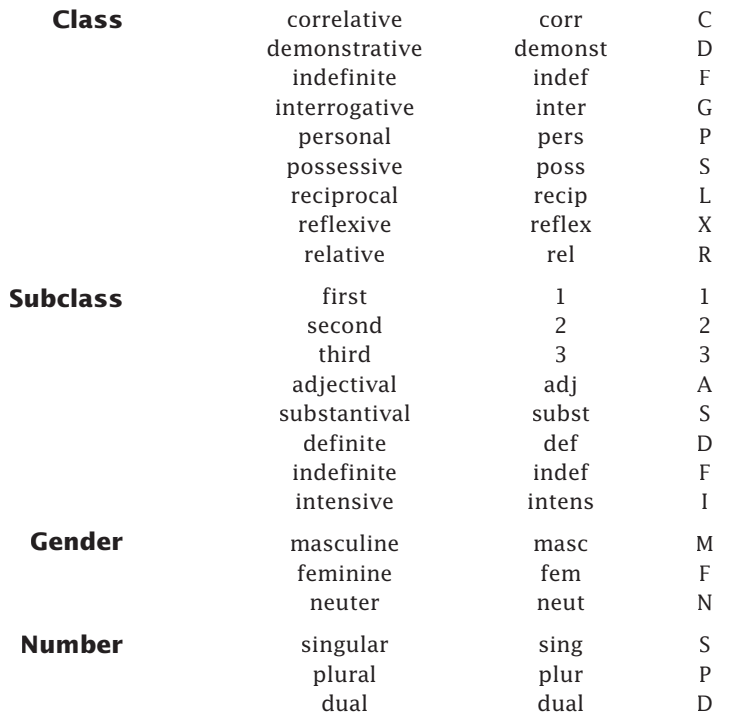

## *GP* Greek Grammatical Tag Tables

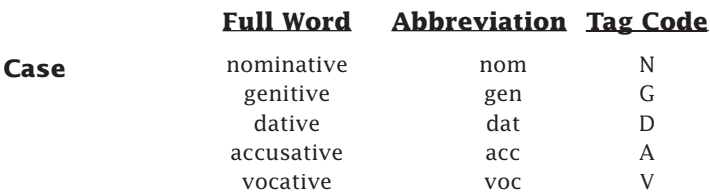

Many of the options for subclass are can be used only with particular classes. The following chart (from the pronoun tag details dialog box) shows which subclasses are available with each class. The word after the number is the class; the subclasses available for each class are listed beneath it.

Class and subclass relationships: (subclasses not used in all Greek texts) 4. Interrogative 6. Possessive 9. Relative 1. Correlative 2. Demonstrative definite substantival first indefinite substantival adjectival second adjectival 5. Personal 7. Reciprocal 3. Indefinite first 8. Reflexive substantival first second third adjectival second intensive third adjectival

> **Note:** The first, second, and third person pronouns are classified as subclasses rather than person. Thus to specify a first person pronoun, select **first** from the subclass pop-up menu. You *cannot* specify agreement in person between a pronoun and a verb.

### **Verb (Tag Code =V)**

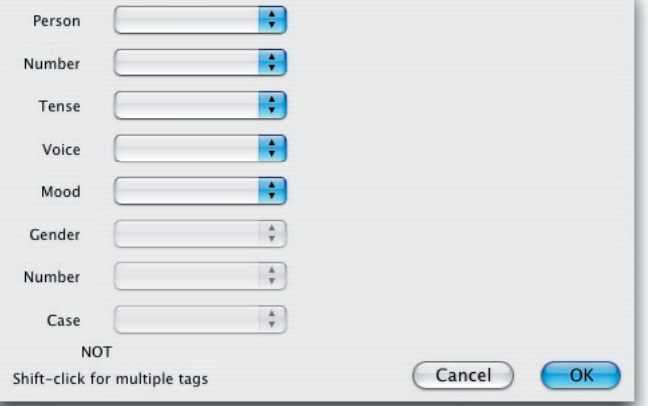

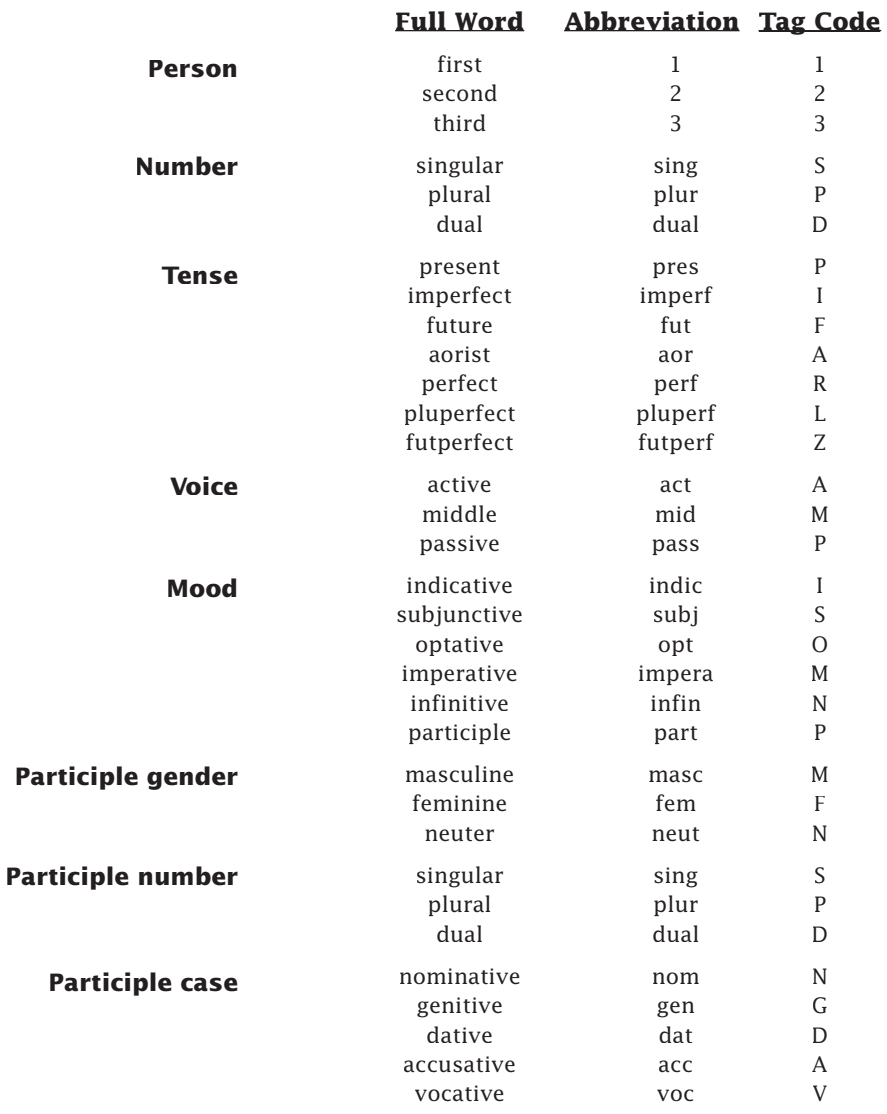

Some Verb tag options are only available based on the settings for other tags. For example, the participle gender, number, and case can only be set when the mood is set to participle.

**Note:** The *participle number* is a separate tag from the regular verb *number.* Thus to find all plural verbs search for **[VERB plural] <OR> [VERB participle plural]**.

## G9<sup>Greek Grammatical Tag Tables</sup>

# Hebrew Grammatical *G10* Tag Tables

This chapter gives you a comprehensive listing of all the options that are available when using a grammatically tagged Hebrew text.

## **G10** Hebrew Grammatical Tag Tables

Adjective... Noun... Paragraph Particle... Pronoun... Suffix... Verb...  When you are working with a grammatically tagged text, you can use tag details as part of your search criteria. These parameters can be included in your search argument as part of a Construct window (by dragging a part of speech palette item into an element column) or through the use of the **Tags** submenu (**Search** menu) from the search entry box.

**WITHIN INTFR AGREE** Noun Adj. Part. Para. Suff. Pron. Verb **LEX INFLECT PLACE** 

This appendix contains a comprehensive listing of all the valid settings for each of the parts of speech of the tagged Hebrew and Aramaic texts. Some tag options are only available based on the settings for other tags within the same part of speech. For example, the noun **gender**, **number**, and **case** can only be set when the class is set to **common**.

Each table also shows the abbreviated form and tag code symbol for each of these options. The **Tag display** pop-up menus in the Parsing and Analysis display dialog boxes allow you to view the full parsing information, the abbreviated forms, or the tag codes.

**Tag codes** The tag codes are made up of single letters and are displayed in the same order as the full parsing information. Thus, a **C** in the tag code for an adjective means either **common** or **construct**, depending on where it appears in the code. This Parsing window has been set to display tag codes:

> The third tag code in this window, VOP3MS, shows that  $\overline{X}$  is a VERB qal perfect third person masculine singular.

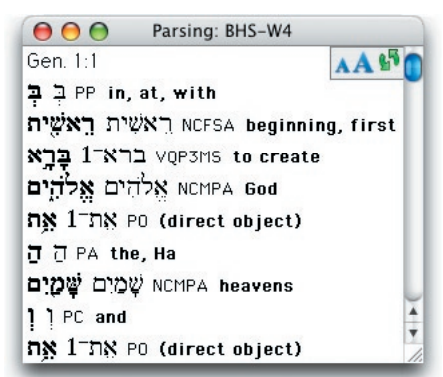

- **Note:** The tag codes are not exactly identical to those in the Westminster Hebrew Morphological Database. Minor changes were necessary to make each tag code within a detail unique. Unlike Westminster, the codes are NOT case sensitive.
- **Note:** Options that apply only to *Aramaic text are shown in italics here*, and in the Accordance dialog boxes.

The following tables list the tags, abbreviations and tag codes for each part of speech. *Definitions of the terms can be found in Chapter G11-Glossary of Grammatical Tags.*

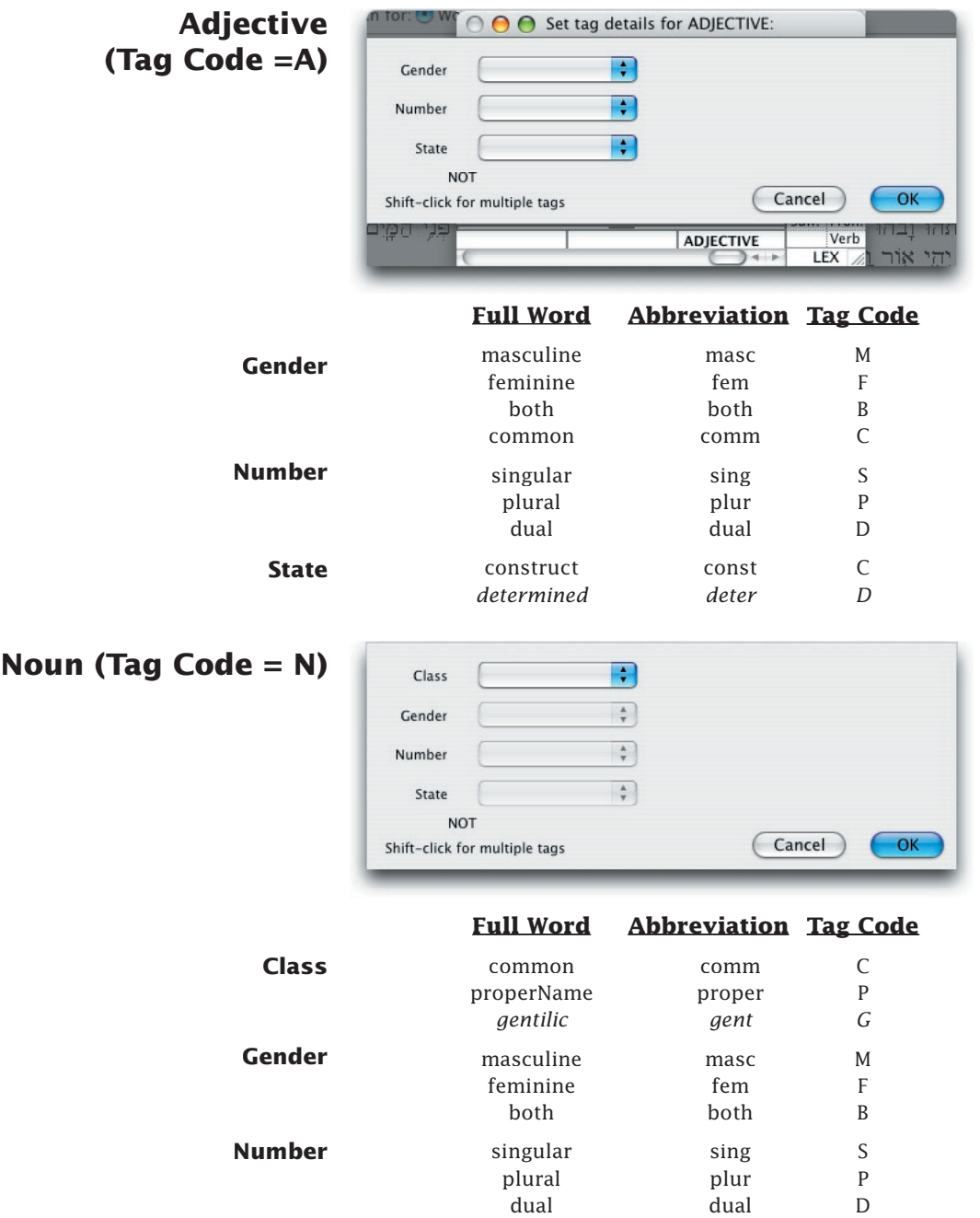

## G10 Hebrew Grammatical Tag Tables

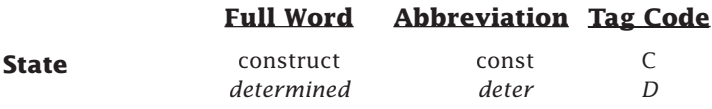

Proper names formed from more than one word are treated as separate words. Each part is tagged *properName* with its own lexical form.

### **Paragraph (Tag Code = X)**

This tag indicates the letters  $\lambda$ ,  $\Delta$  or  $\Delta$  which appear as markers at the end of many verses.

### **Particle (Tag Code = P)**

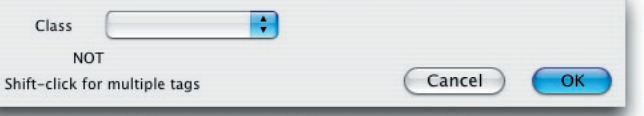

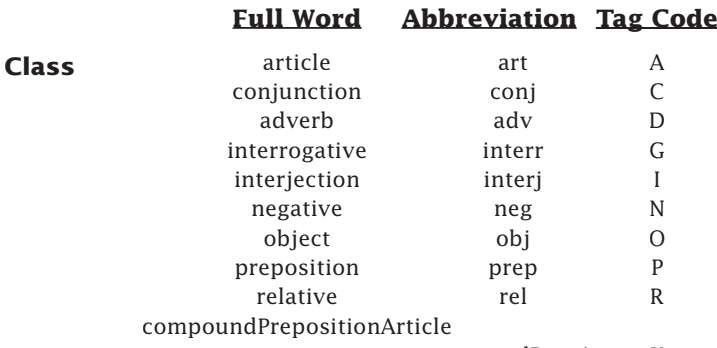

compoundPrepArt X

The *compoundPrepositionArticle* tag indicates the combined preposition and article. Therefore, to find all prepositions you should search for **(preposition, compoundPrepos itionArticle)**, or to exclude all articles, you can exclude **(article, compoundPrepositionArticle)**.

### **Pronoun (Tag Code = O)**

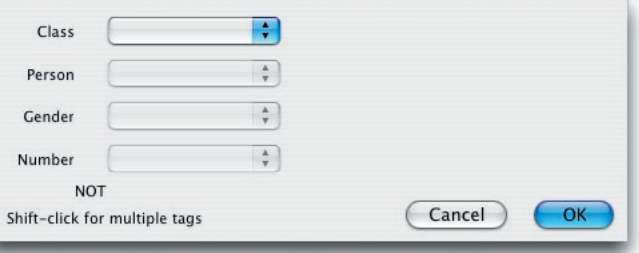

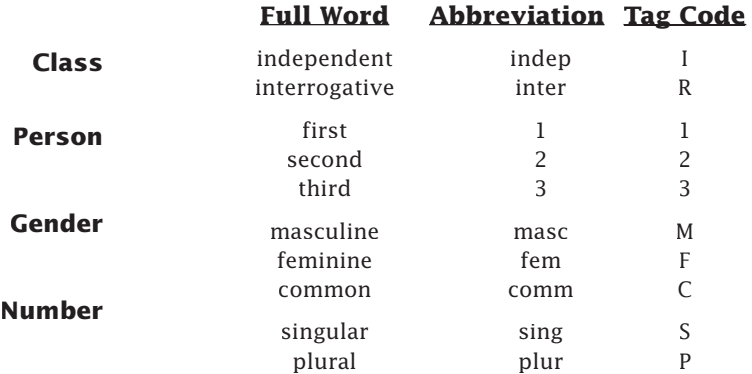

**Suffix (Tag Code = S)**

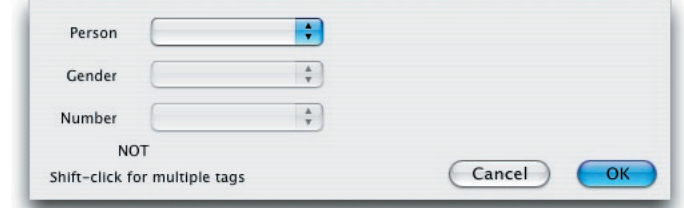

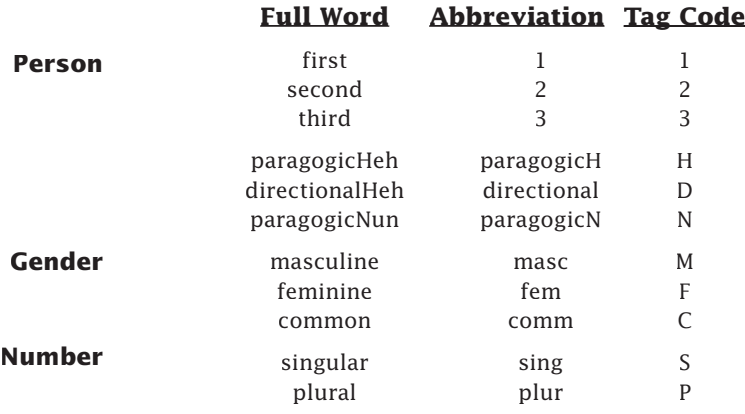

**Note:** The suffix has no lexical form.

A small circle appears in the text to identify a suffix which has no inflected form because it is combined with the preceding word.

### *G10* Hebrew Grammatical Tag Tables **Verb (Tag Code = V)**

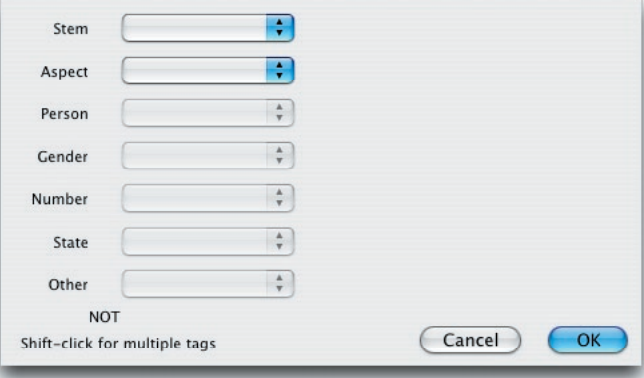

#### **Full Word Abbreviation Tag Code**

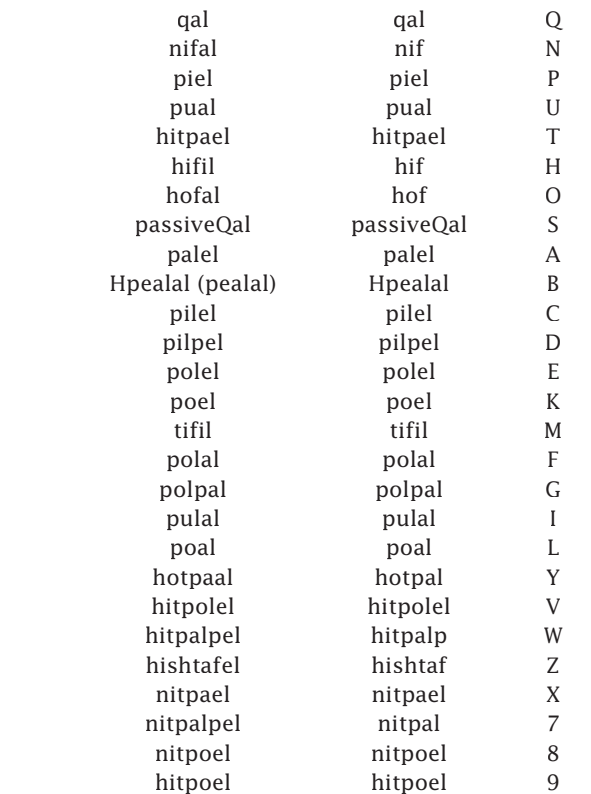

#### **Hebrew stem**

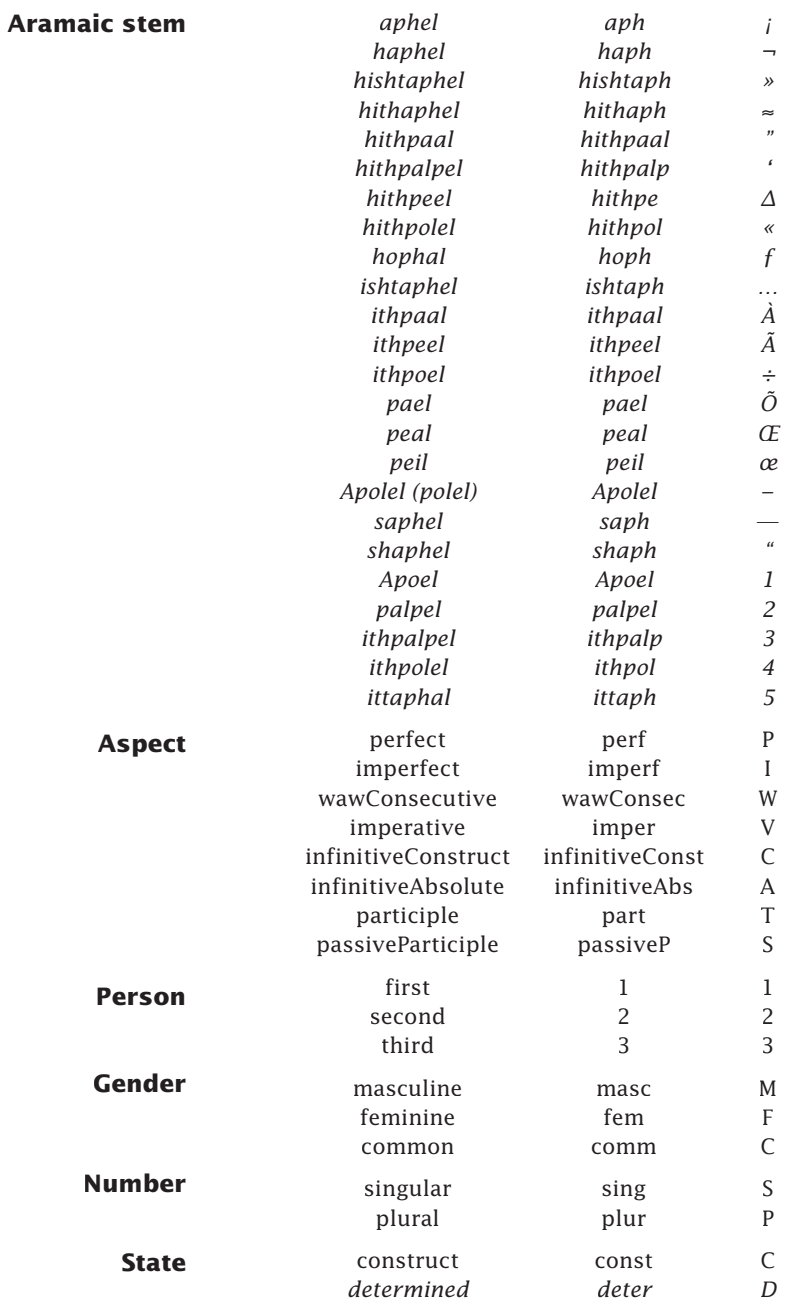

## *G10* Hebrew Grammatical Tag Tables

#### **Other**

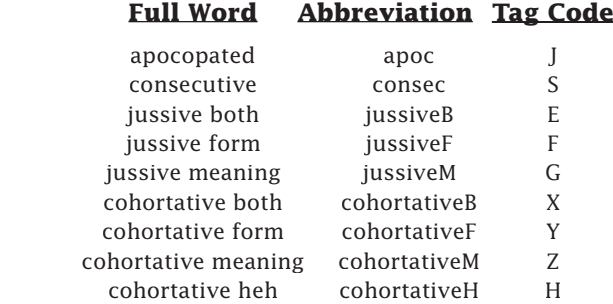

**Notes:**The H and A on the pealal and *polel* are added to distinguish these stems from others of similar name, or beginning with the same letters, since the Aramaic and Hebrew are distinct.

> The *participle* and *passiveParticiple* are separate tags. Therefore, to find all participles you should search for **(participle, passiveParticiple)**.

The *Other* tags can only be accessed when *perfect*, *imperfect* or *wawConsecutive* are selected.

Cohortative heh is no longer used in the latest versions of the Hebrew Bible.

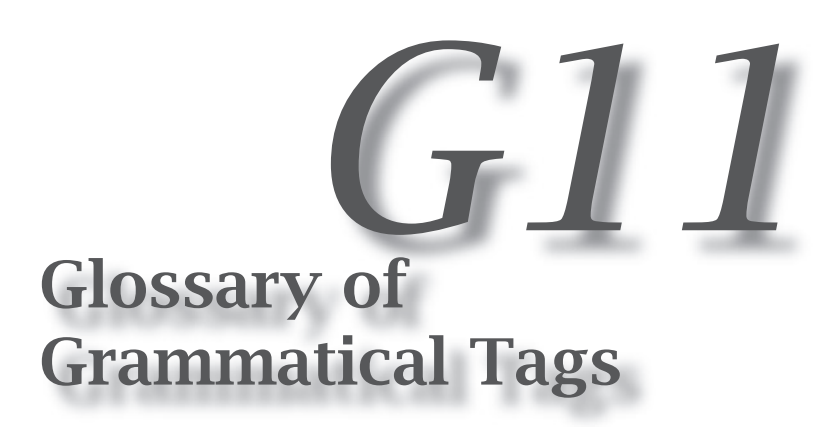

This chapter lists and defines the grammatical tags used in both Greek and Hebrew grammatically tagged texts.

## **G11** Glossary of Grammatical Tags

### Definitions of Greek Tags

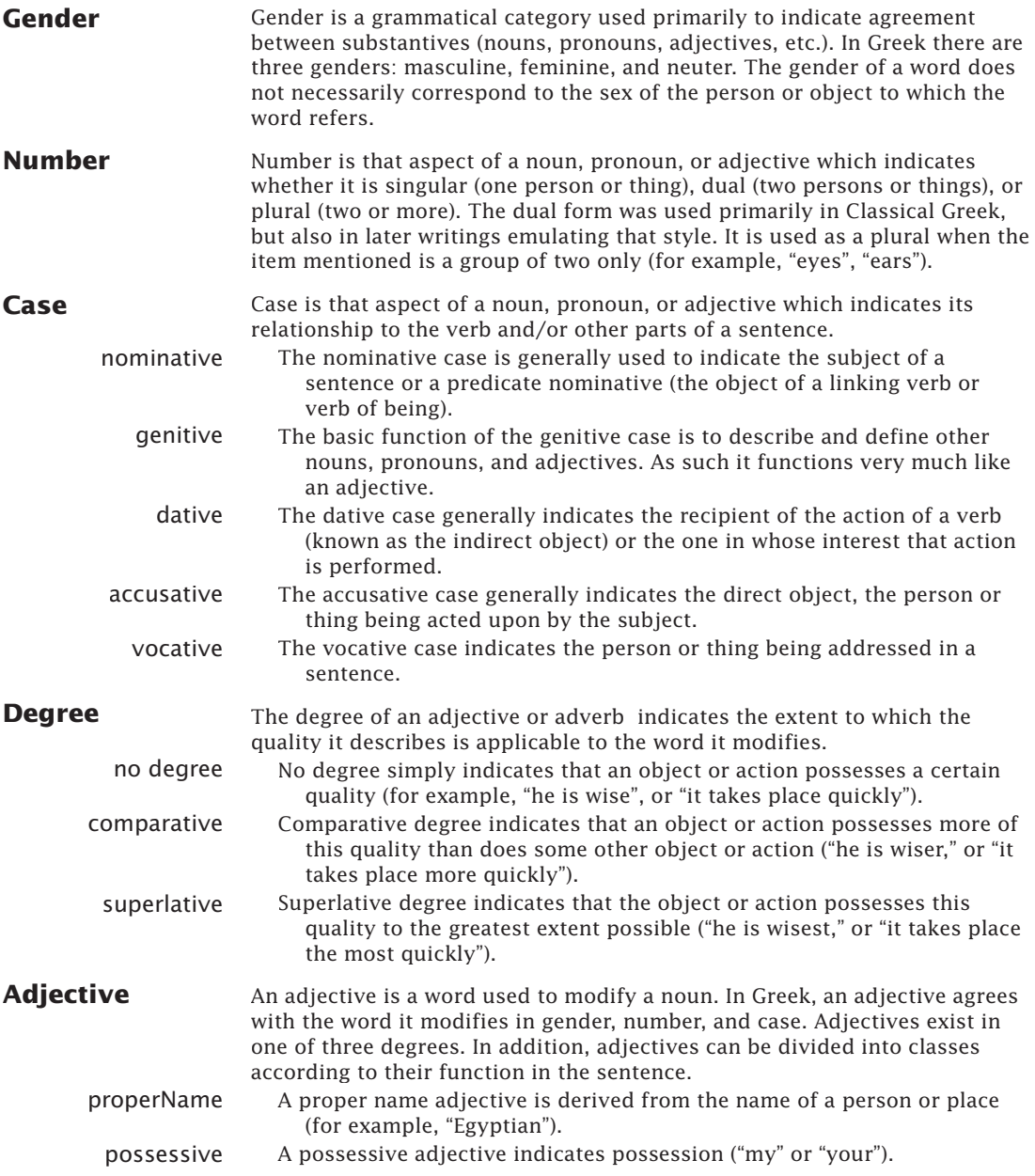
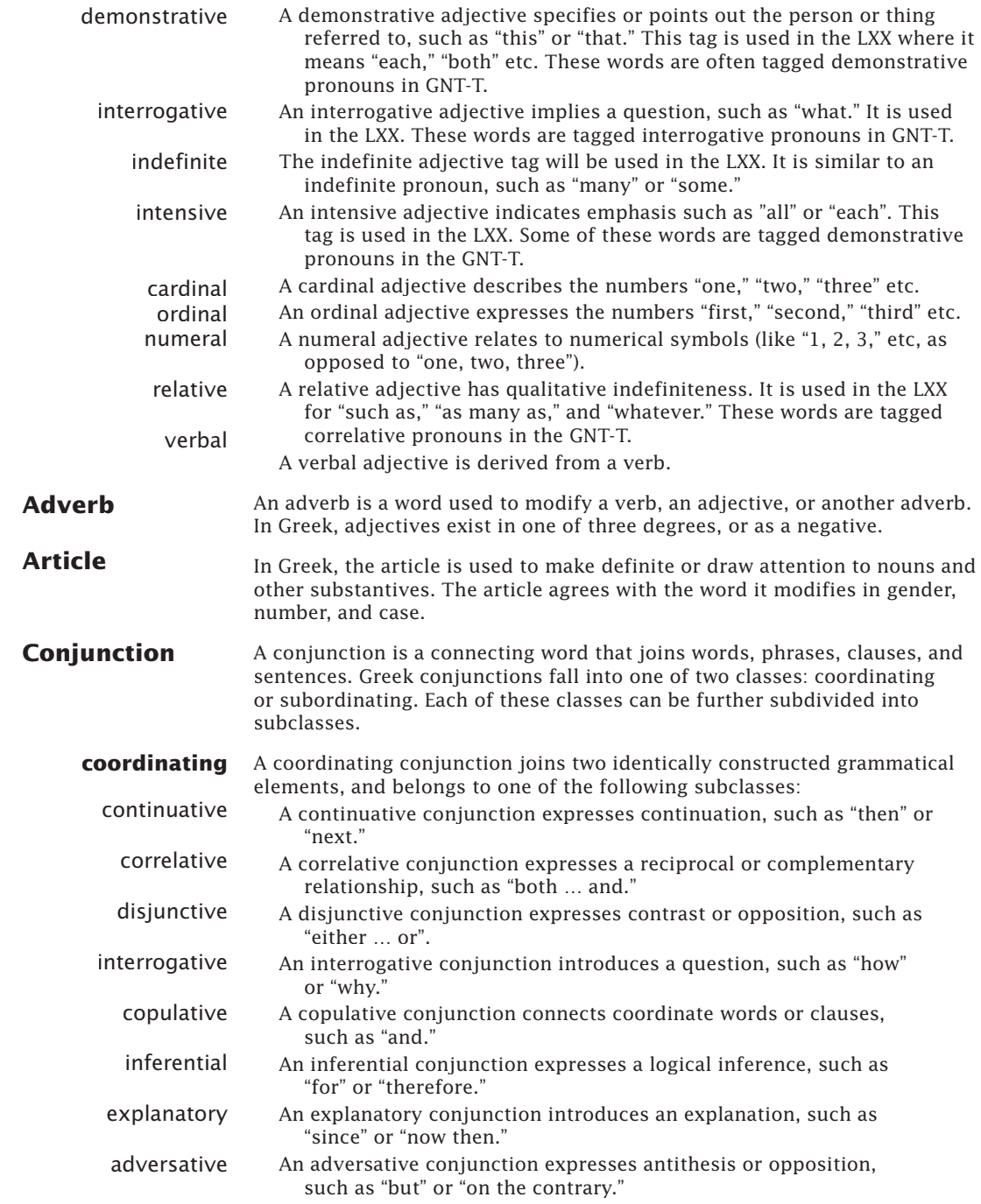

## G11<sup> Glossary of Grammatical Tags</sup>

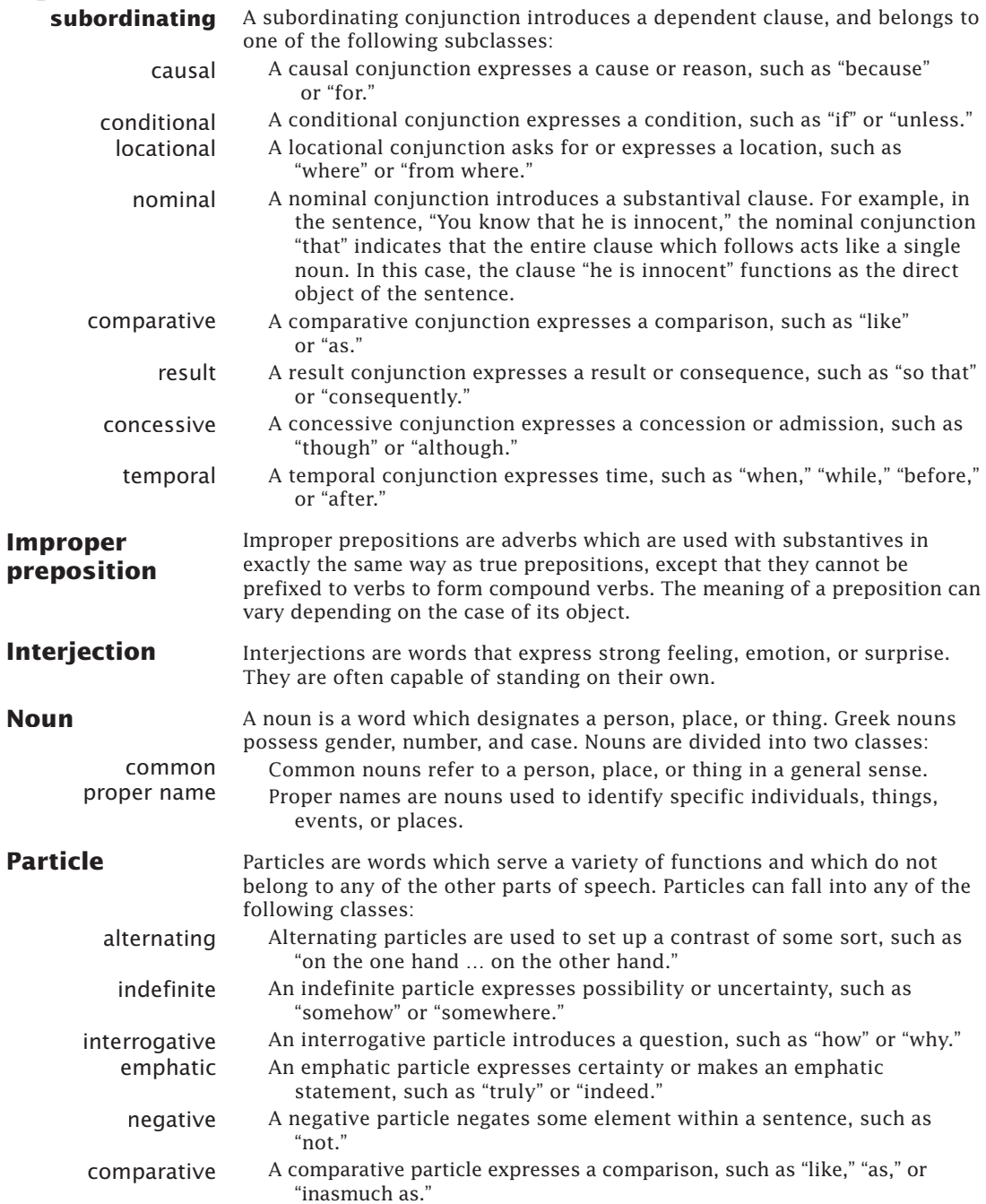

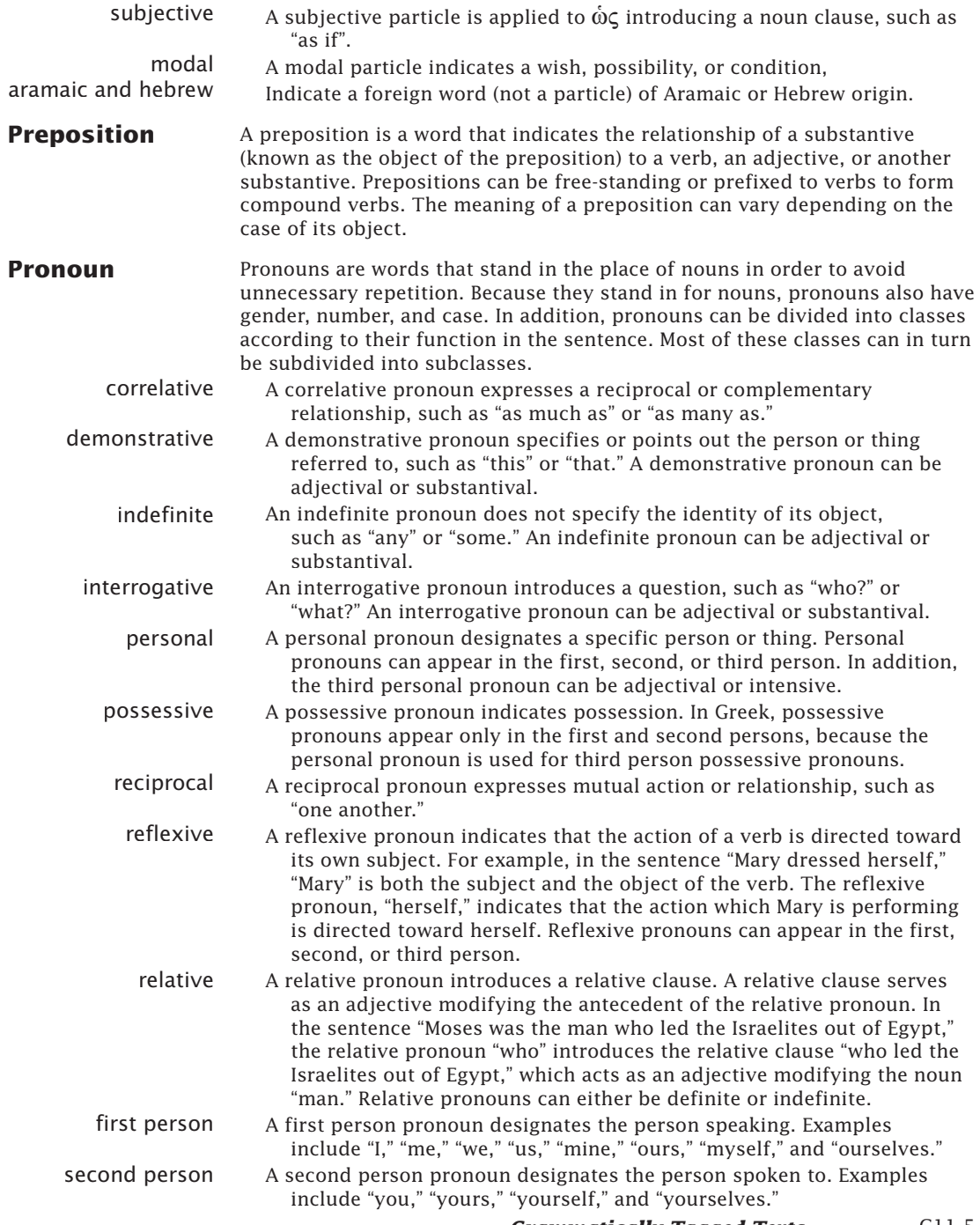

## G11 Glossary of Grammatical Tags<br>third person A third person pronoun designates the person or thing being spoken

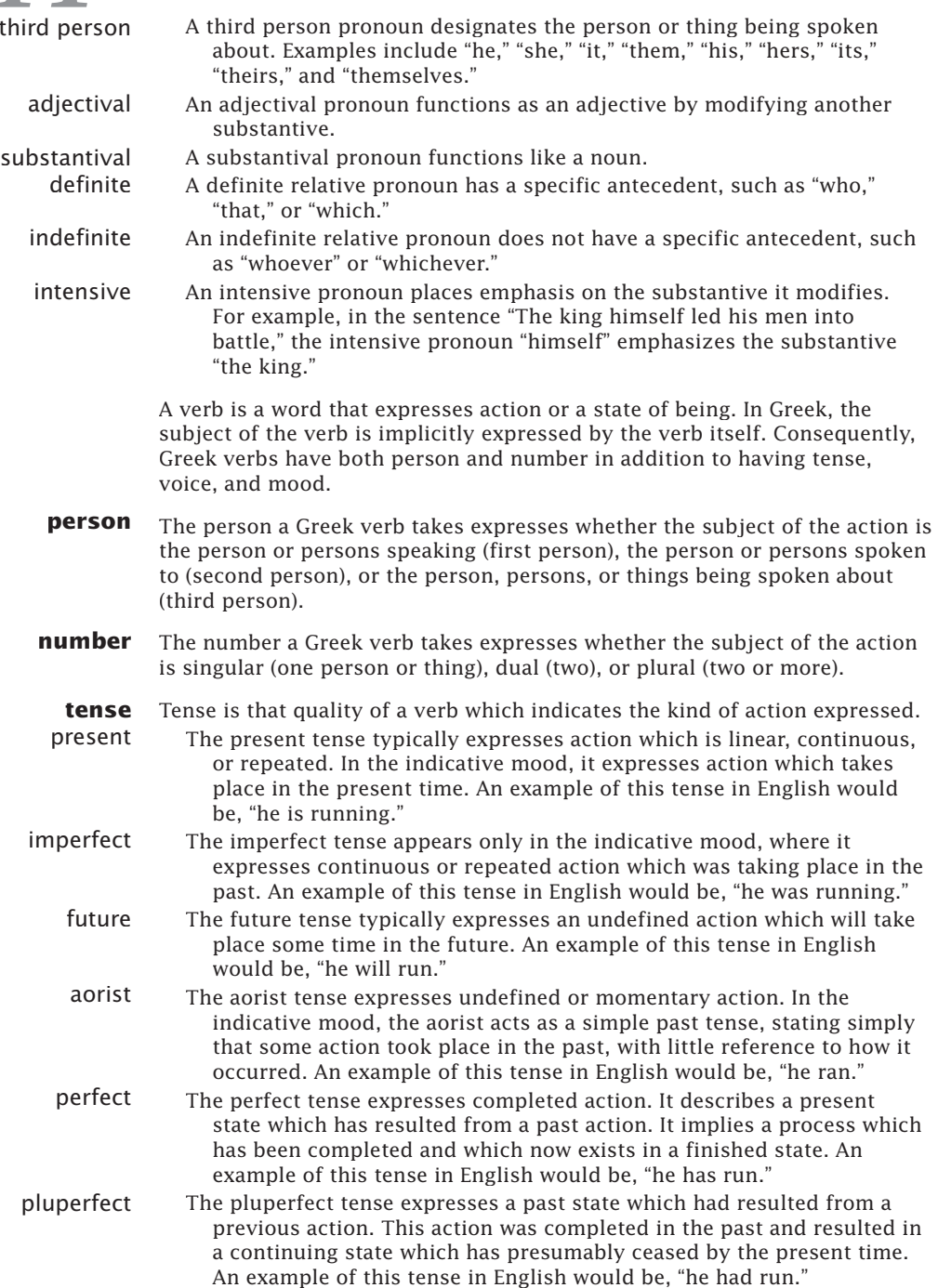

**Verb**

- future perfect The future perfect tense expresses an action that will be complete in the future. It describes a future state which will result from an action which will then be in the past. An example of this tense in English would be, "he will have run."
	- **voice** Voice is that quality of a verb which indicates the relationship of the subject to the action or state of being expressed by the verb.
	- active The active voice indicates that the subject is directly performing the action expressed by the verb. For example, in the sentence "He stopped the car," the verb "stopped" is in the active voice, indicating that the subject was the one who performed the action.
	- middle The middle voice indicates that the subject is acting in relation to itself or is participating in the results of the action expressed by the verb. English has no direct equivalent for the middle voice, but the following example illustrates how the middle voice is used. In the sentence "He stopped working," the subject "He" is not only performing the action of stopping, but is also acting on himself, in that he is stopping himself from working. Therefore, the verb "stopped" in this sentence would appear in the middle voice in Greek.
	- passive The passive voice indicates that the subject is the one being acted upon. For example, in the sentence "He was stopped," the verb "was stopped" is in the passive voice, indicating that the subject was the one who received the action.
	- **mood** Mood is that quality of a verb which indicates the relation of the action or state of being expressed to reality. There are four moods in Greek: the indicative mood, the subjunctive mood, the optative mood, and the imperative mood. Additionally, verbal nouns (infinitives) and verbal adjectives (participles), while not moods in the proper sense, are often classified under the heading of mood for the sake of convenience.
	- indicative The indicative mood affirms the reality of an action. It states that something has happened, that it is happening, or that it definitely will happen. It is only in the indicative mood that a verb's tense indicates the time at which an action takes place. In all other moods, tense merely indicates the kind of action being spoken about.
	- subjunctive The subjunctive mood indicates the probability of an action. It does not affirm that something will take place, only that it may take place.
		- optative The optative mood indicates the possibility of an action. It is used to express wishes, potentialities, and remote conditions.
	- imperative The imperative mood expresses a command. Greek imperatives can appear in the second person ("Go!") and the third person ("Let him go").
	- infinitives The infinitive is a verbal noun. As a verb, it has tense and voice, can take a direct object, and can be modified by an adverb, yet it functions like a substantive.
	- participle The participle is a verbal adjective. It has tense and voice like a verb, and gender, number, and case like an adjective.

### **G11** Glossary of Grammatical Tags Definitions of Hebrew Tags

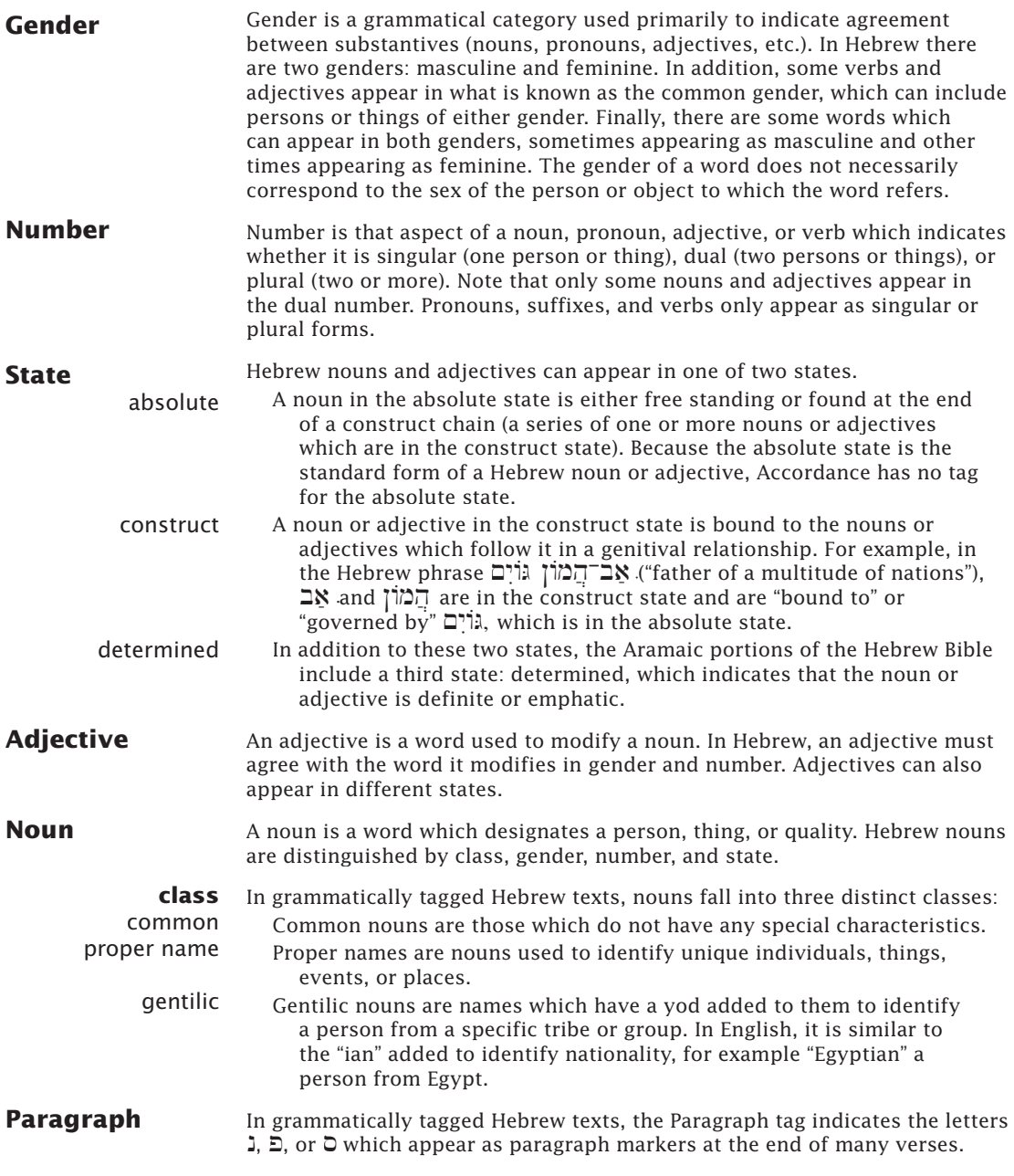

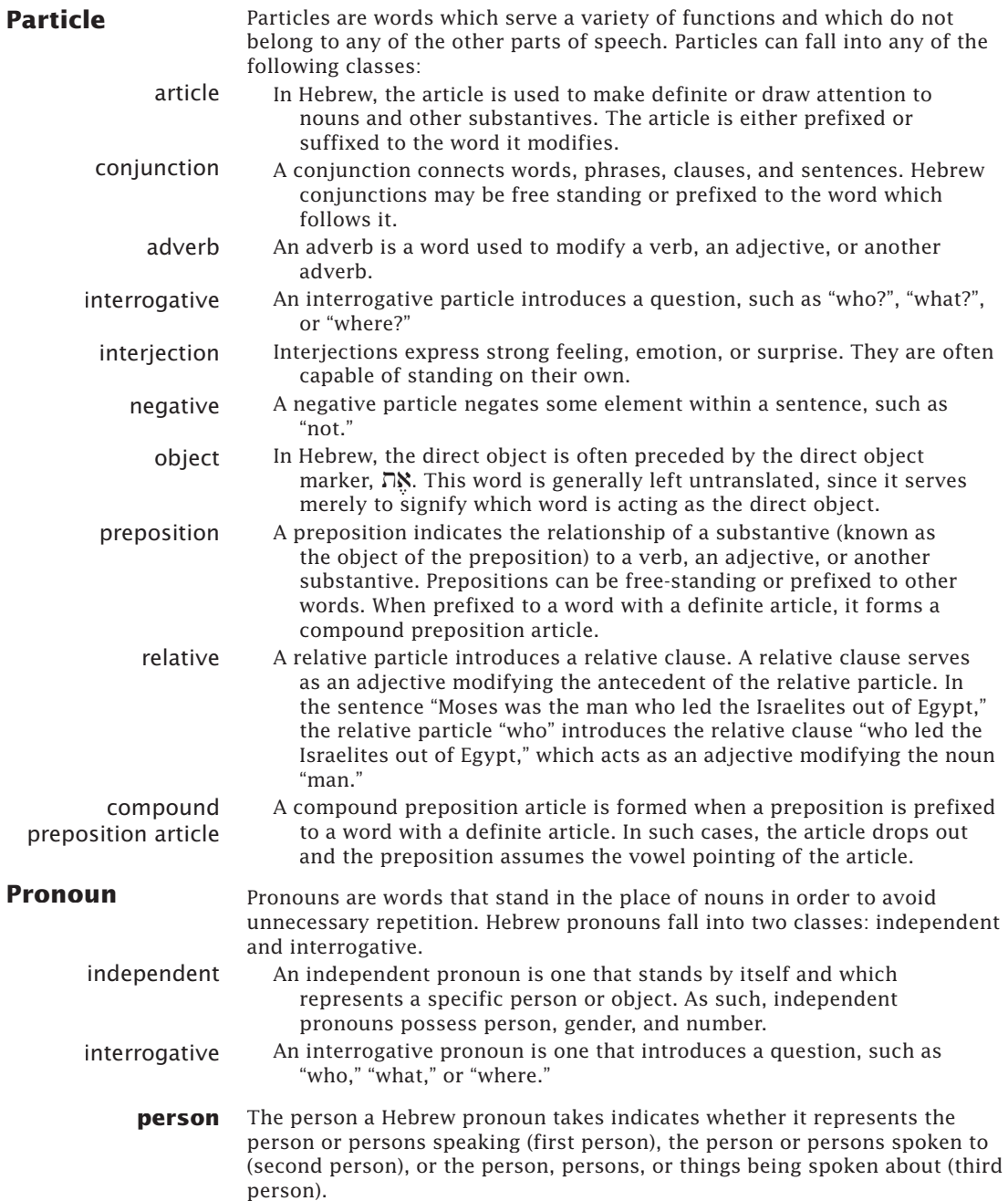

# G11<sup> Glossary of Grammatical Tags<br> **Suffix** For the most part, Hebrew suffixes are pronominal – that is, they function</sup>

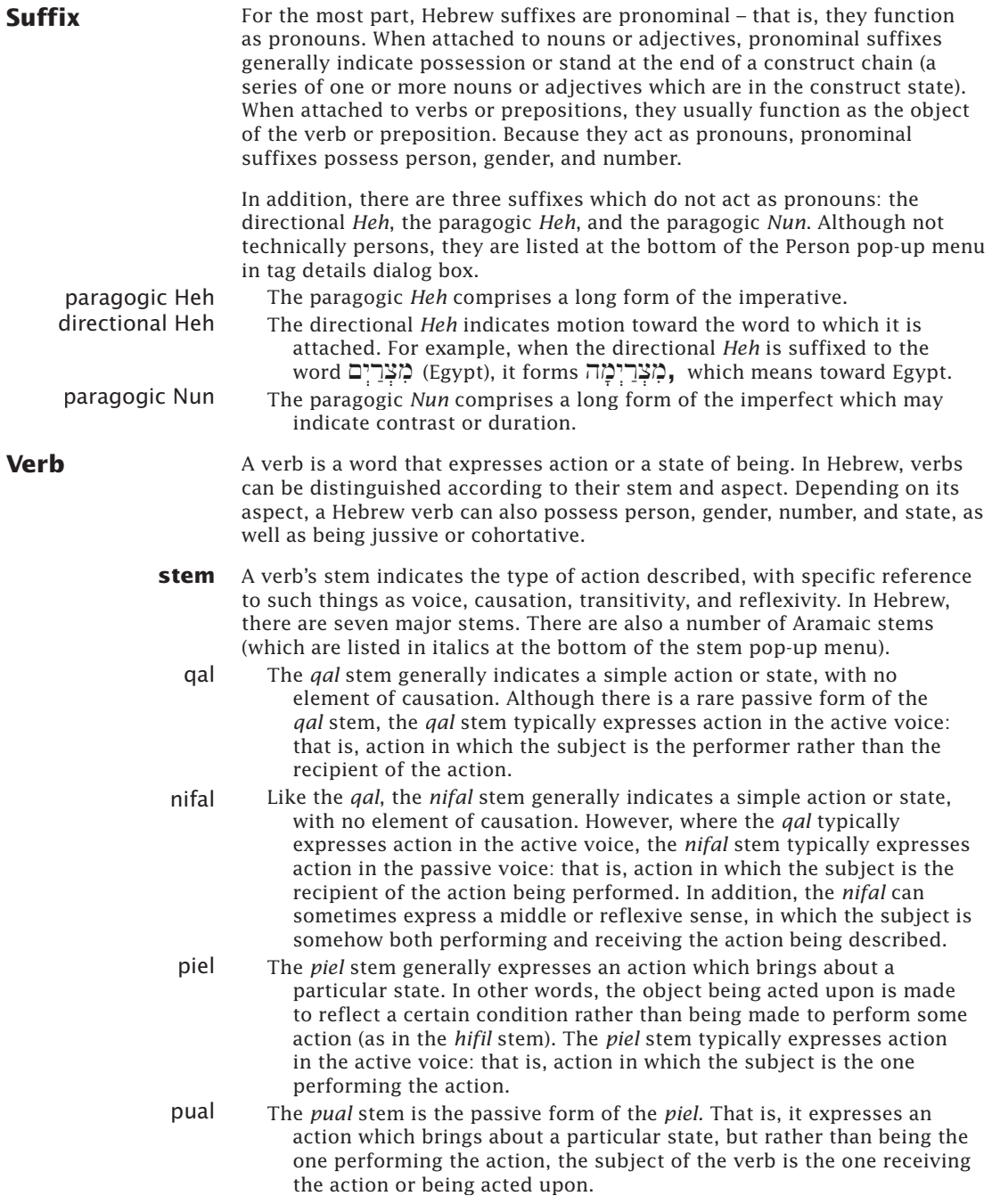

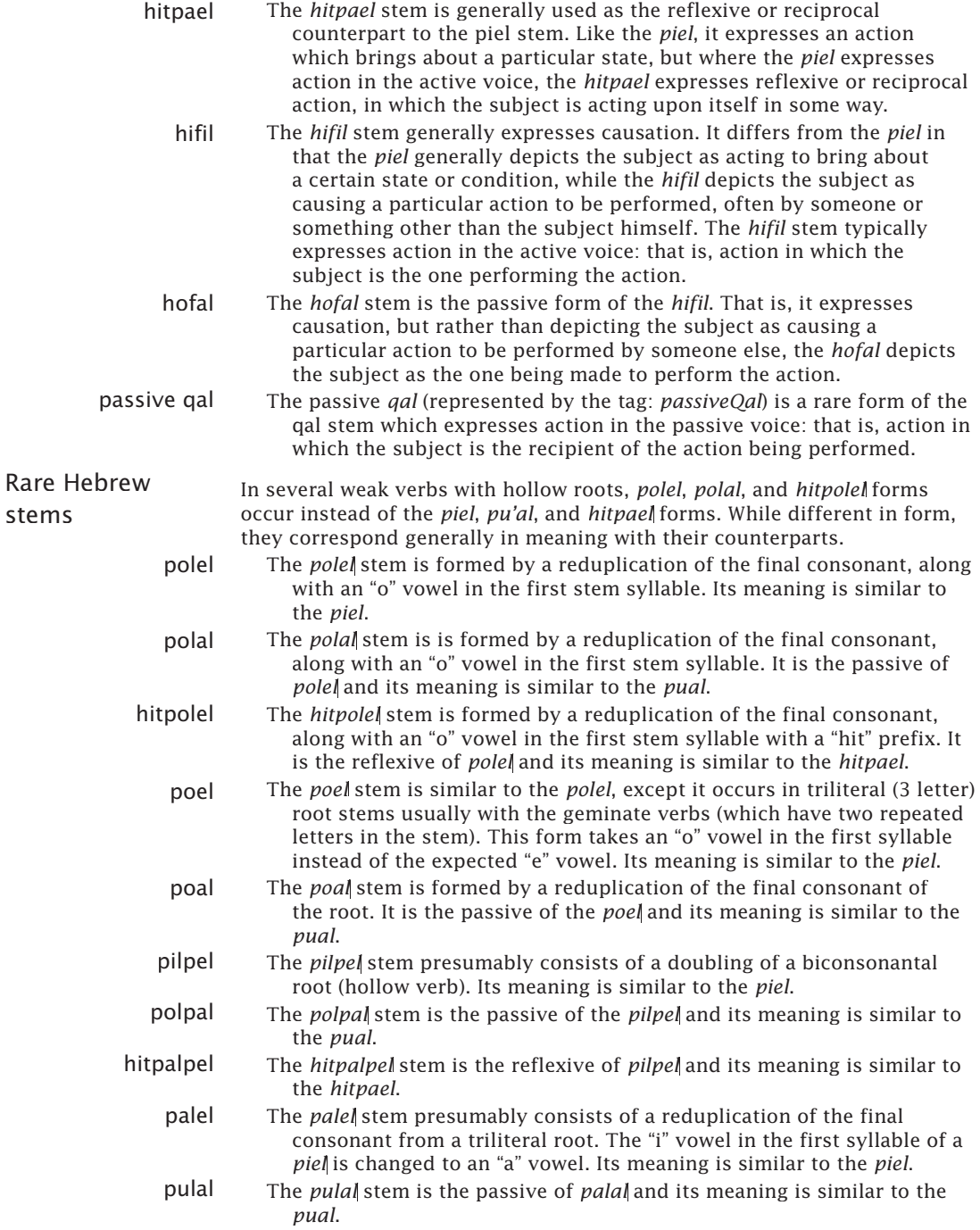

## G11<sup>d</sup> Glossary of Grammatical Tags

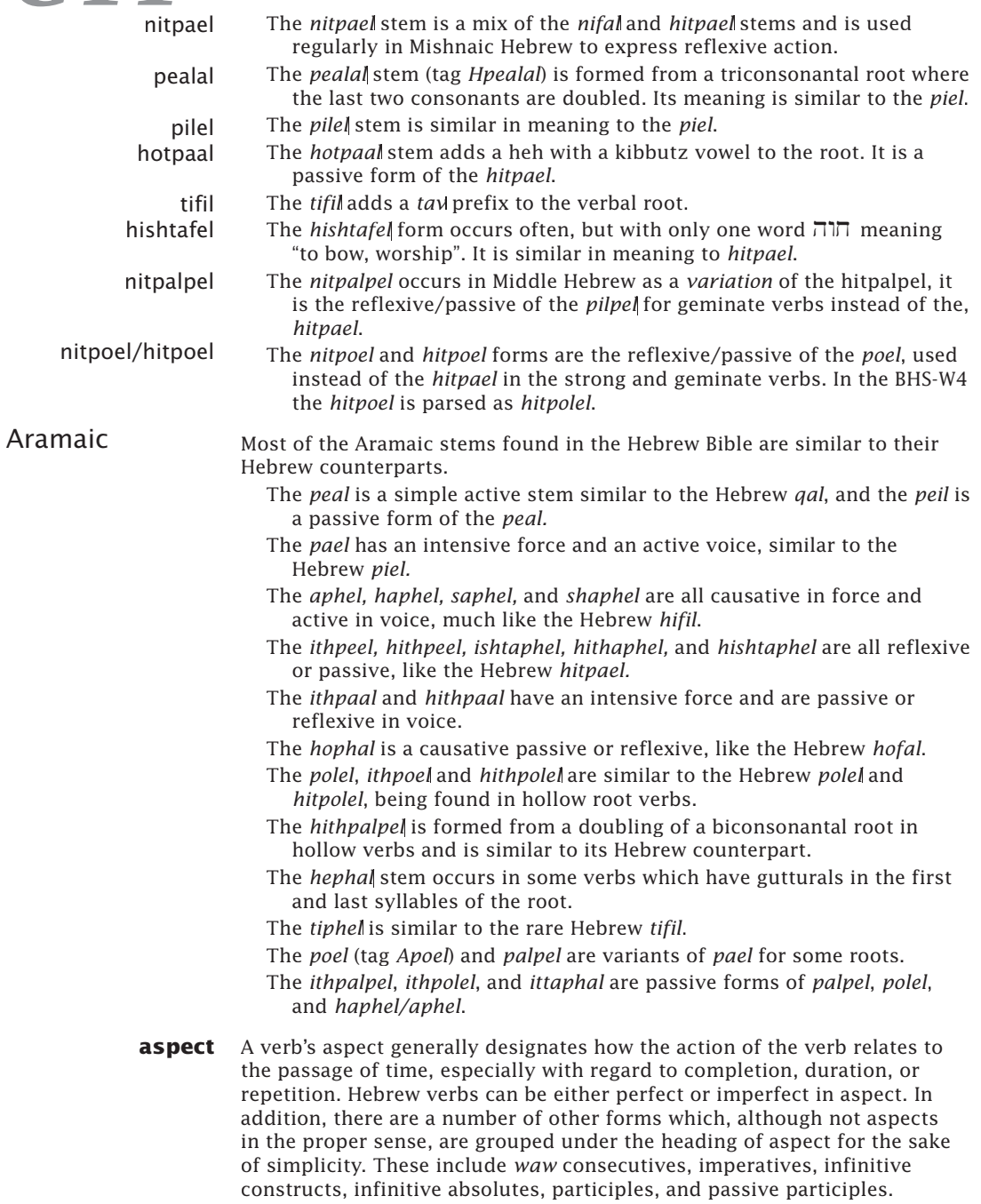

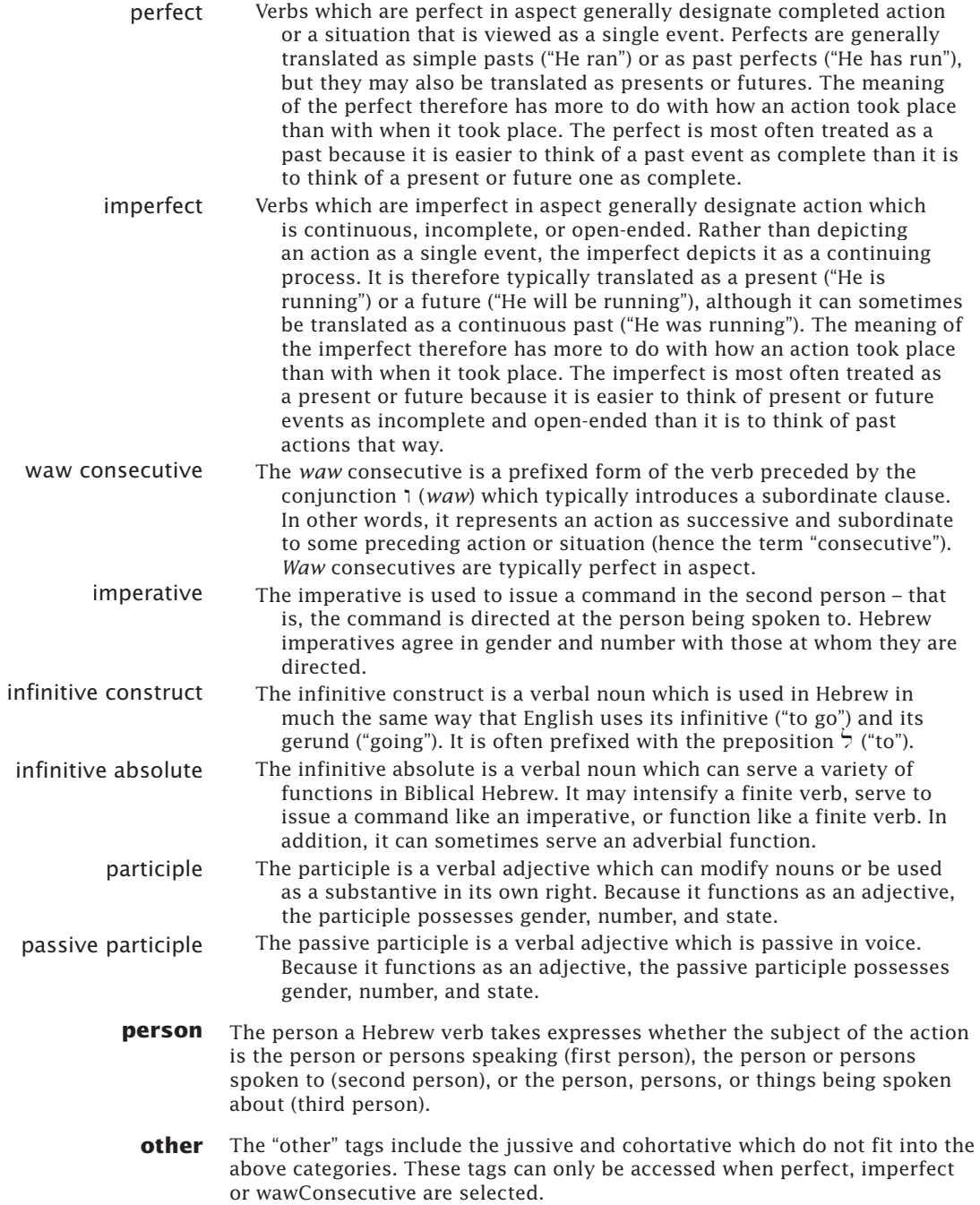

### G<sub>11</sub><sup>1</sup> Glossary of Grammatical Tags

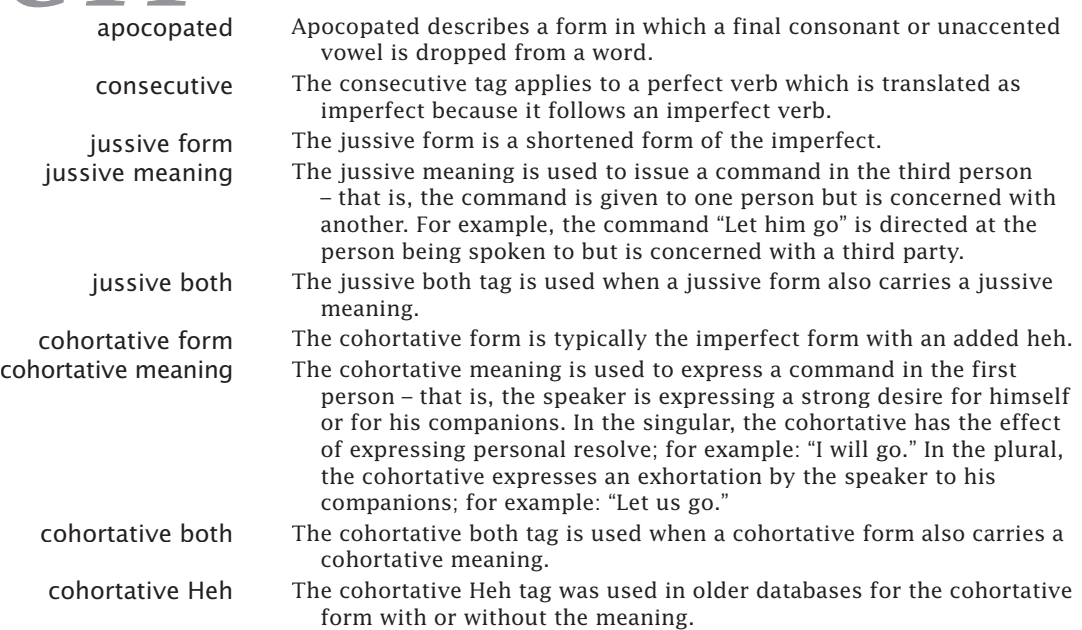

#### Special Definitions

#### **Substantive** A substantive is a noun or a word that acts as a noun. Pronouns, adjectives, participles, and infinitives can all function as substantives.

**Antecedent**  The antecedent of a pronoun is the person or thing to which the pronoun refers. For example, in the sentence, "Moses is a prophet because he speaks for God," the pronoun "he" refers back to and stands in for the noun "Moses." Thus, "Moses" is the antecedent of the pronoun "he."

#### Index

**A** Greek G1-4 Hebrew G3-3, G3-5 adjective G9-2, G10-3. G11-2, G11-9 adverb G9-3, G11-3 AGREE G2-8, G4-8 Analysis G5-3 to 7 Amplify details G5-14 Aramaic field G5-16 article G9-4, G11-2 @ symbol G1-7, G3-8 automatic final letter G1-3, G3-3

#### **B**

brackets searches G36 breathing marks G1-4

#### **C**

cantillation marks G3-3 to 5 capital letters G1-4 colors in diagram G5-12 Concordance window G5-3 conjunction G9-4, G11-3 connecting items G2-6 to 11, G4-6 to 11 Construct window G2-2, G4-2 COUNT command G1-11 crasis G1-7 cross references G8-3 to 4

#### **D**

*dagesh* G3-5 Details G5-3 Details for tools G8-2 dependent tag details G1-9, G3-11 diacritical marks G1-3, G3-3, G3-5 Diagram window G5-10 to 13

#### **E**

ending forms G1-3, G1-4, G3-3, G3-5 English gloss G5-2 **Enter Grammatical Tag** submenu G1-8, G3-9 exact searches G1-4, G1-6, G3-5, G3-7 to 8 equal sign G1-4, G1-6, G3-5, G3-7 to 8 expressions G1-3, G3-4

#### **F**

fonts Hebrew G3-3 *Helena* G1-2 Greek G1-2 *Yehudit* G3-3

#### **G**

gloss G5-2 grammatical tags G1-7 to 11, G3-8 to 12, G9, G10, and G11 grammatically tagged texts *Introduction* Greek and Hebrew preferences G1-3, G3-3 Greek grammatical tags G9 Greek font G1-3 Group and ungroup G5-12

#### **H**

Hebrew grammatical tags G10 Hebrew font G3-3 *Helena* Greek font G1-3 HITS command G1-12 homographs G3-7 hypertexting references G5-14, G8-3 to 4

#### **I**

importing the TLG *Chapter* G7 improper preposition G9-5, G11-4 INFLECT G2-3, G4-3, G5-6 inflected forms G1-4, G1-6, G2-3, G3-4, G3-7, G4-3, G5-6 INTER G2-7, G4-6 to 7 interjection G9-5, G11-4 Instant Details box G5-2 Israeli keyboard G3-3

#### **K**

keyboard G3-3 *ktiv* G3-6

#### **L**

lexical forms G1-5, G2-3, G3-6, G4-3

### Index

#### **M**

MERGE G6-3 to 6 MT/LXX database *Chapter* G6 multiple connecting items G2-10, G4-10 multiple construct windows G2-11, G4-10 multiple items in element G2-4, G4-4

#### **N**

negating element items G2-5, G4-5 negative column and negative INTER G2-7,  $G_{4-7}$ non-Biblical reference tools G8-2 non-Biblical User Notes G8-4 NOT check box G1-9, G3-10 notes on non-Biblical texts G8-4 noun G9-5, G10-3, G11-4, G11-8

#### **P**

paragraph G10-4, G11-8 Parsing window G5-7 to 10 particle G9-6. G10-4, G11-4, G11-9 parts of speech G1-8, G2-3, G3-9, G4-3, G5-8 phrases G1-4, G3-4 preferences G1-3, G3-3, G5-2 prefixes G3-4 preposition G9-6, G11-5 pronoun G9-7, G10-4, G11-5, G11-9

#### **Q**

*qere* G3-6

#### **R**

reference hypertexting G5-14, G8-3 to 4 reference tools details G8-2 reference tools non-Biblical G8-2 repeated character wildcard G1-4, G3-5 *Rosetta* transliteration font G5-3

#### **S**

Search All G5-17 Search item G5-15 Search window G1-3, G3-4 Select inflected forms dialog box G1-6, G3-7 Select lexical forms dialog box G1-5. G3-6 "smart" entry of text G1-3, G3-3 stem G11-10 suffix G3-4, G10-5, G11-10 symbols in diagram G5-10 symbols in MT/LXX G6-2 Syntax window G5-13

#### **T**

TAG G5-6 tag details dialog box G1-9, G3-10 tag searches G1-8 to 11, G2-3, G3-8 to 12, G4-3 te'amim G3-5 *Thesaurus Linguae Graecae Chapter* G7 texts, grammatically tagged *Introduction* tools G5-16, *Chapter* G8 transliteration G5-3

#### **U**

Use exact box G1-6, G3-7 to 8 User notes G8-4

#### **V**

variant readings G3-6, G5-8 verb G9-8 to 9, G10-6 to 8, G11-6, G11-10 vowel points G3-5

#### **W**

wildcards G1-4 to 5, G3-5 WITHIN G4-6 to 7

#### **Y**

*Yehudit* Hebrew font G3-3